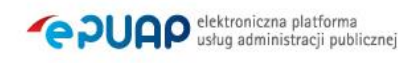

Załącznik nr 1 do Zarządzenia Nr 27/2017 z dnia 21.09.2017.

# **Procedura zarządzania profilami zaufanymi ePUAP w Urzędzie Miejskim w Cybince**

**Cybinka – wrzesień 2017 r.**

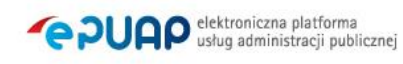

# **Spis treści**

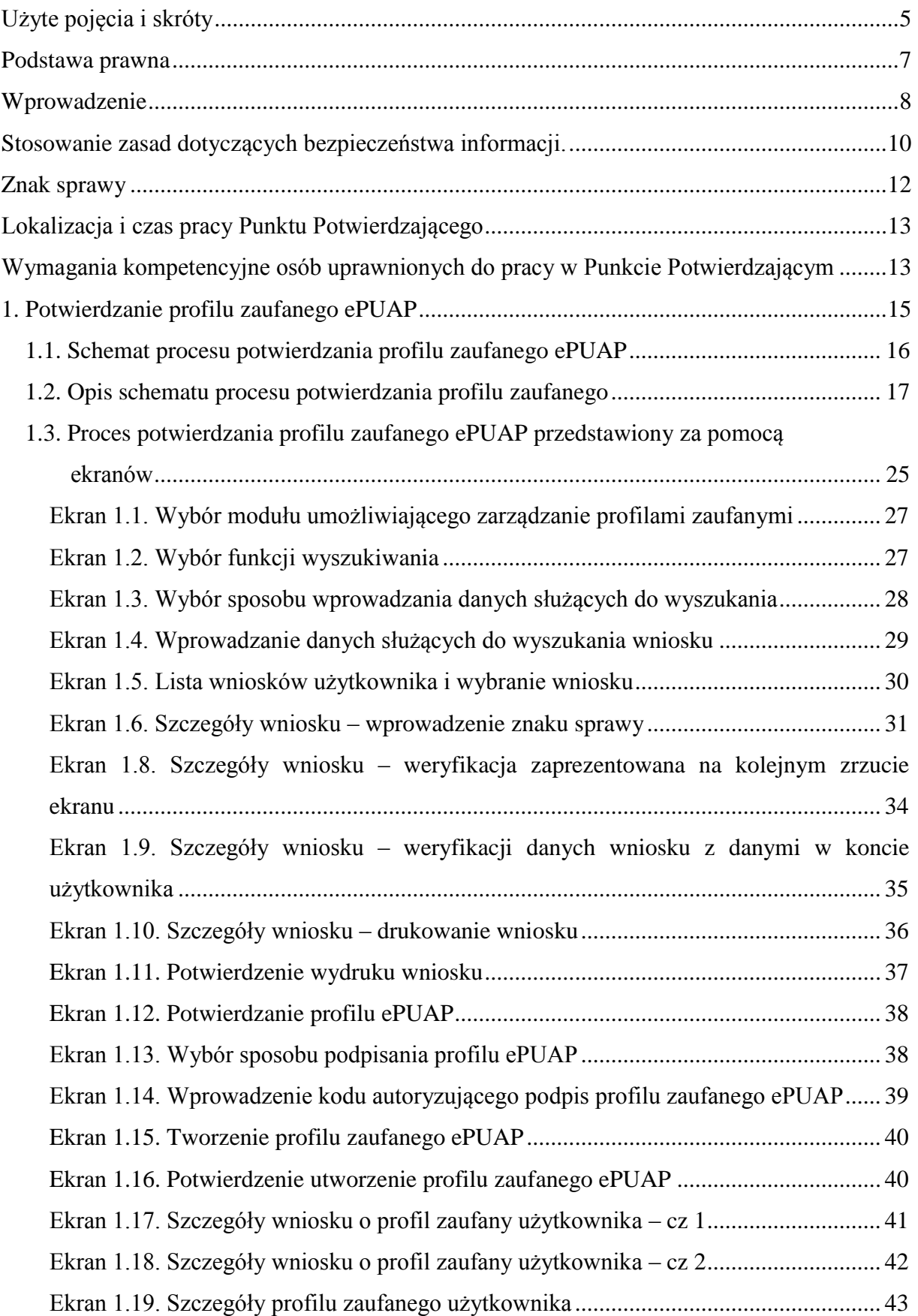

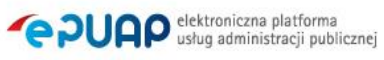

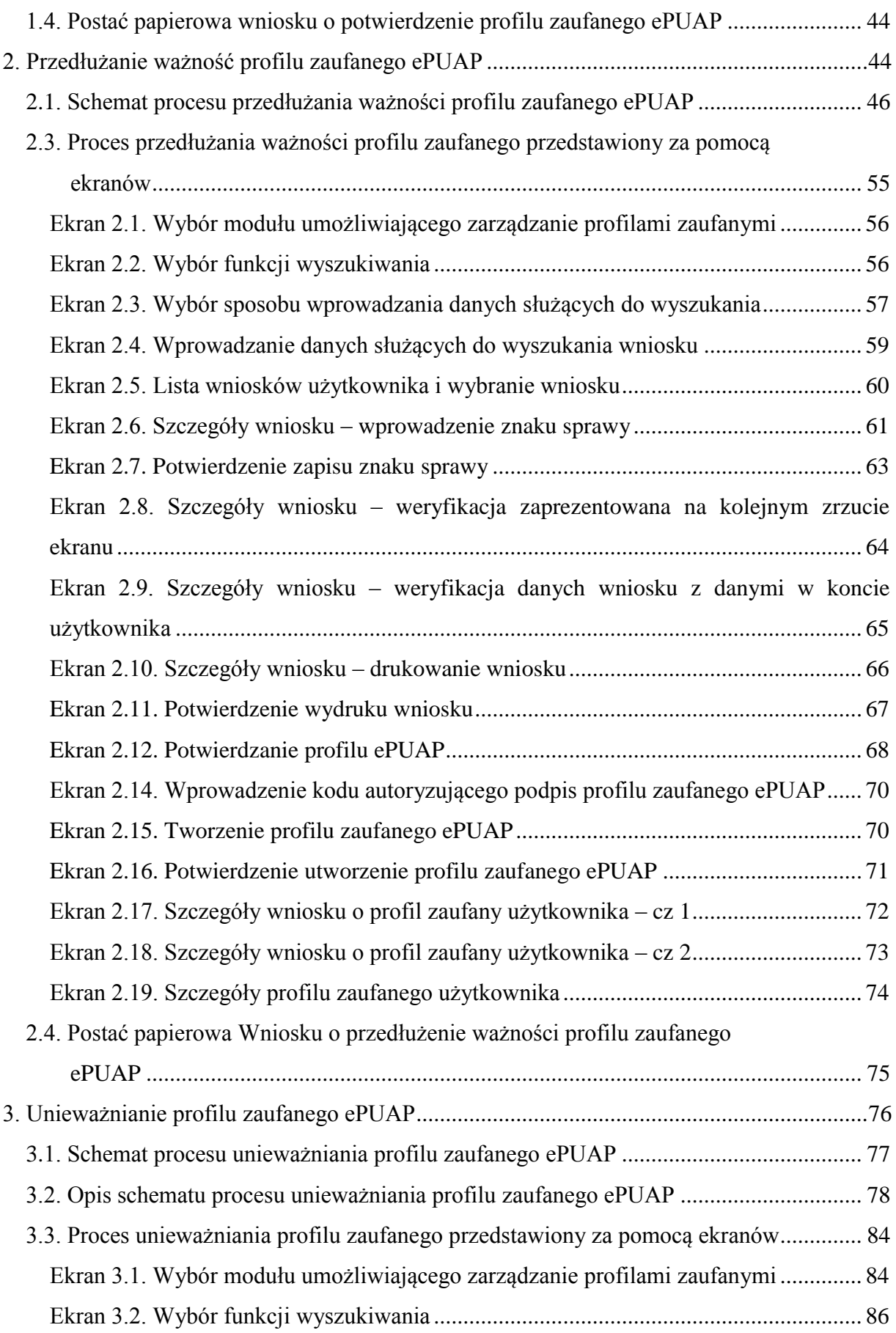

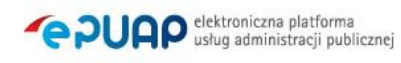

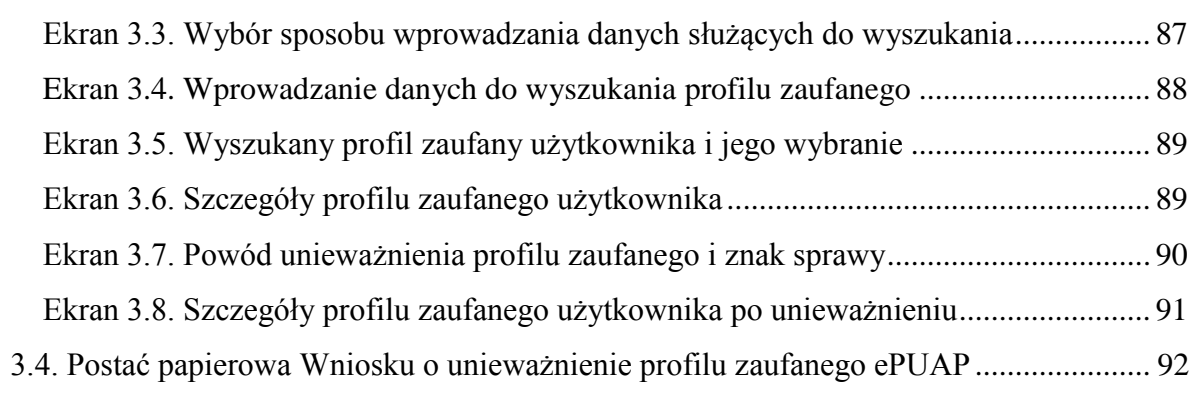

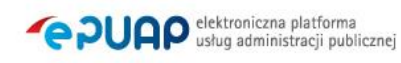

### <span id="page-4-0"></span>**Użyte pojęcia i skróty**

Użyte pojęcia oznaczają:

- 1. administrator lokalny ePUAP administrator zarządzający kontem ePUAP podmiotu posiadającego uprawnienia punktu potwierdzającego profile zaufane ePUAP;
- 2. identyfikator profilu zaufanego ePUAP unikatowy ciąg znaków alfanumerycznych jednoznacznie identyfikujących profil zaufany ePUAP;
- 3. identyfikator użytkownika identyfikator użytkownika w rozumieniu przepisów wydanych na podstawie art. 19 a ust. 3 ustawy;
- 4. konto użytkownika profil użytkownika wraz z zasobami ePUAP przyporządkowanymi użytkownikowi;
- 5. minister ministra właściwego do spraw informatyzacji;
- 6. osoba wnioskująca osobę fizyczną, posiadającą konto użytkownika, występującą z wnioskiem o potwierdzenie, przedłużenie ważności lub unieważnienie profilu zaufanego ePUAP;
- 7. potwierdzenie profilu zaufanego ePUAP proces weryfikacji zgodności danych zawartych w profilu użytkownika ze stanem faktycznym, połączony z nadaniem uprawnień wynikających z posiadania profilu zaufanego ePUAP;
- 8. profil użytkownika dane opisujące osobę fizyczną posiadającą konto na ePUAP;
- 9. profil zaufany ePUAP zestaw informacji identyfikujących i opisujących podmiot lub osobę będącą użytkownikiem konta na ePUAP, który został w wiarygodny sposób potwierdzony przez organ podmiotu określonego w art. 2 ustawy z dnia 17 lutego 2005 r. o informatyzacji działalności podmiotów realizujących zadania publiczne (Dz. U. z 2014 r. poz. 1114);
- 10. rozporządzenie Rozporządzenie Ministra Administracji i Cyfryzacji z dnia 5 czerwca 2014 r. w sprawie zasad potwierdzania, przedłużania ważności, unieważniania oraz wykorzystania i unieważniania profilu zaufanego elektronicznej platformy usług administracji publicznej (Dz. U. z 2014 r. poz. 778);
- 11. ustawa Ustawę z dnia 17 lutego 2005 r. o informatyzacji działalności podmiotów realizujących zadania publiczne (Dz. U. z 2014 r. poz. 1114).

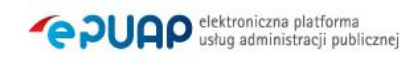

Użyte skróty oznaczają:

- 1. ePUAP elektroniczna platforma usług administracji publicznej;
- 2. PZ Profil Zaufany;
- 3. PP Punkt Potwierdzający.

#### <span id="page-6-0"></span>**Podstawa prawna**

Podstawę prawną stanowią:

- 1. Ustawa z dnia 17 lutego 2005 r. o informatyzacji działalności podmiotów realizujących zadania publiczne (Dz. U. z 2014 r., poz. 1114);
- 2. Rozporządzenie Prezesa Rady Ministrów z dnia 18 stycznia 2011 r. w sprawie instrukcji kancelaryjnej, jednolitych rzeczowych wykazów akt oraz instrukcji w sprawie organizacji i zakresu działania archiwów zakładowych (Dz.U. z 2011 r., Nr 14, poz. 67);
- 3. Rozporządzenie Ministra Administracji i Cyfryzacji z dnia 5 czerwca 2014 r. w sprawie zasad potwierdzania, przedłużania ważności, unieważniania oraz wykorzystania i unieważniania profilu zaufanego elektronicznej platformy usług administracji publicznej (Dz. U. z 2014 r., poz. 778).

### <span id="page-7-0"></span>**Wprowadzenie**

Procedura zarządzania profilami zaufanymi elektronicznej Platformy Usług Administracji Publicznej (ePUAP) jest przeznaczona dla pracowników Punktów Potwierdzających profile zaufane ePUAP. Zawiera opis zadań pracownika Punktu Potwierdzającego podczas potwierdzania, przedłużania i unieważniania profilu zaufanego ePUAP.

Podmiot tworzący Punkt Potwierdzania opracowuje i wdraża własną procedurę, która musi zawierać wszystkie zapisy występujące w niniejszej Procedurze, a ponadto uzupełnia, co najmniej o dodatkowe zapisy, które powinny dotyczyć następujących zagadnień:

- sposobu porządkowania i oznaczania dokumentacji z uwzględnieniem obowiązującej w danym podmiocie instrukcji kancelaryjnej;
- umiejscowienia Punktu Potwierdzającego w siedzibie podmiotu, właściwego jego oznakowania, sposobu dostępu do punktu potwierdzającego osób ubiegających się o profil zaufany ePUAP;
- czasu pracy Punktu Potwierdzającego;
- wymagań kompetencyjnych osób uprawnionych do pracy w punkcie potwierdzającym, np. umiejętność pracy z przeglądarką internetową; znajomość systemu ePUAP, znajomość procedury zarządzania profilami zaufanymi ePUAP oraz sposobu sprawdzania tożsamości osoby wnioskującej;
- osób odpowiedzialnych za poprawną pracę pracowników stanowisk pracy dokonujących potwierdzeń profili zaufanych ePUAP;
- osób odpowiedzialnych za utworzenie warunków niezbędnych do poświadczania profili zaufanych ePUAP;
- $-$  inne.

Pracownik Punktu Potwierdzania realizuje następujące zadania:

- Potwierdzanie profilu zaufanego ePUAP;
- Przedłużanie ważności profilu zaufanego ePUAP;
- Unieważnianie profilu zaufanego ePUAP.

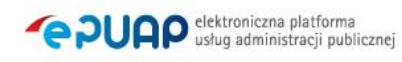

Każde z powyższych zadań jest realizowane po złożeniu wniosku przez osobę fizyczną (użytkownika systemu ePUAP), oraz po osobistym stawiennictwie w Punkcie Potwierdzania.

Wniosek o potwierdzenie i przedłużenie ważności profilu zaufanego ePUAP posiada jedynie postać elektroniczną. Wnioski elektroniczne muszą być złożone za pomocą usługi systemu ePUAP. W przypadku potrzeby unieważniania profilu zaufanego ePUAP osoba fizyczna posiadająca profil zaufany ePUAP może wystąpić z pisemnym wnioskiem o unieważnienie profilu zaufanego ePUAP lub dokonać na ePUAP samodzielnie unieważnienia profilu zaufanego ePUAP.

#### <span id="page-9-0"></span>**Stosowanie zasad dotyczących bezpieczeństwa informacji.**

Po uzyskaniu zgody ministra właściwego do spraw informatyzacji na utworzenie Punktu Potwierdzającego w Urzędzie Miejskim w Cybince, Burmistrz na wniosek Kierownika odpowiedniej komórki organizacyjnej Urzędu Miejskiego w Cybince wyznacza pracowników upoważnionych do pełnienia obowiązków związanych z obsługą wniosków w zakresie profili zaufanych.

Upoważnienie może zostać wydane osobom, które:

- są pracownikami Urzędu Miejskiego w Cybince,
- nie zostały skazane przez sąd za umyślne przestępstwo lub umyślne przestępstwo skarbowe,
- posiadają ważne upoważnienie do przetwarzania danych osobowych w zakresie niezbędnym do pracy w Punkcie Potwierdzającym,
- pisemnie potwierdzą zapoznanie się z przepisami określającymi zasady postępowania w zakresie obsługi wniosków dotyczących profili zaufanych, tj. rozporządzenia Ministra Spraw Wewnętrznych i Administracji z dnia 27 kwietnia 2011 r. w sprawie zasad potwierdzania, przedłużania ważności, wykorzystania i unieważniania profilu zaufanego elektronicznej platformy usług administracji publicznej (Dz. U. z 2011 r. Nr 93, poz. 547) oraz niniejszej Procedury,
- spełniają pozostałe wymagania kompetencyjne osób uprawnionych do pracy w Punkcie Potwierdzającym określone w ppkt. 1.4 Procedury.

Rejestr wydanych upoważnień prowadzony jest w Referacie Ogólnym

Na podstawie ważnego upoważnienia administrator lokalny ePUAP nadaje uprawnienia do pracy w Punkcie Potwierdzającym. Sposób nadawania uprawnień na platformie ePUAP określony został w Procedurze nadawania uprawnień do potwierdzania, przedłużania ważności i unieważniania profili zaufanych ePUAP stanowiącej Załącznik nr 1 i 2 do Zarządzenia Burmistrza Cybinki nr 27/2017 z dnia 21.09.2017 r. w sprawie utworzenia i wprowadzenia zasad działania Punktu Potwierdzającego Profile Zaufane elektronicznej Platformy Usług Administracji Publicznej (ePUAP) w Urzędzie Miejskim w Cybince.

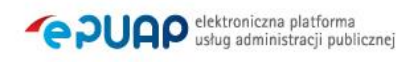

Po otrzymaniu uprawnień pracownik Punktu Potwierdzającego realizuje zadania potwierdzania, przedłużania ważności i unieważniania profilu zaufanego ePUAP, które zostały opisane w punktach 2, 3, i 4 niniejszej Procedury.

Przy realizacji zadań Punktu Potwierdzającego stosuje się regulacje zawarte w Zarządzeniu nr 19/17 z dnia 10 lipca 2017 roku w sprawie wdrożenia dokumentacji Systemu Zarządzania Bezpieczeństwem Informacji Urzędu Miejskiego w Cybince".

#### <span id="page-11-0"></span>**Znak sprawy**

Zarządzanie profilami zaufanymi ePUAP wymaga tworzenia papierowej dokumentacji w postaci wniosków składanych przez osoby fizyczne. Każdemu wnioskowi nadawany jest w komórce organizacyjnej potwierdzającej profil zaufany unikalny znak sprawy. Znak ten nadawany jest zgodnie z wykazem akt i przepisami kancelaryjnymi obowiązującymi w podmiocie potwierdzającym profil zaufany tj. Rozporządzeniu Prezesa Rady Ministrów z dnia 18 stycznia 2011 r. w sprawie instrukcji kancelaryjnej, jednolitych rzeczowych wykazów akt oraz instrukcji w sprawie organizacji i zakresu działania archiwów zakładowych ( Dz. U. z 2011 r. nr 14, poz. 67).

Dla dokumentacji związanej z obsługą wniosków w zakresie potwierdzania, przedłużania ważności, wykorzystania i unieważniania profilu zaufanego ePUAP, sprawy umieszcza się w klasie symbolu 077, a teczce nadaje się tytuł: np.; "Bezpieczeństwo publiczne – potwierdzanie profilu zaufanego ePUAP".

Znak sprawy posiada następującą strukturę:

#### **ON.I.077.x.n.2017**

gdzie:

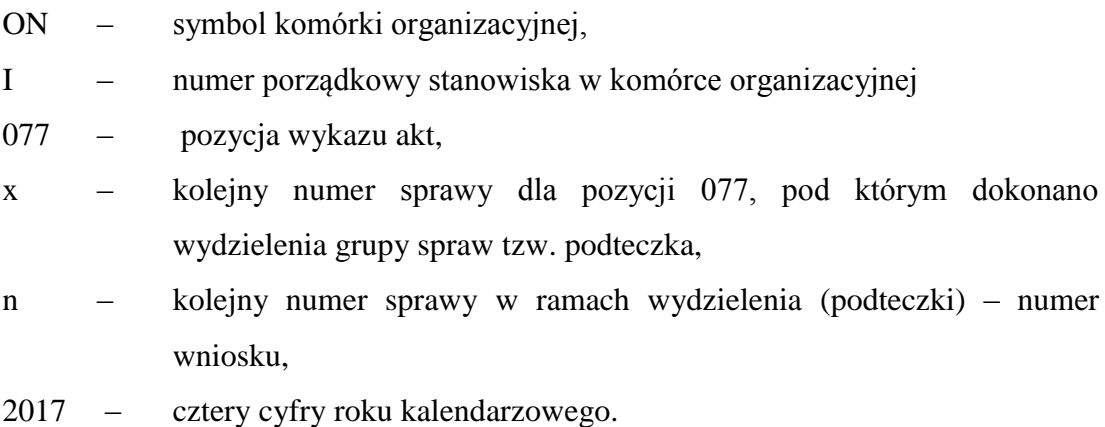

Za właściwe przechowywanie dokumentacji papierowej związanej z obsługa wniosków w zakresie profili zaufanych ePUAP odpowiada komórka organizacyjna Urzędu Miejskiego w Cybince obsługująca te wnioski.

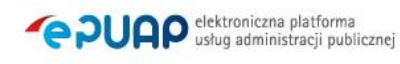

Dokumentację spraw zakończonych w Punkcie Potwierdzającym przekazuje się do archiwum zakładowego Urzędu Miejskiego w Cybince w trybie i na warunkach określonych w Instrukcji archiwalnej określającej organizację i zakres działania archiwum zakładowego oraz szczegółowe zasady i tryb postępowania z dokumentacją w archiwum zakładowym (załącznik nr 6 do Rozporządzenia Prezesa Rady Ministrów z dnia 18 stycznia 2011 r. w sprawie instrukcji kancelaryjnej, jednolitych rzeczowych wykazów akt oraz instrukcji w sprawie organizacji i zakresu działania archiwów zakładowych (Dz. U. z 2011 r. nr 14, poz. 67). Zgodnie z art. 33 – 35 ustawy z dnia 14 lipca 1983 roku o narodowym zasobie archiwalnym i archiwach (t. j. Dz. U. z 2016 r. poz. 1506) w Urzędzie Miejskim w Cybince funkcjonuje jedno archiwum zakładowe utworzone w jednostce samorządu terytorialnego, obejmujące zasięg działania jednostki.

Zgodnie z § 16 ust. 3 Rozporządzenia Ministra Administracji i Cyfryzacji z dnia 5 czerwca 2014 r. w sprawie zasad potwierdzania, przedłużania ważności, unieważniania oraz wykorzystania i unieważniania profilu zaufanego elektronicznej platformy usług administracji publicznej (Dz. U. z 2014 r. poz. 778) obowiązek przechowania dokumentów trwa przez okres 20 lat od chwili potwierdzenia albo przedłużenia ważności profilu zaufanego ePUAP lub od chwili odmowy jego potwierdzenia albo odmowy przedłużenia ważności bądź od chwili jego unieważnienia.

#### <span id="page-12-0"></span>**Lokalizacja i czas pracy Punktu Potwierdzającego**

Punkt Potwierdzający Profile Zaufane ePUAP został zlokalizowany w Urzędzie Miejskim w Cybince, w pokoju nr 1 o nazwie Biuro Podawcze na stanowisku, które zostało czytelnie oznakowane w sposób umożliwiający jego łatwe odszukanie przez interesantów. W przypadku wzmożonego ruchu osób pragnących potwierdzić, przedłużyć lub unieważnić Profil Zaufany wydział merytorycznie odpowiedzialny za obsługę Punktu Potwierdzania zapewni dodatkowe miejsce przyjmowania wniosków. Punkt Potwierdzania Profili Zaufanych ePUAP czynny jest w godzinach pracy Urzędu Miejskiego w Cybince.

<span id="page-12-1"></span>**Wymagania kompetencyjne osób uprawnionych do pracy w Punkcie Potwierdzającym**

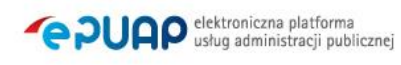

Pracownicy obsługujący Punkt Potwierdzający muszą posiadać ważne upoważnienie opisane w ppkt 1.1. niniejszej procedury. Osoba wyznaczona do obsługi wniosków w zakresie profili zaufanych musi spełniać następujące wymagania:

- brak prawomocnego wyroku sądu skazującego osobę za umyślne przestępstwo lub umyślne przestępstwo skarbowe,
- posiadanie ważnego upoważnienia do przetwarzania danych osobowych,
- umiejętność pracy z przeglądarką internetową oraz sprzętem drukującym,
- znajomość obsługi systemu ePUAP, jego założeń i możliwości,
- znajomość procedur związanych ze sprawdzaniem tożsamości osoby wnioskującej,
- znajomość zasad związanych z obsługą wniosków w zakresie profili zaufanych,
- znajomość innych procedur obowiązujących w Urzędzie Miejskim w Cybince, w tym w szczególności Polityki Bezpieczeństwa i Instrukcji Zarządzania Systemami Informatycznymi.

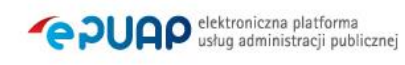

#### <span id="page-14-0"></span>**1. Potwierdzanie profilu zaufanego ePUAP**

Realizacja zadania "Potwierdzanie profilu zaufanego ePUAP" wymaga wykonania następujących podstawowych czynności:

- Stwierdzenia tożsamość osoby zgłaszającej się w Punkcie Potwierdzania, a wnioskującej o potwierdzenie profilu zaufanego ePUAP;
- W przypadku zgodności tożsamości i odręcznym podpisaniu przez tą osobę wniosku w postaci papierowej następuje potwierdzenie profilu zaufanego ePUAP.

Szczegółowy opis realizacji tego zadania został przedstawiony za pomocą schematu procesu potwierdzania profilu zaufanego ePUAP, jego uszczegółowieniem jest tabela zawierająca opisy poszczególnych czynności i odwołania do ekranów za pomocą, których dokonuje się potwierdzania profilu zaufanego ePUAP w systemie ePUAP.

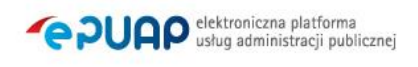

#### <span id="page-15-0"></span>**1.1. Schemat procesu potwierdzania profilu zaufanego ePUAP**

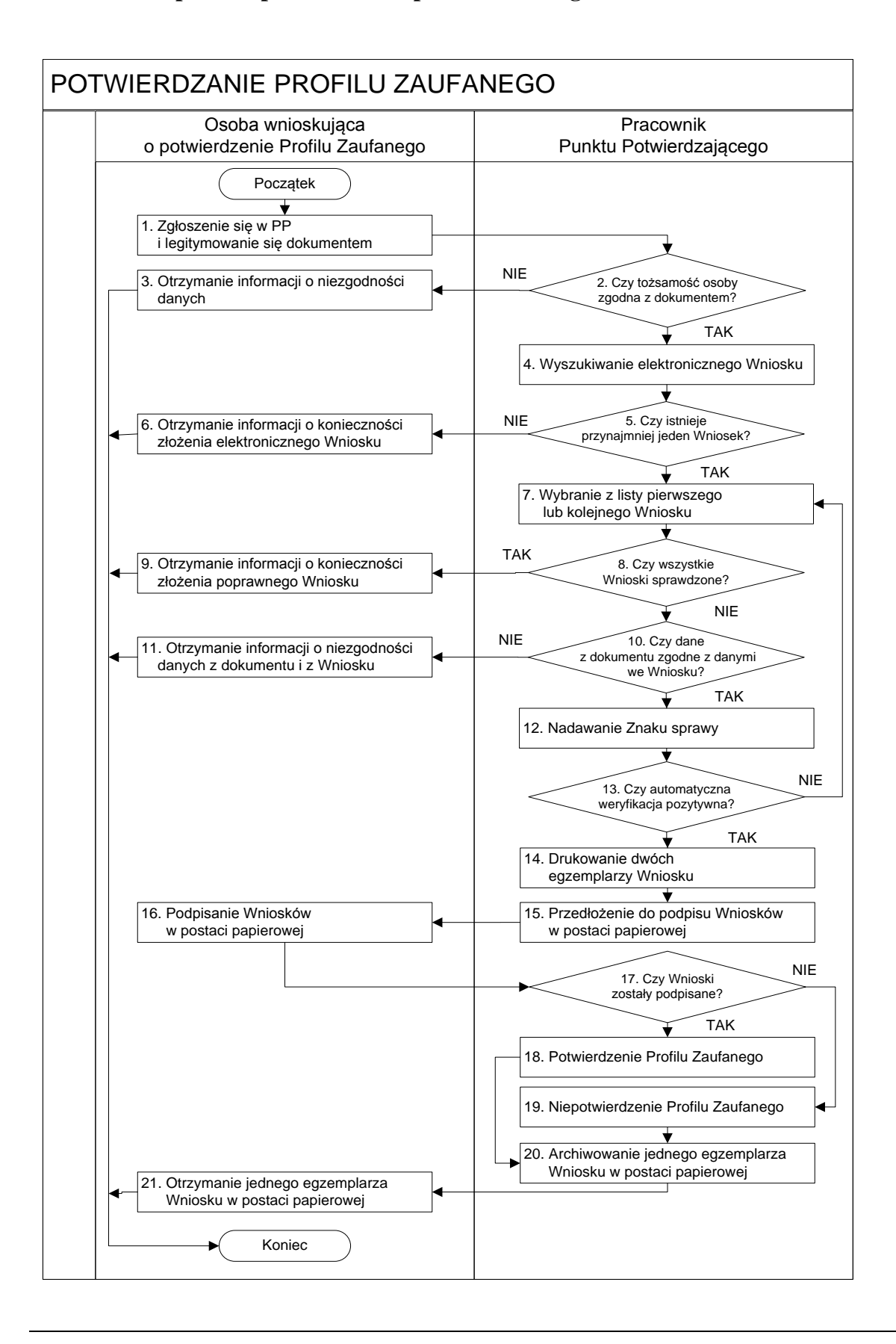

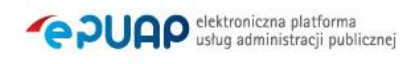

## <span id="page-16-0"></span>**1.2. Opis schematu procesu potwierdzania profilu zaufanego**

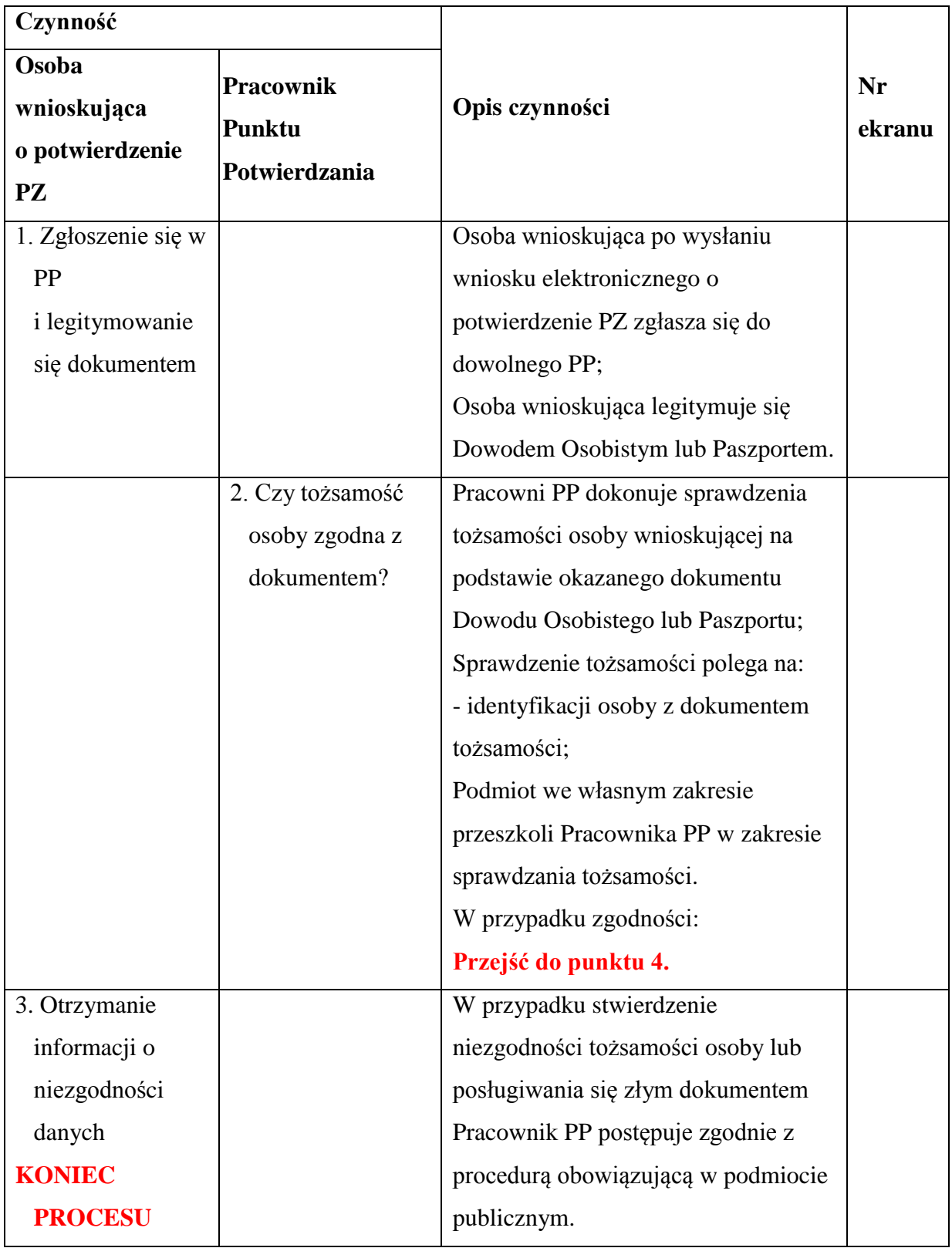

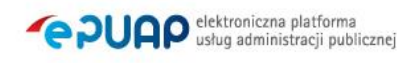

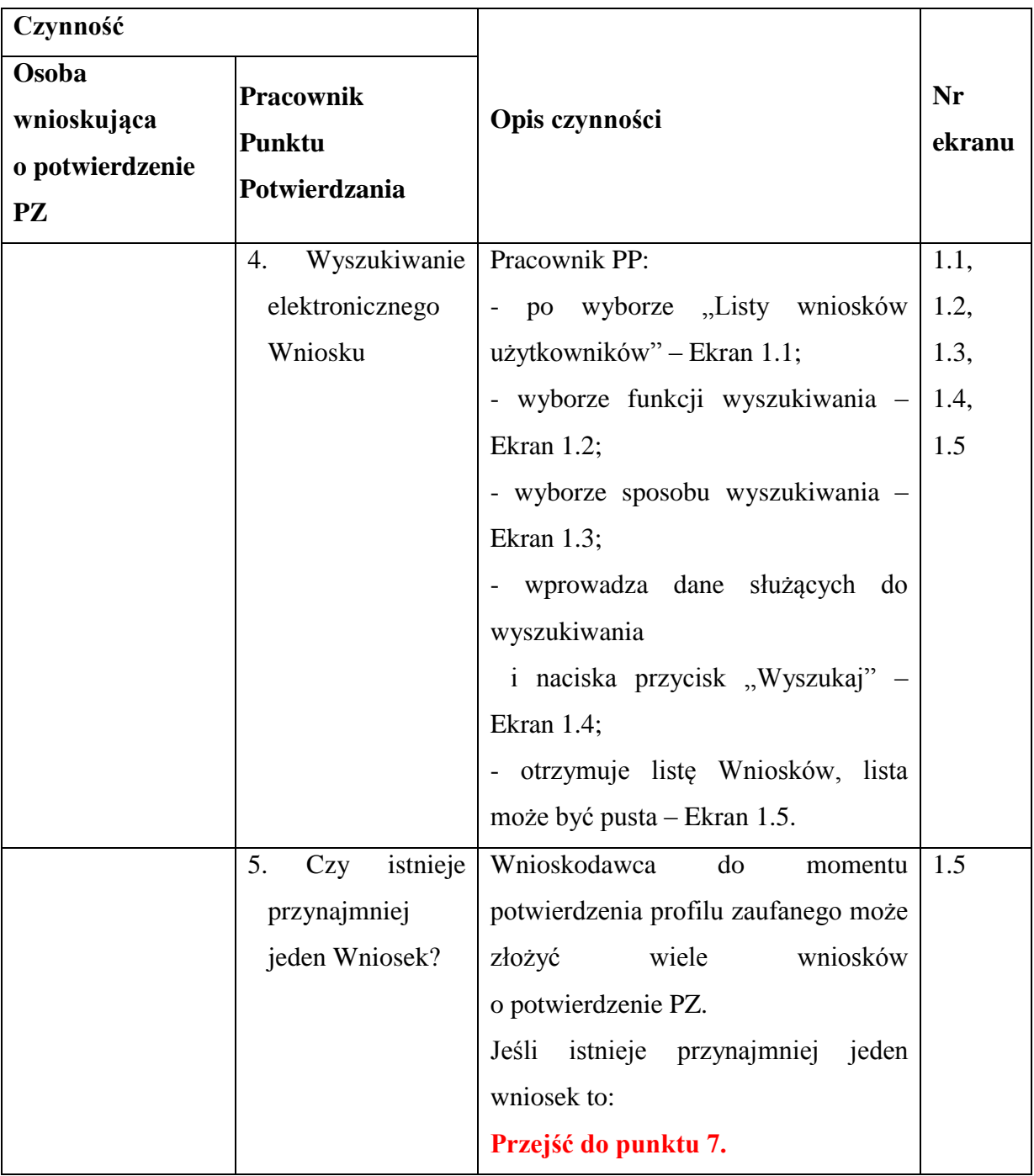

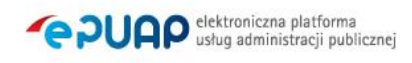

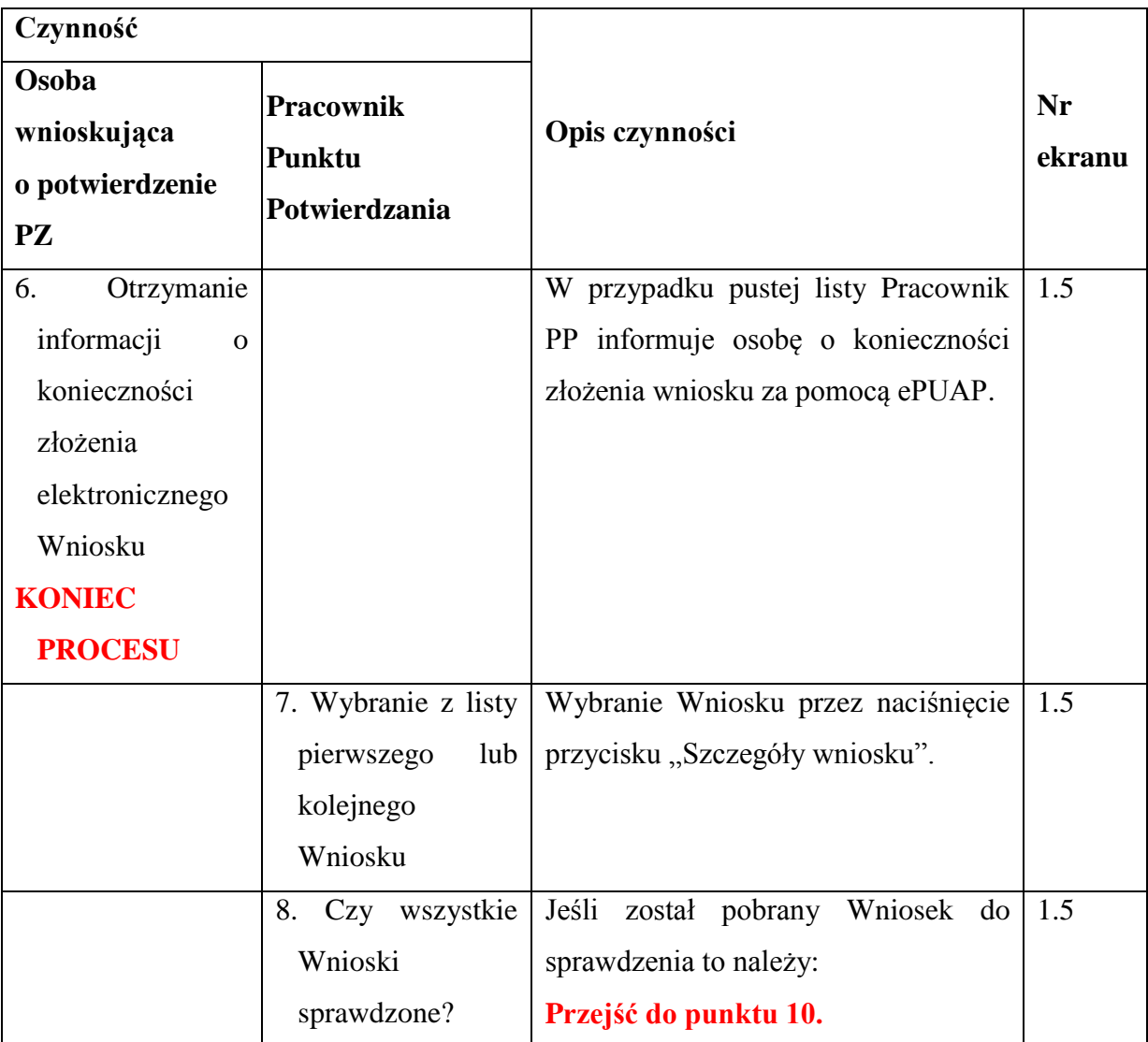

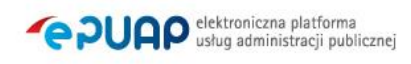

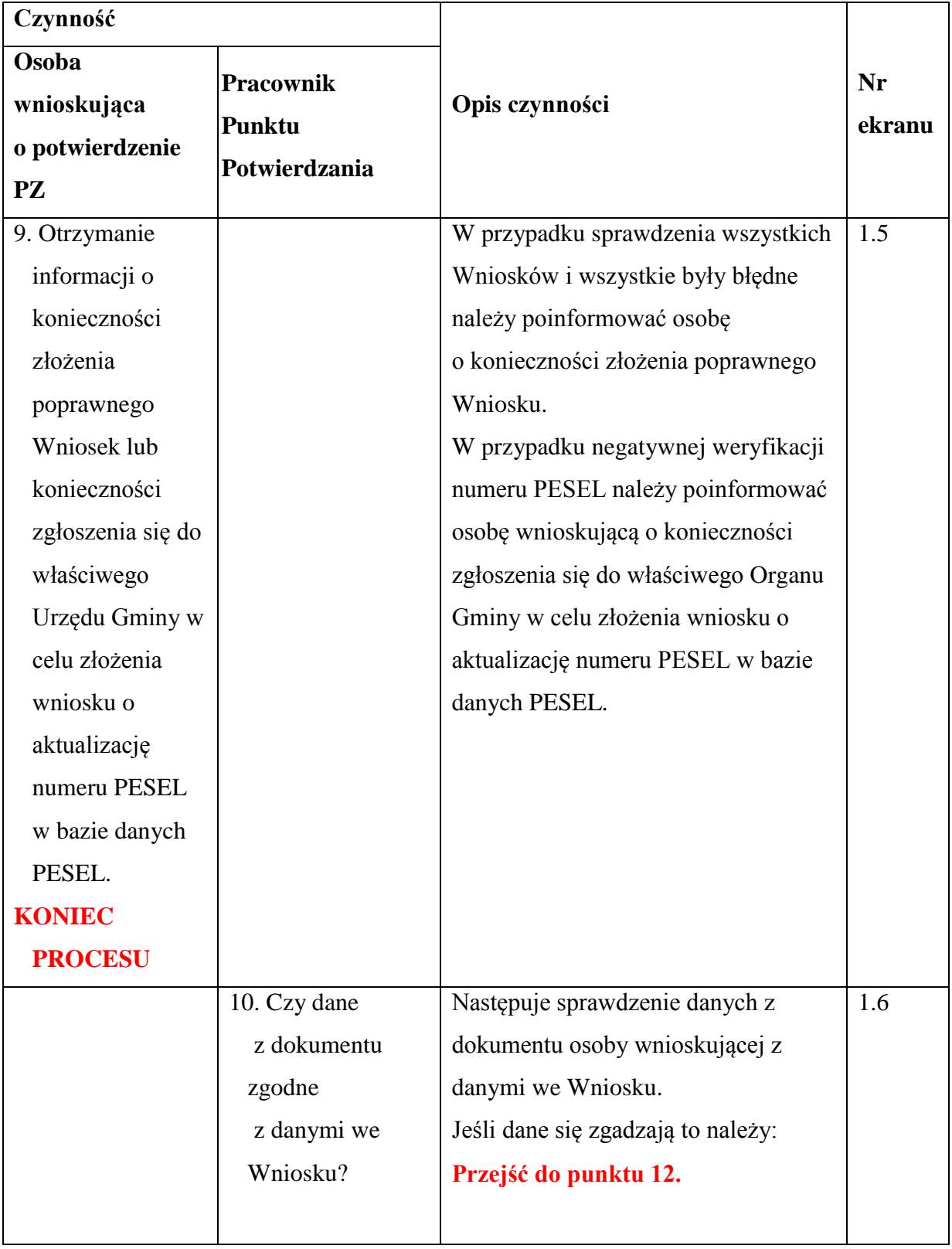

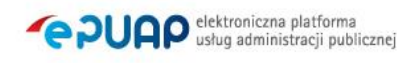

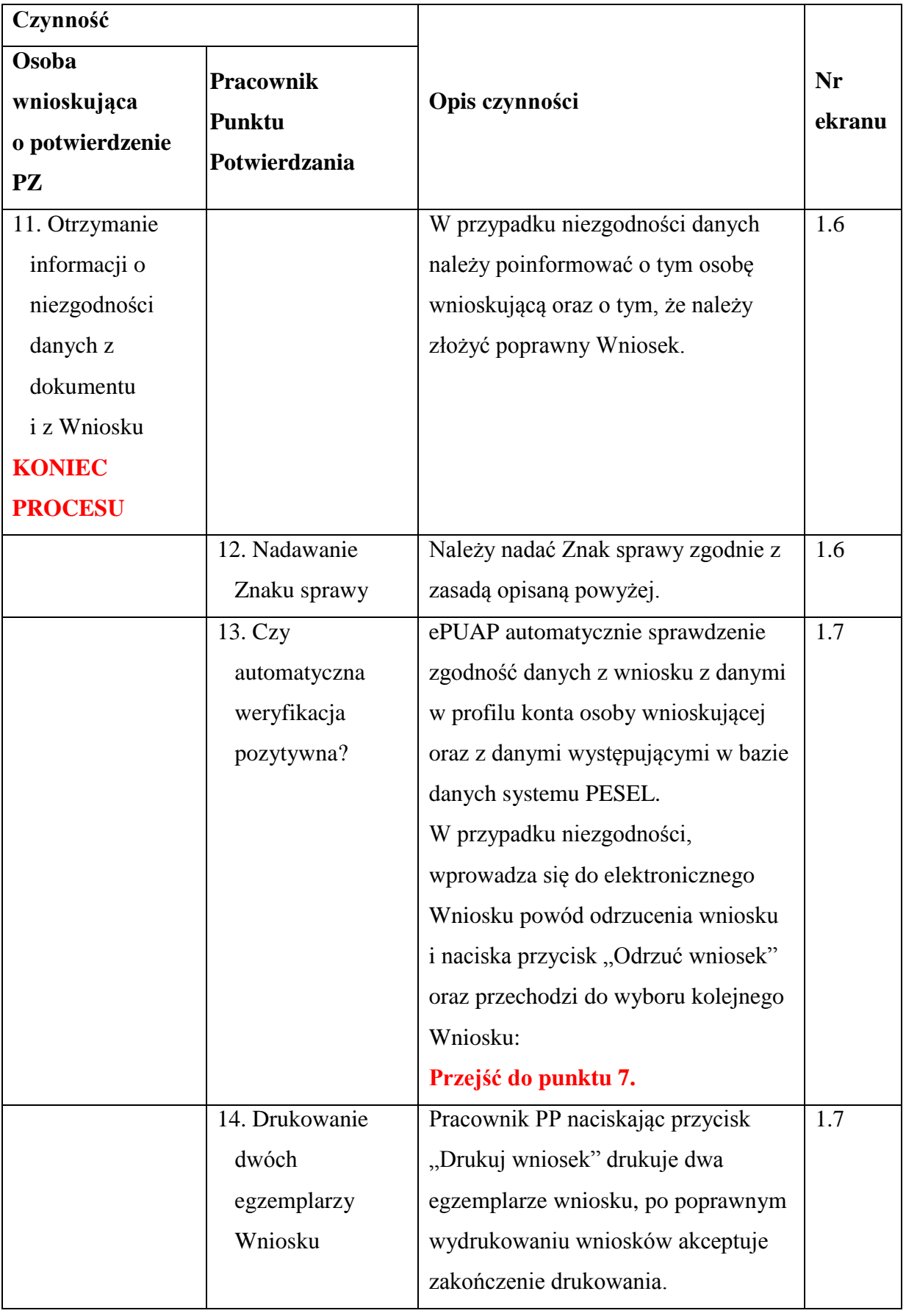

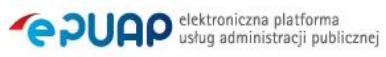

Procedura zarządzania profilami zaufanymi ePUAP w Urzędzie Miejskim w Cybince

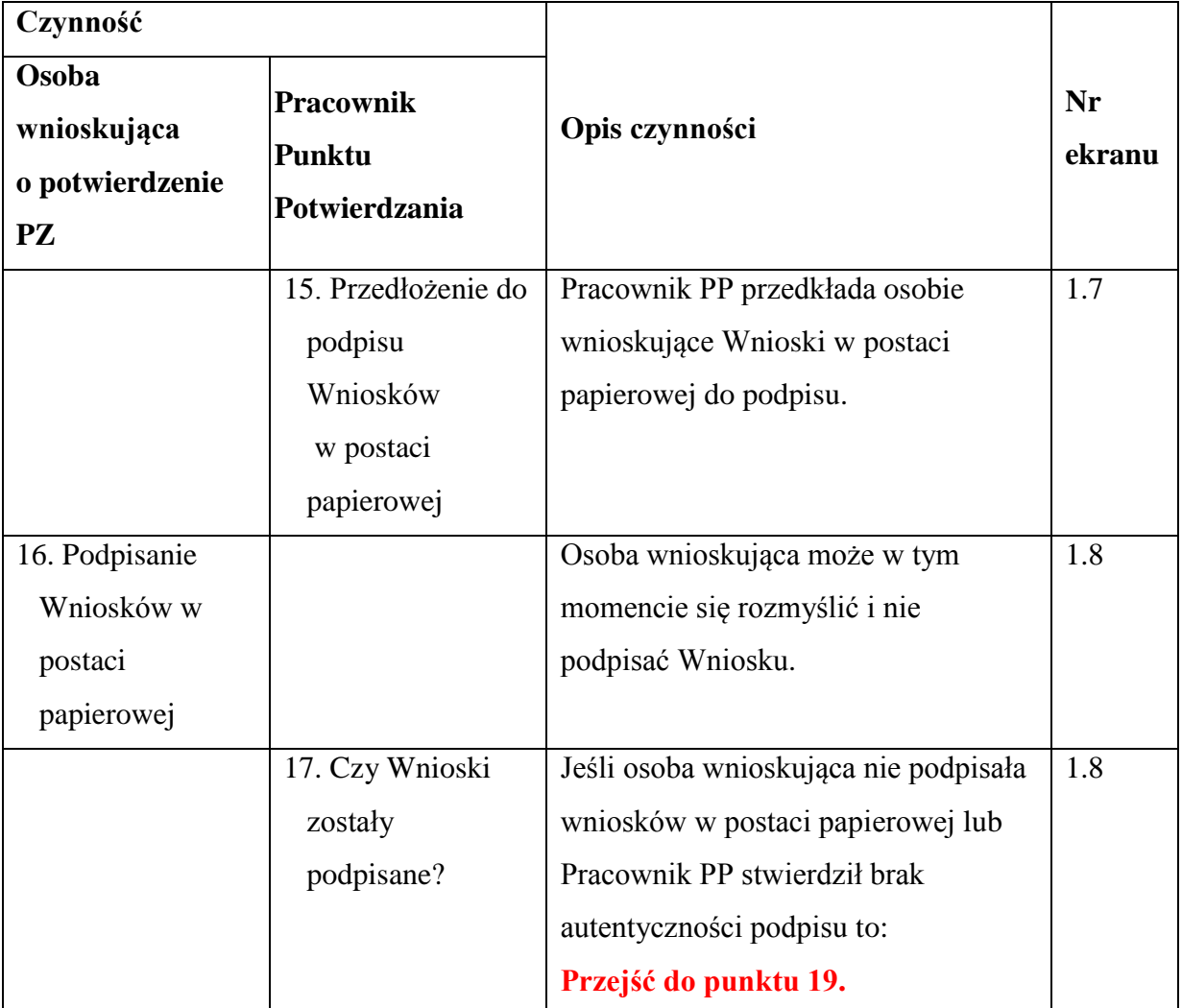

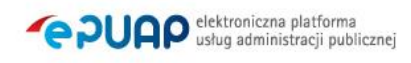

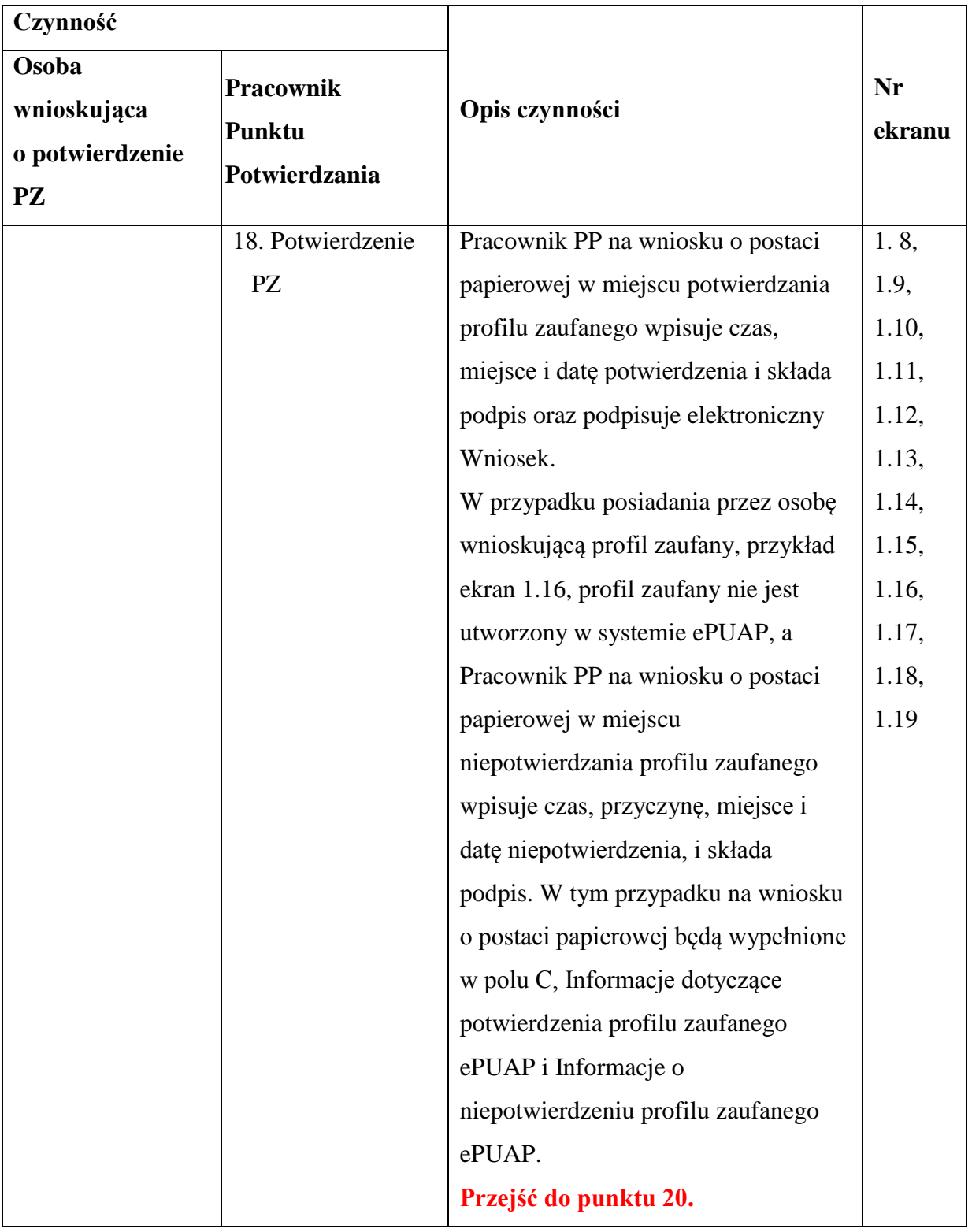

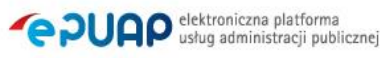

Procedura zarządzania profilami zaufanymi ePUAP w Urzędzie Miejskim w Cybince

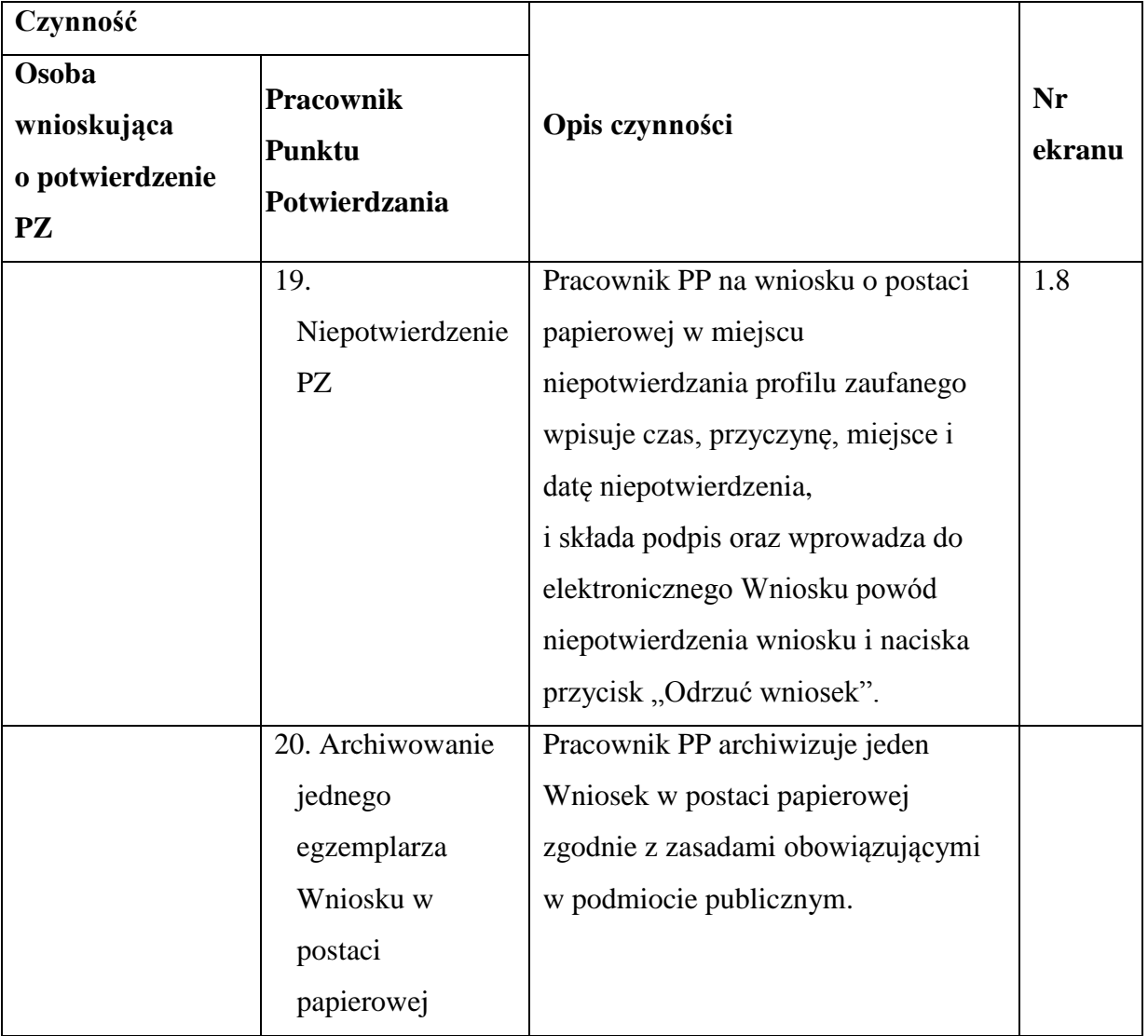

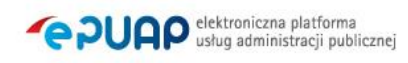

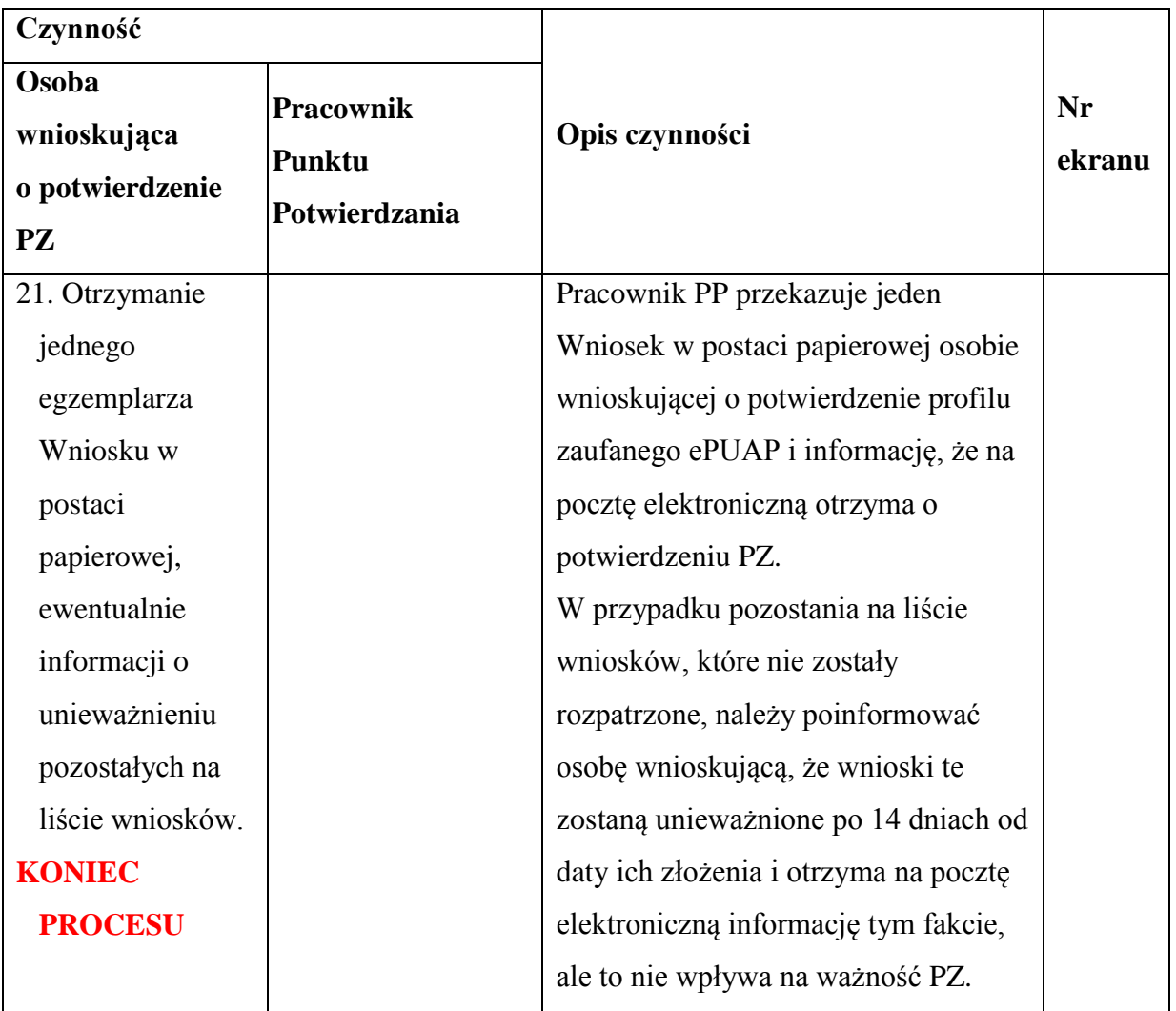

## <span id="page-24-0"></span>**1.3. Proces potwierdzania profilu zaufanego ePUAP przedstawiony za pomocą ekranów**

Osoba wnioskująca o potwierdzenie profilu zaufanego ePUAP zgłasza się w Punkcie Potwierdzania i legitymuje się Dowodem Osobistym lub Paszportem.

Pracownik Punktu Potwierdzania sprawdza tożsamość osoby wnioskującej:

- w przypadku stwierdzenia niezgodności w zakresie identyfikacji osoby z dokumentem tożsamości, autentyczności podpisu odmawia potwierdzenia PZ, przekazuje informację o niezgodności osobie wnioskującej, następnie postępuje zgodnie z procedurami obowiązującymi w danym podmiocie publicznym w przypadku stwierdzenia, że osoba legitymuje się niewłaściwym dokumentem i kończy proces potwierdzania;
- w przeciwnym przypadku wyszukuje wniosek z listy wniosków użytkowników na podstawie Dowodu Osobistego lub Paszportu, do tego służą ekrany od 1.1 do 1.5.

Lista wniosków użytkowników zawiera wszystkie wnioski o potwierdzenie profilu zaufanego złożone na ePUAP.

Poniżej zostały przedstawione podstawowe ekrany umożliwiające potwierdzenie profilu zaufanego ePUAP.

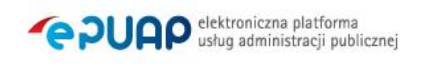

#### <span id="page-26-0"></span>**Ekran 1.1. Wybór modułu umożliwiającego zarządzanie profilami zaufanymi**

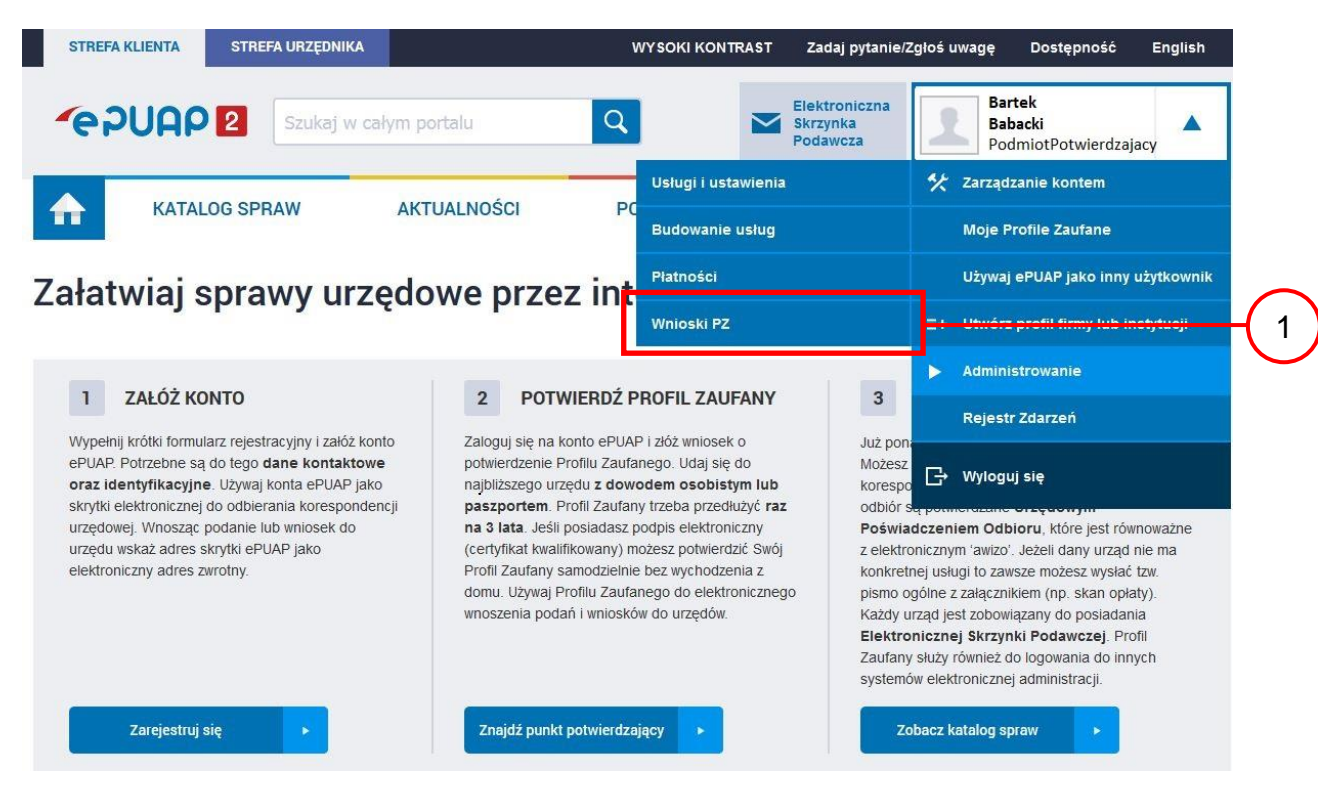

Na "Stronie głównej" ePUAP po rozwinięciu dostępnych funkcjonalności zalogowanej osoby należy wybrać zakładkę "Administrowanie", a następnie należy wybrać:

 $\bigwedge$ , Wnioski PZ". Ekran 1.2. Wybór funkcji wyszukiwania

<span id="page-26-1"></span>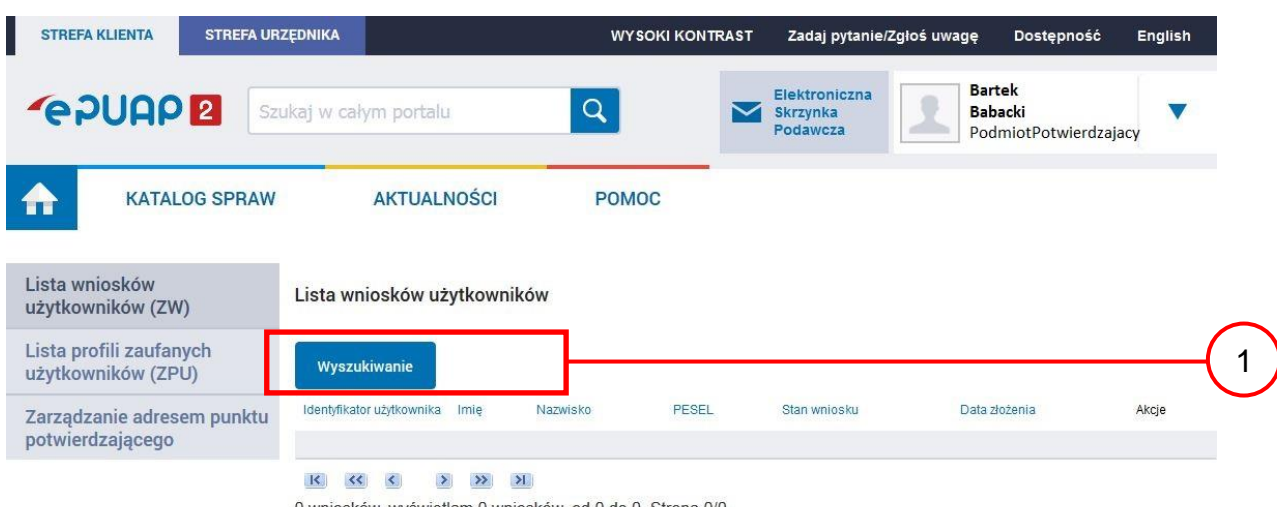

0 wniosków, wyświetlam 0 wniosków, od 0 do 0. Strona 0/0.

Należy przejść do funkcji wyszukiwania wniosków:

wybrać przycisk "Wyszukiwanie".

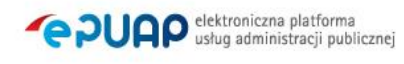

#### <span id="page-27-0"></span>**Ekran 1.3. Wybór sposobu wprowadzania danych służących do wyszukania**

Pracownik Punktu Potwierdzania dokonuje wyboru sposobu wprowadzania danych służących do wyszukania wniosku oraz określa Stan wniosku i Typ wniosku, w przypadku potwierdzania PZ Stan wniosku jest "Oczekujący", a Typ wniosku "o nowy PZ".

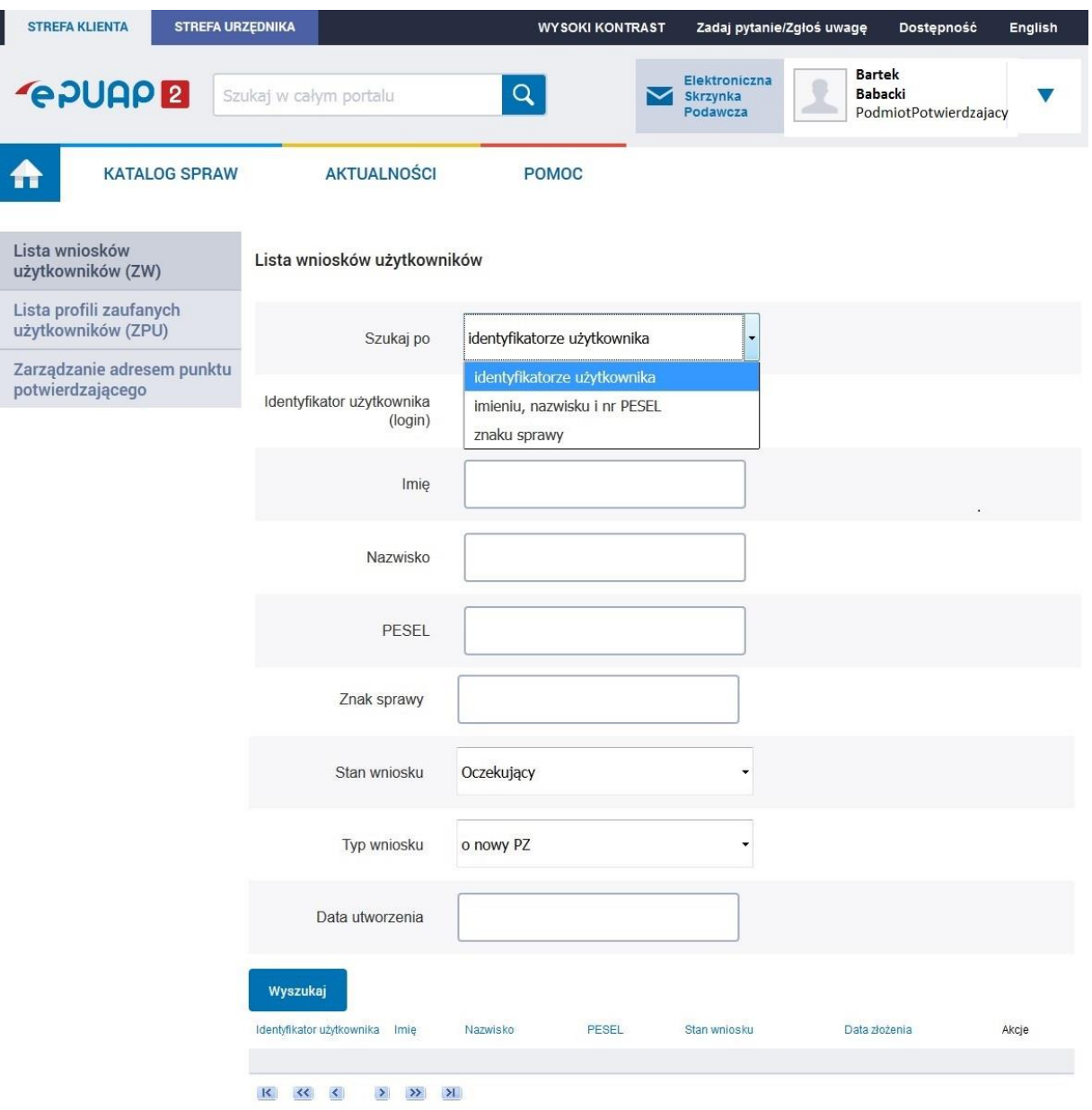

Należy:

1. Wybrać zestaw wprowadzanych danych służących do wyszukania, można wyszukiwać według: "identyfikatorze użytkownika" lub "imieniu, nazwisku i nr PESEL" lub "znaku sprawy";

2. Wybrać Stan wniosku "Oczekujący" oraz Typ wniosku "o nowy PZ".

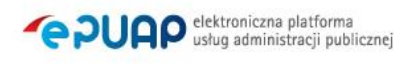

#### <span id="page-28-0"></span>**Ekran 1.4. Wprowadzanie danych służących do wyszukania wniosku**

Po wyborze zestawu wprowadzanych danych służących do wyszukania, należy wprowadzić te dane, np. identyfikator użytkownika.

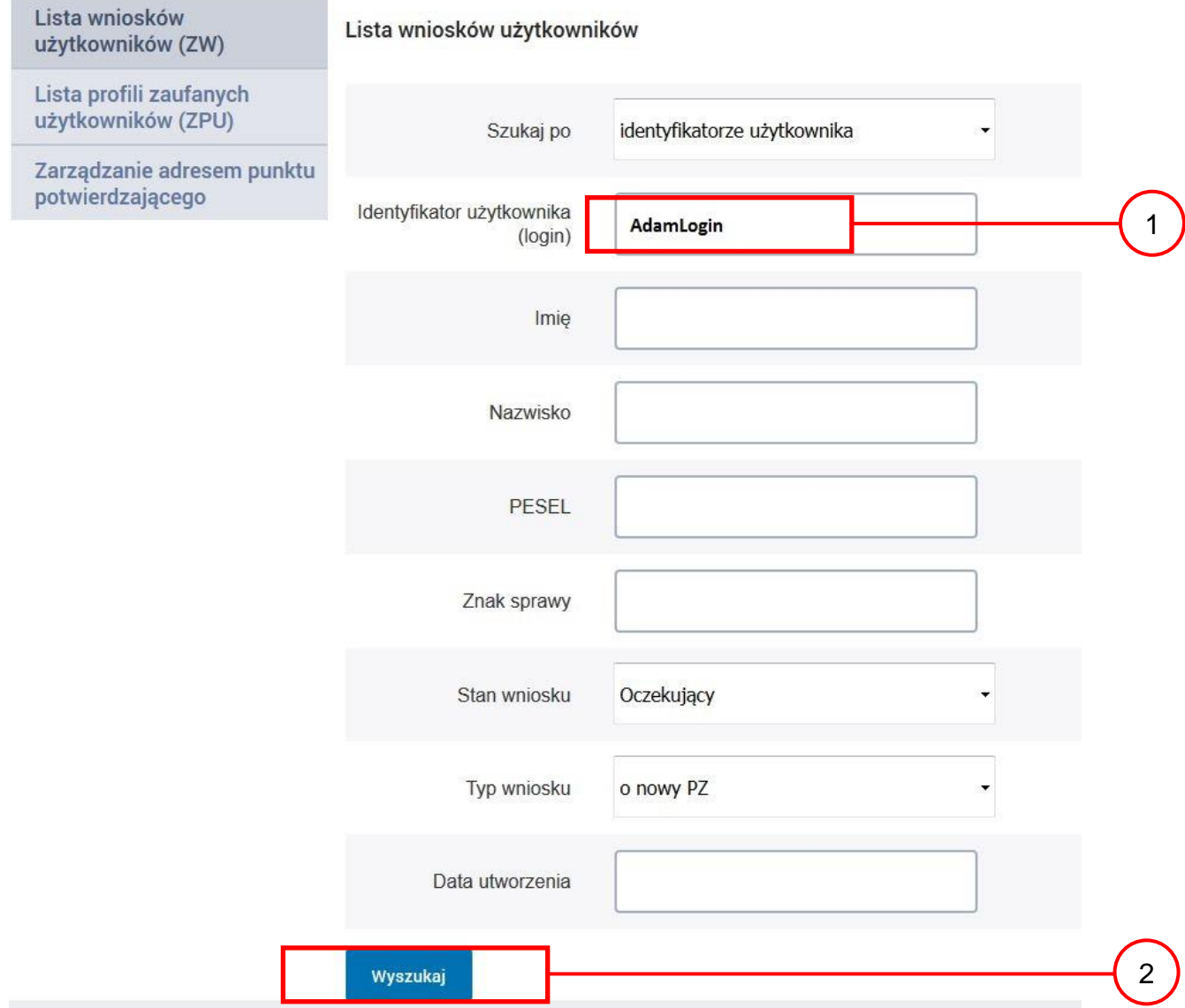

Należy:

Wprowadzić Identyfikator użytkownika (login), np. "AdamLogin";

Wybrać przycisk "Wyszukaj".

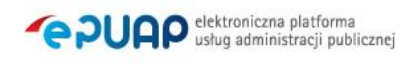

#### <span id="page-29-0"></span>**Ekran 1.5. Lista wniosków użytkownika i wybranie wniosku**

Do momentu potwierdzenia profilu zaufanego ePUAP przez osobę potwierdzającą wniosków o potwierdzenie PZ można złożyć więcej niż jeden.

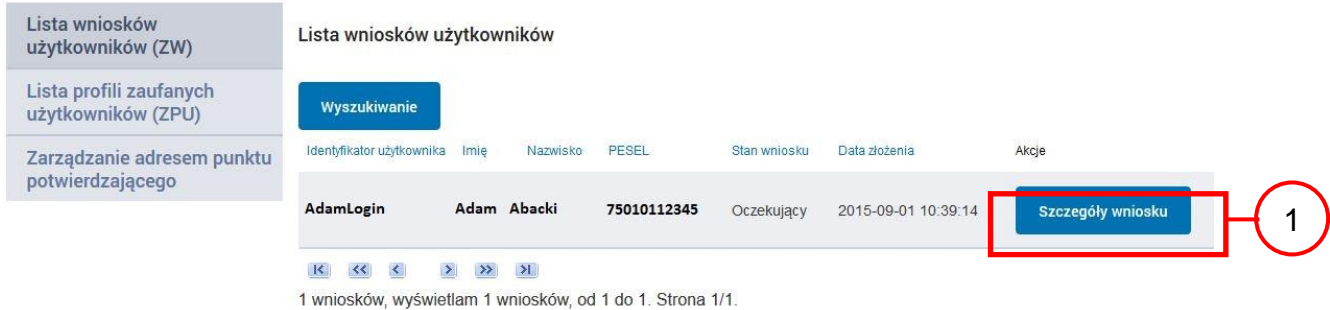

Wybór wniosku:

1. Nacisnąć przycisk "Szczegóły wniosku".

W przypadku pustej listy wniosków lub braku poprawnego wniosku o potwierdzenie profilu zaufanego ePUAP osoba zgłaszająca się w Punkcie Potwierdzania jest informowana o konieczności złożenia elektronicznego Wniosku na ePUAP.

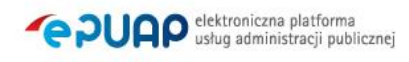

#### <span id="page-30-0"></span>**Ekran 1.6. Szczegóły wniosku – wprowadzenie znaku sprawy**

Pracownik Punktu Potwierdzania sprawdza zgodność danych z dokumentu osoby wnioskującej z danymi znajdującymi we wniosku.

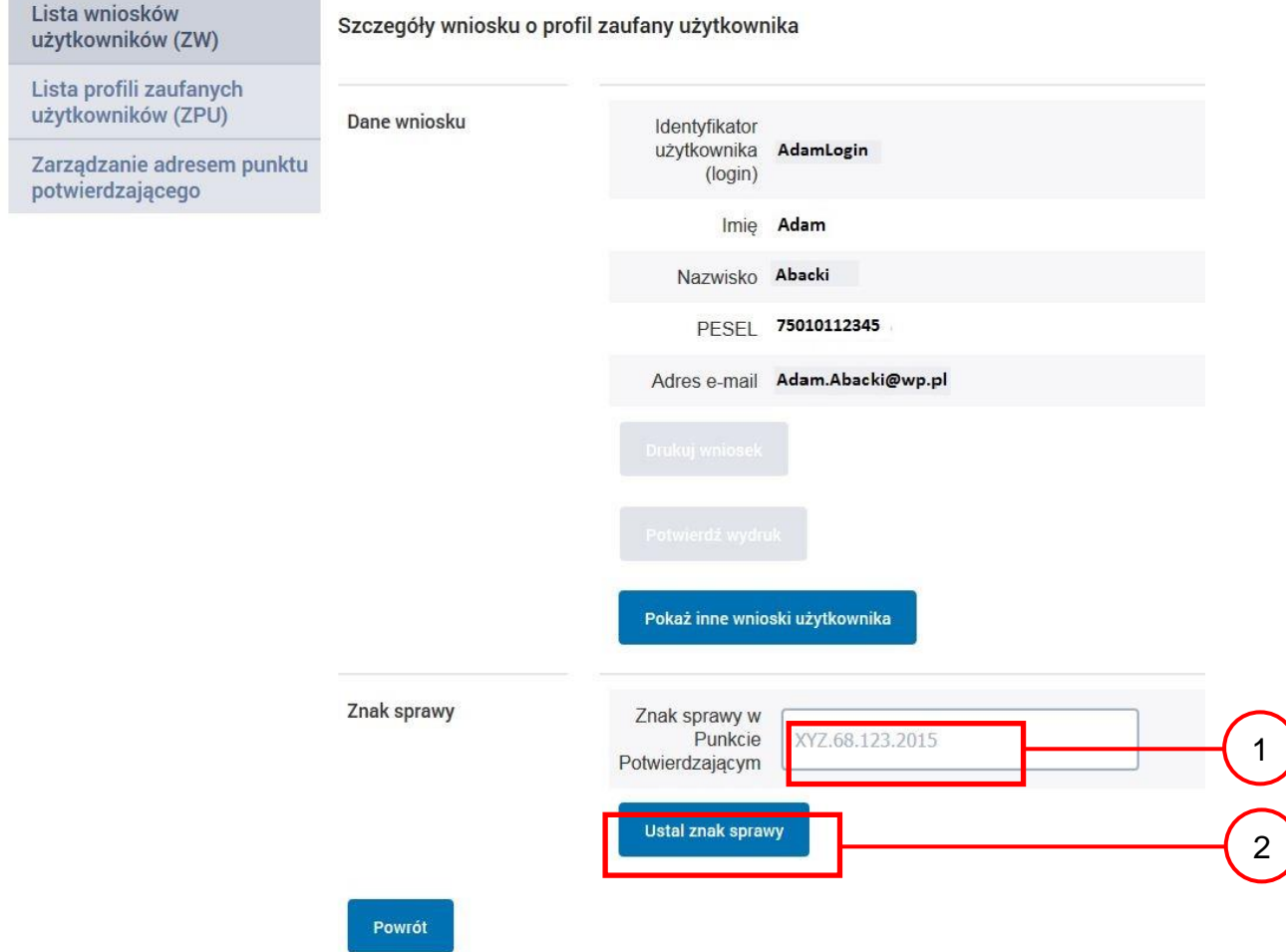

Należy:

1. Wprowadzić znak sprawy, znak sprawy nadaje się zgodnie z zasadą opisaną powyżej;

Nacisnąć przycisk "Ustal znak sprawy".

Po wprowadzenie znaku sprawy i naciśnięciu przycisku "Ustal znak sprawy", następuje automatyczna weryfikacja danych występujących we wniosku.

Następny ekran zawiera informacje:

 Dane wniosku; Znak sprawy; Wynik weryfikacji wprowadzonych danych z kontem użytkownika (nastąpiło automatyczne porównanie danych z wniosku z danymi występującymi w profilu ePUAP);

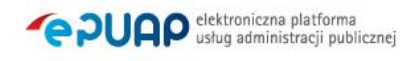

Wynik weryfikacji wprowadzonych danych z rejestrami (nastąpiło automatyczne porównanie Numeru PESEL, Imienia i Nazwiska z danymi występującymi w bazie danych systemu PESEL).

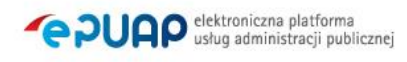

#### **Ekran 1.7. Potwierdzenie zapisu znaku sprawy**

Pracownik Punktu Potwierdzania sprawdza zgodność danych z dokumentu osoby wnioskującej z danymi znajdującymi we wniosku.

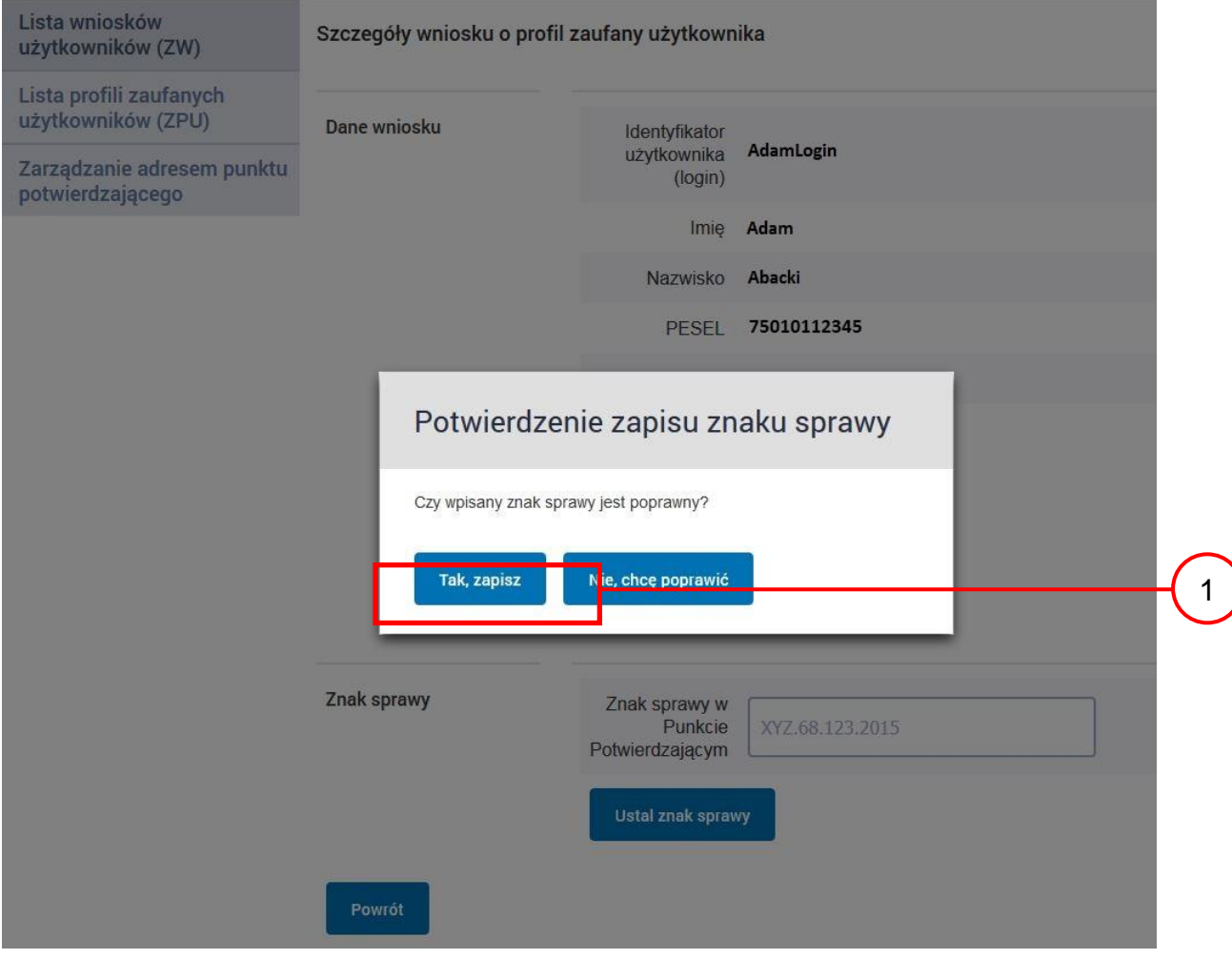

)

Należy:

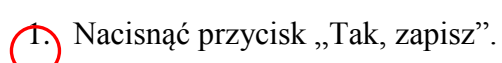

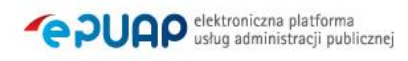

## <span id="page-33-0"></span>**Ekran 1.8. Szczegóły wniosku – weryfikacja zaprezentowana na kolejnym zrzucie ekranu**

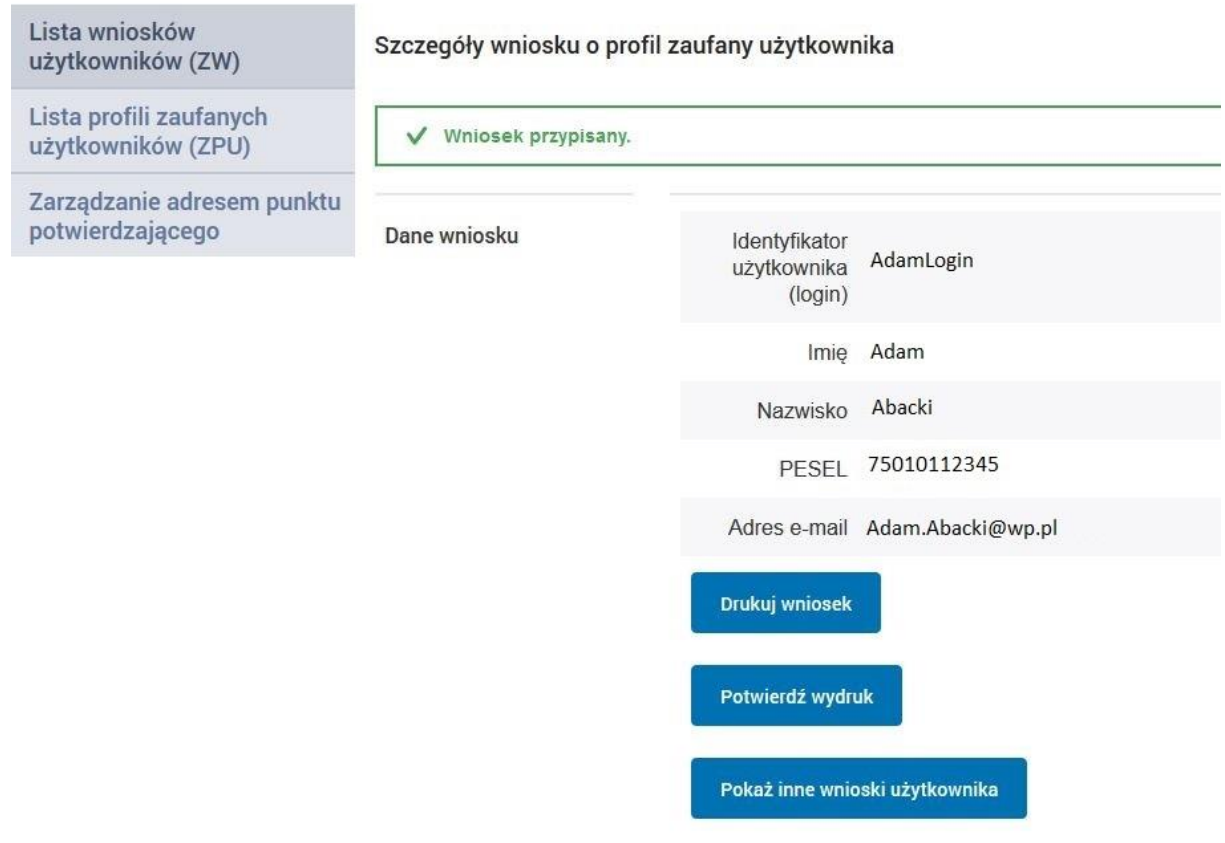

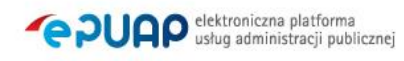

## <span id="page-34-0"></span>**Ekran 1.9. Szczegóły wniosku – weryfikacji danych wniosku z danymi w koncie użytkownika**

Pracownik Punktu Potwierdzania sprawdza wynik weryfikacji automatycznej, w przypadku pozytywnej weryfikacji drukuje wniosek w dwóch egzemplarzach.

#### Wyniki weryfikacji wprowadzonych danych z kontem użytkownika

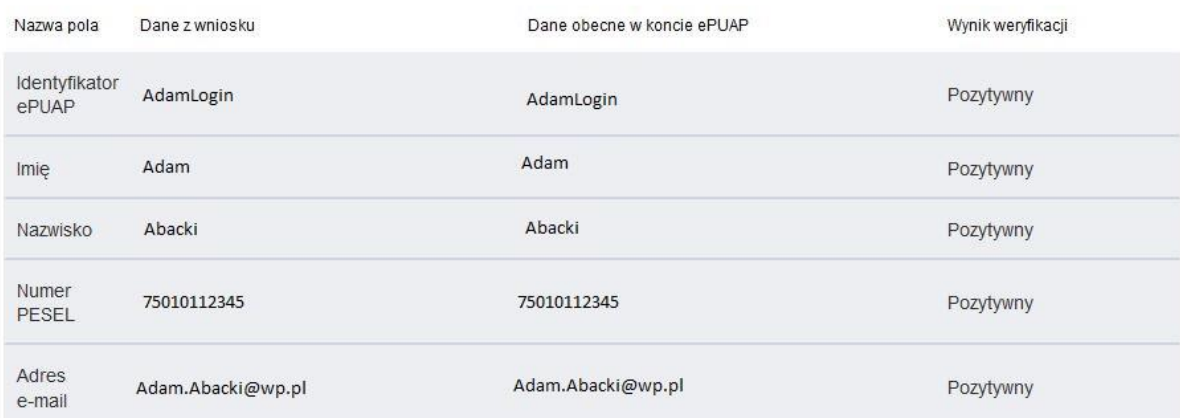

#### Wyniki weryfikacji wprowadzonych danych z rejestrami

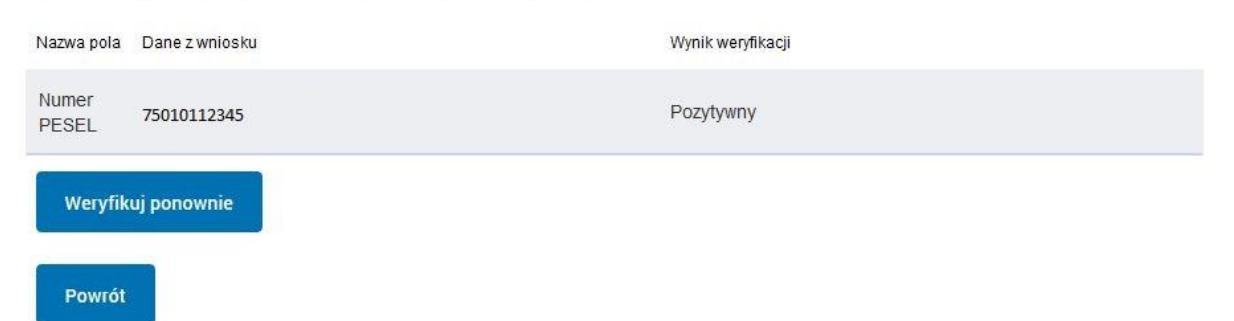

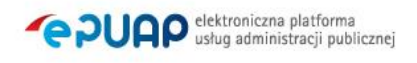

#### <span id="page-35-0"></span>**Ekran 1.10. Szczegóły wniosku – drukowanie wniosku**

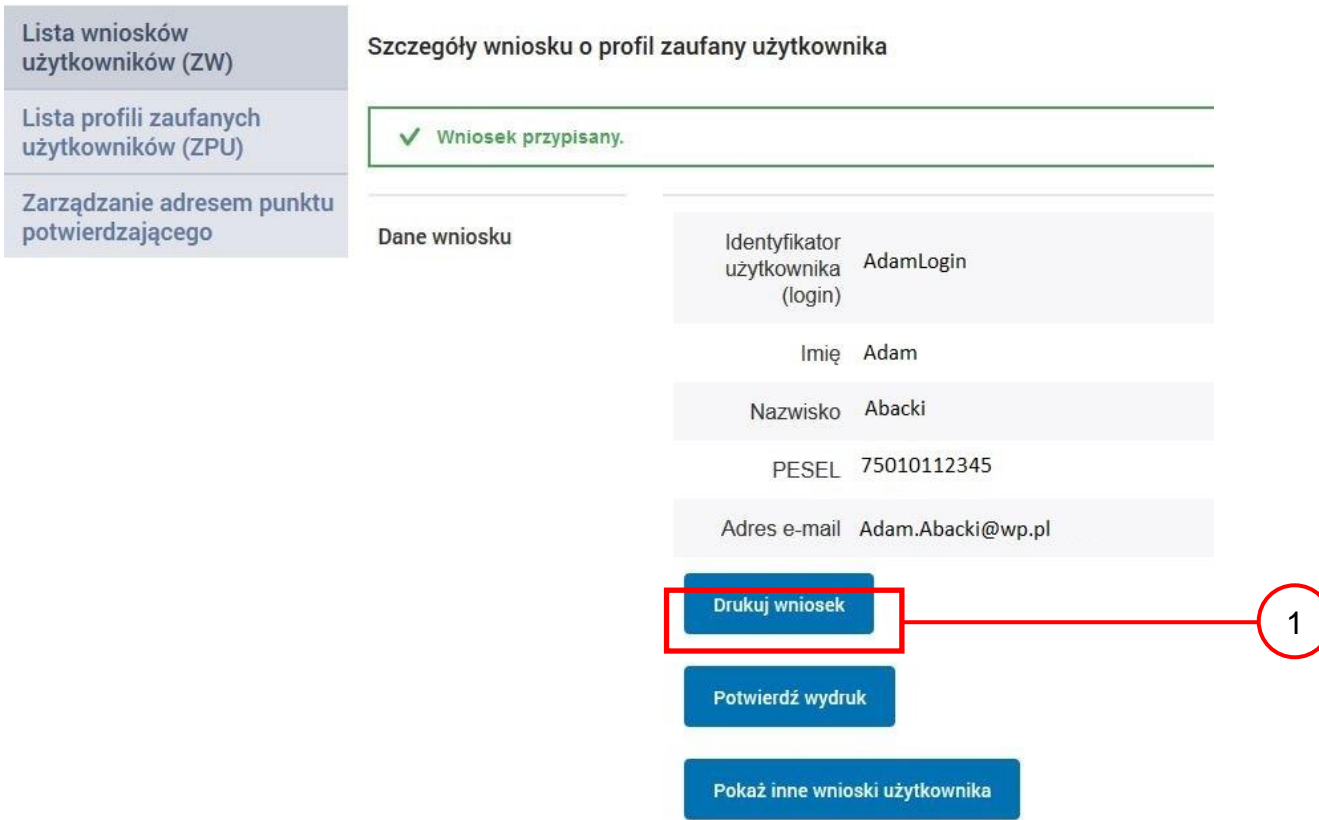

Należy wydrukować wniosek w dwóch egzemplarzach:

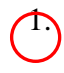

Nacisnąć przycisk "Drukuj wniosek".
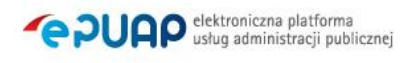

#### **Ekran 1.11. Potwierdzenie wydruku wniosku**

Po wydrukowaniu wniosków należy go uzupełnić, podpisać, a następnie potwierdza się wydruk wniosków, przez naciśnięcie przycisku "Potwierdź wydruk", w wyniku widok ekranu następujący.

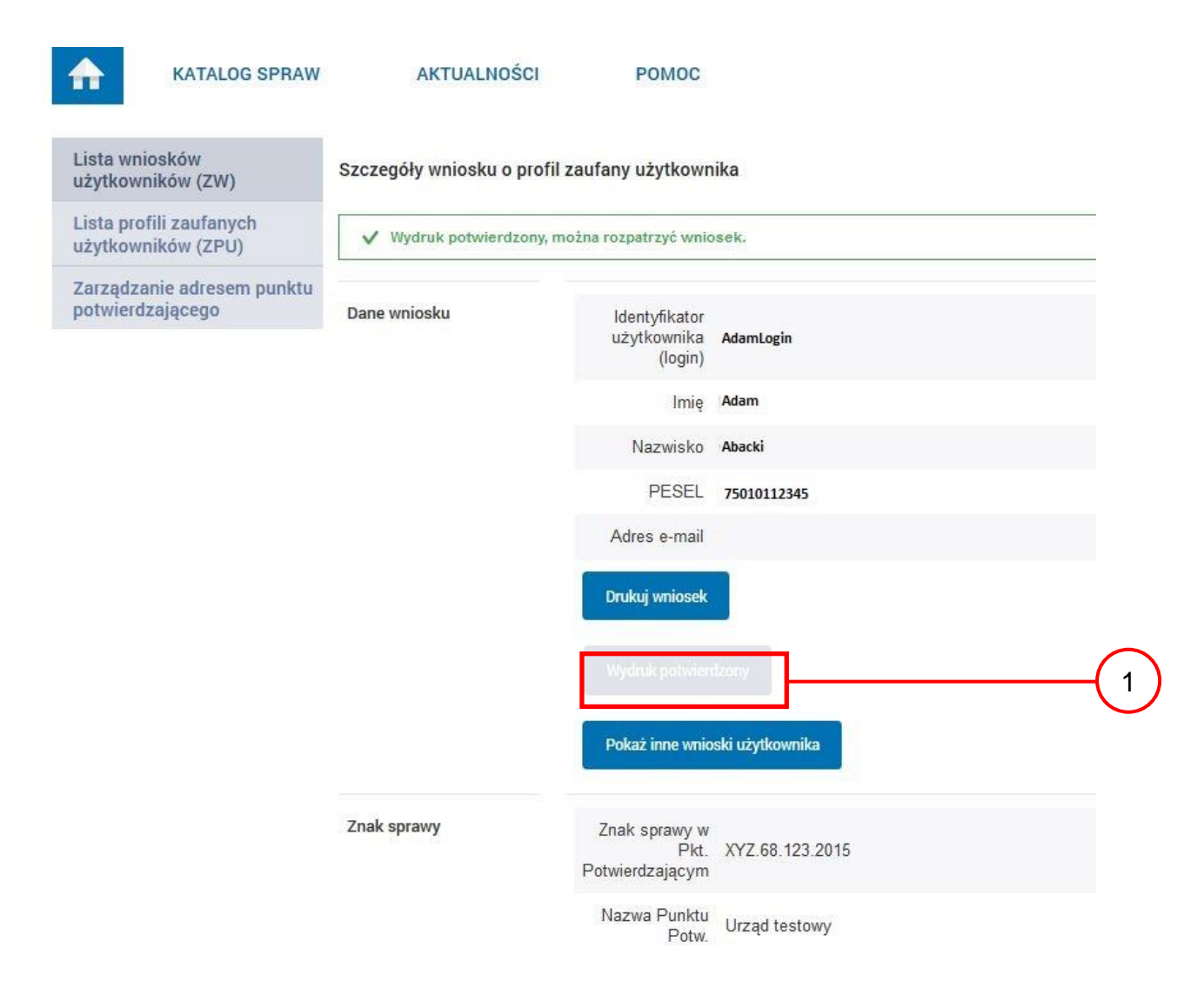

Po potwierdzeniu:

T. Przycisk zmienia kolor na szary i opis na "Wydruk potwierdzony".

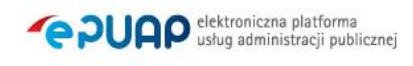

**Ekran 1.12. Potwierdzanie profilu ePUAP**

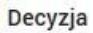

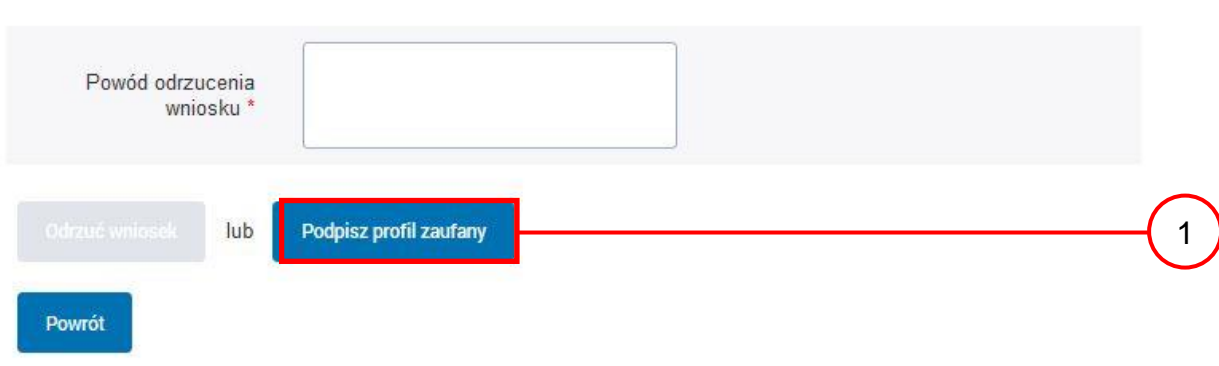

#### Podpisanie profilu zaufanego ePUAP:

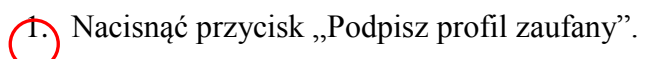

# **Ekran 1.13. Wybór sposobu podpisania profilu ePUAP**

# Decyzja

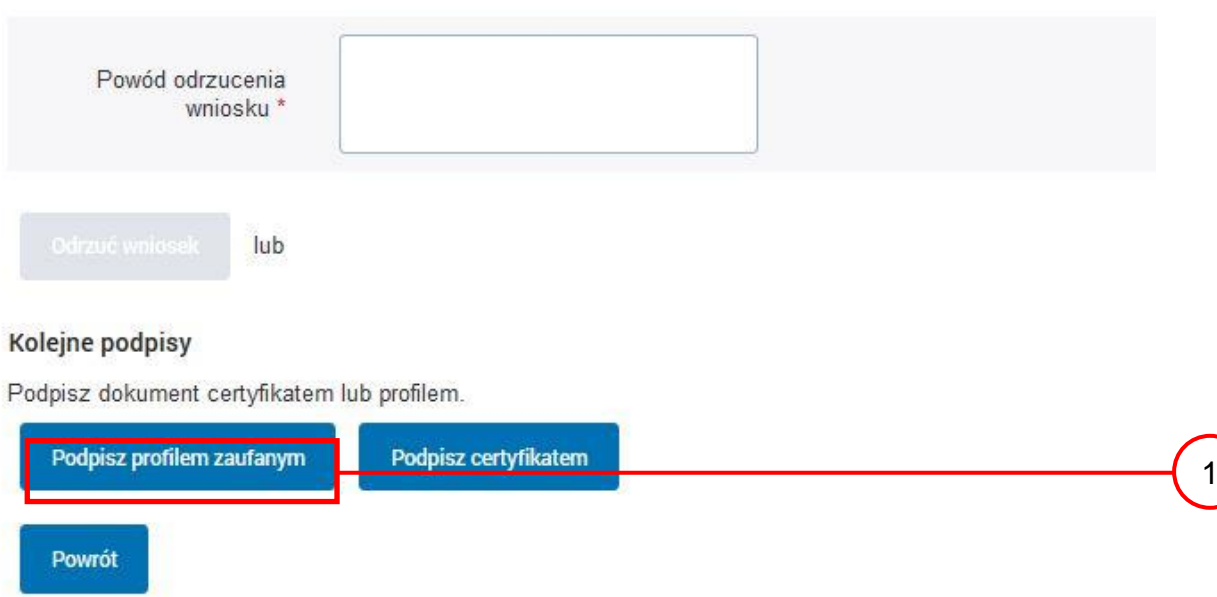

Wybór sposobu podpisania profilu ePUAP:

1. Nacisnąć przycisk "Podpisz profilem zaufanym".

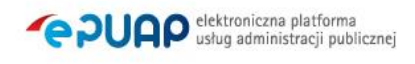

# Ekran 1.14. Wprowadzenie kodu autoryzującego podpis profilu zaufanego ePUAP

Decyzja

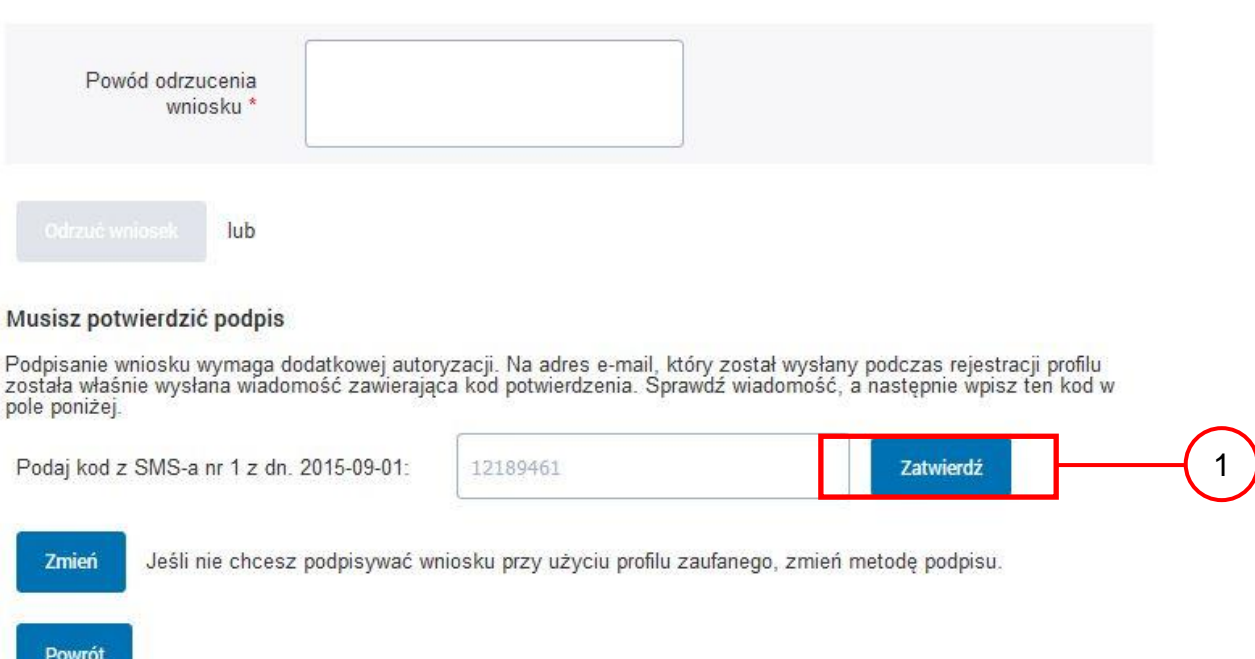

Wprowadzenie kodu autoryzującego podpis profilu zaufanego ePUAP, należy zatwierdzić:

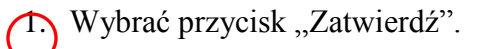

 $\sim$   $\sim$ 

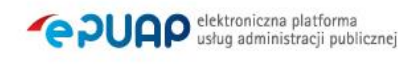

Ekran 1.15. Tworzenie profilu zaufanego ePUAP

#### Decyzja

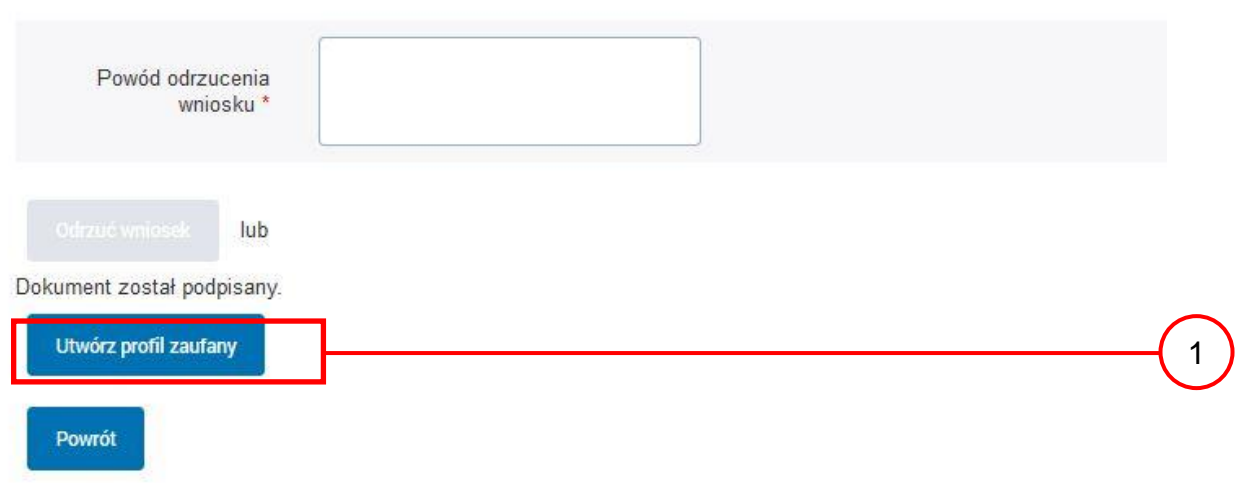

Tworzenie profilu zaufanego ePUAP, należy:

T. Wybrać przycisk "Utwórz profil zaufany".

# **Ekran 1.16. Potwierdzenie utworzenie profilu zaufanego ePUAP**

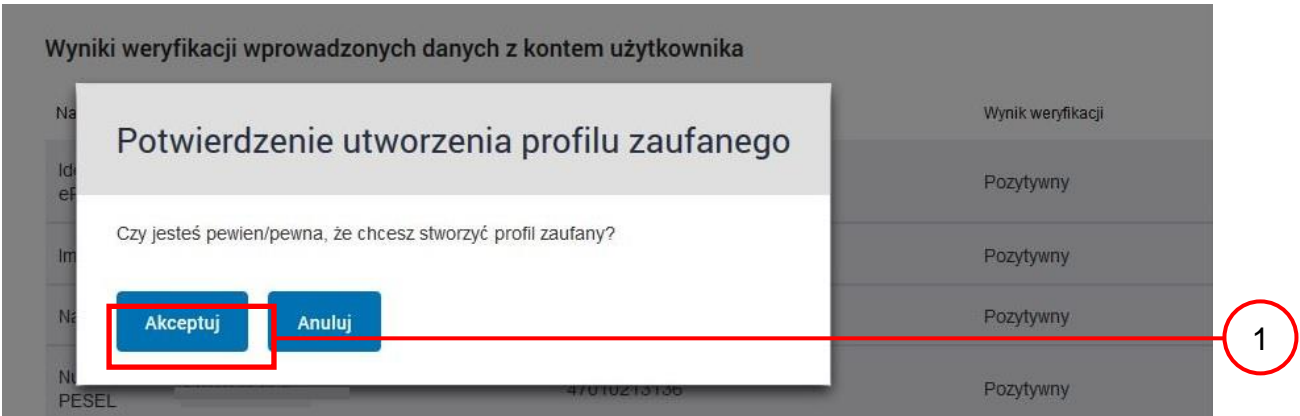

Potwierdzenie chęci utworzenia profilu zaufanego ePUAP, należy:

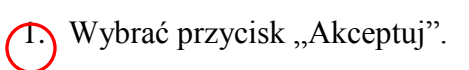

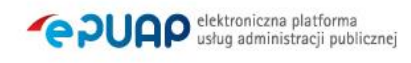

# **Ekran 1.17. Szczegóły wniosku o profil zaufany użytkownika – cz 1**

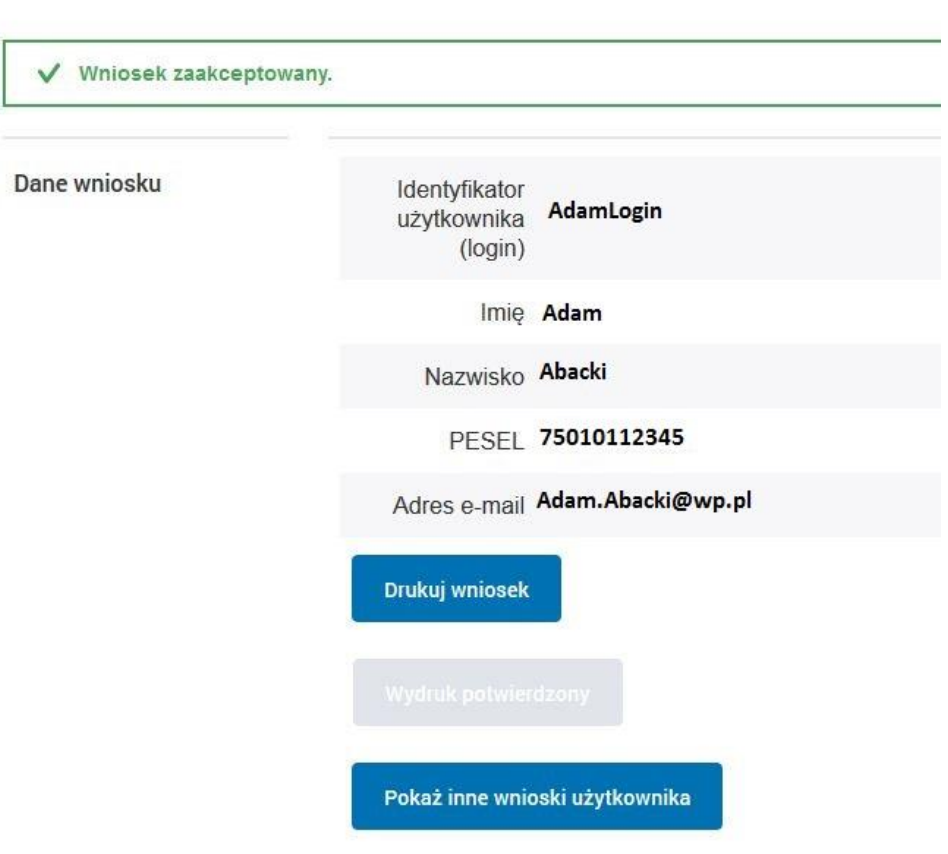

Szczegóły wniosku o profil zaufany użytkownika

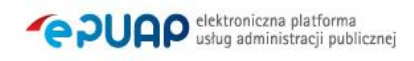

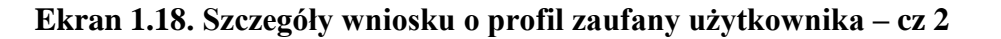

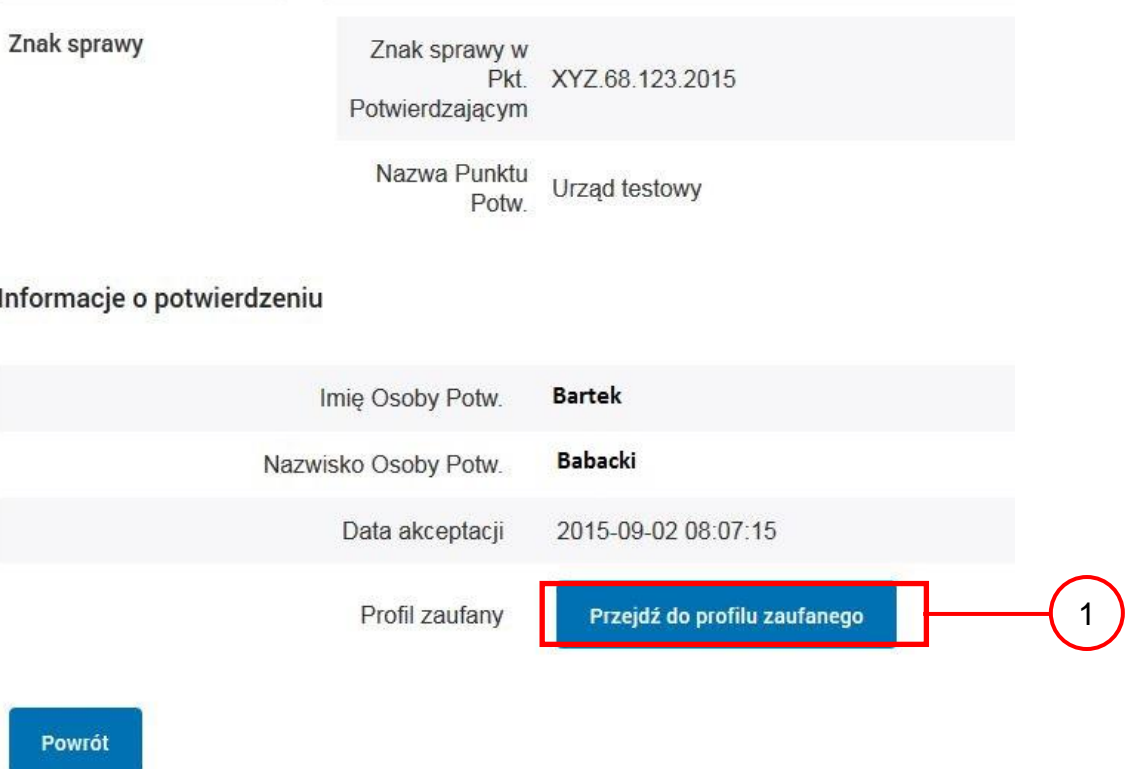

W przypadku potrzeby zapoznania się z potwierdzonym profilem zaufanym:

1. Wybrać przycisk "Przejdź do profilu zaufanego".

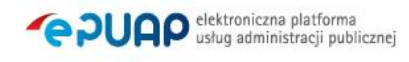

#### **Ekran 1.19. Szczegóły profilu zaufanego użytkownika**

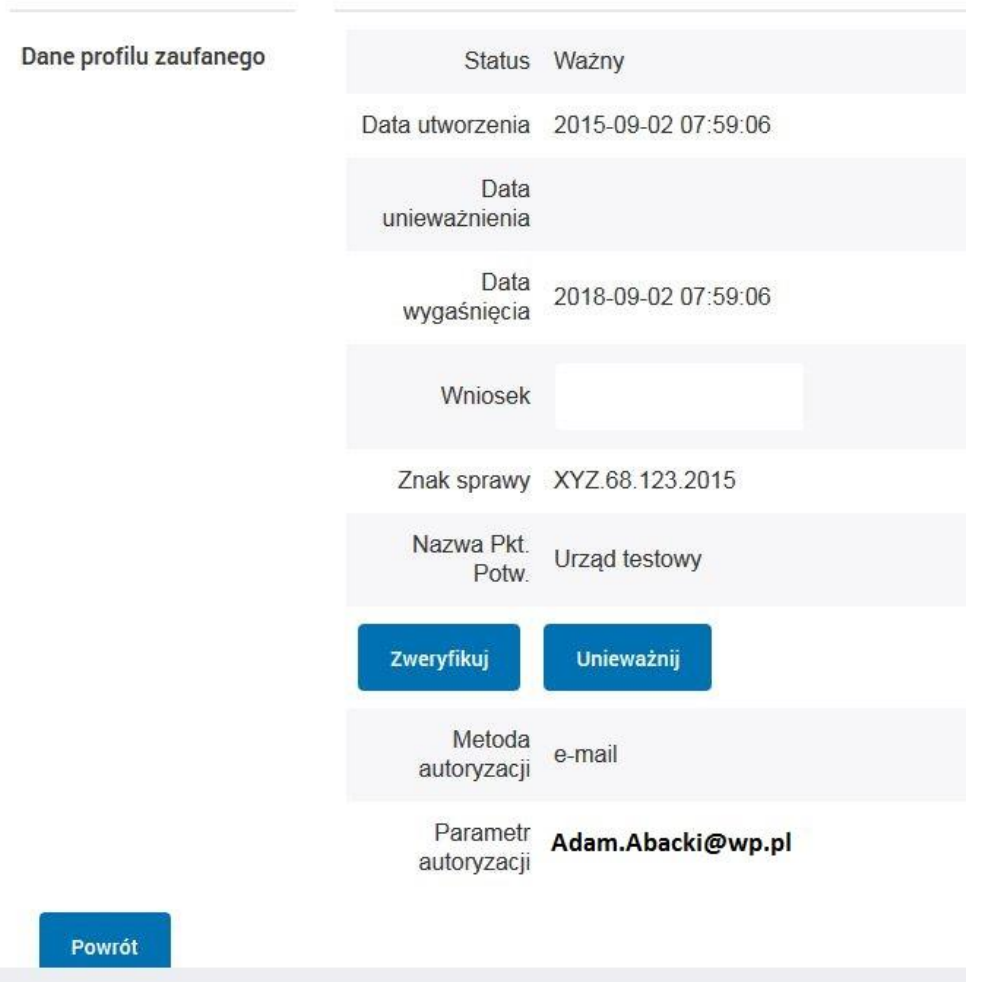

#### Szczegóły profilu zaufanego użytkownika Adam Abacki

Pracownik Punktu Potwierdzania archiwizuje jeden Wniosek w postaci papierowej zgodnie z zasadami obowiązującymi w podmiocie publicznym i przekazuje drugi Wniosek w postaci papierowej osobie wnioskującej o przedłużenie ważności profilu zaufanego ePUAP, na tym kończy się proces potwierdzania profilu ePUAP, aby stał się profilem zaufanym ePUAP. Następnie może przejść do obsługi następnej osoby przez wybranie przycisku "Powrót".

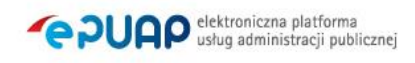

# 1.**4. Postać papierowa wniosku o potwierdzenie profilu zaufanego ePUAP**

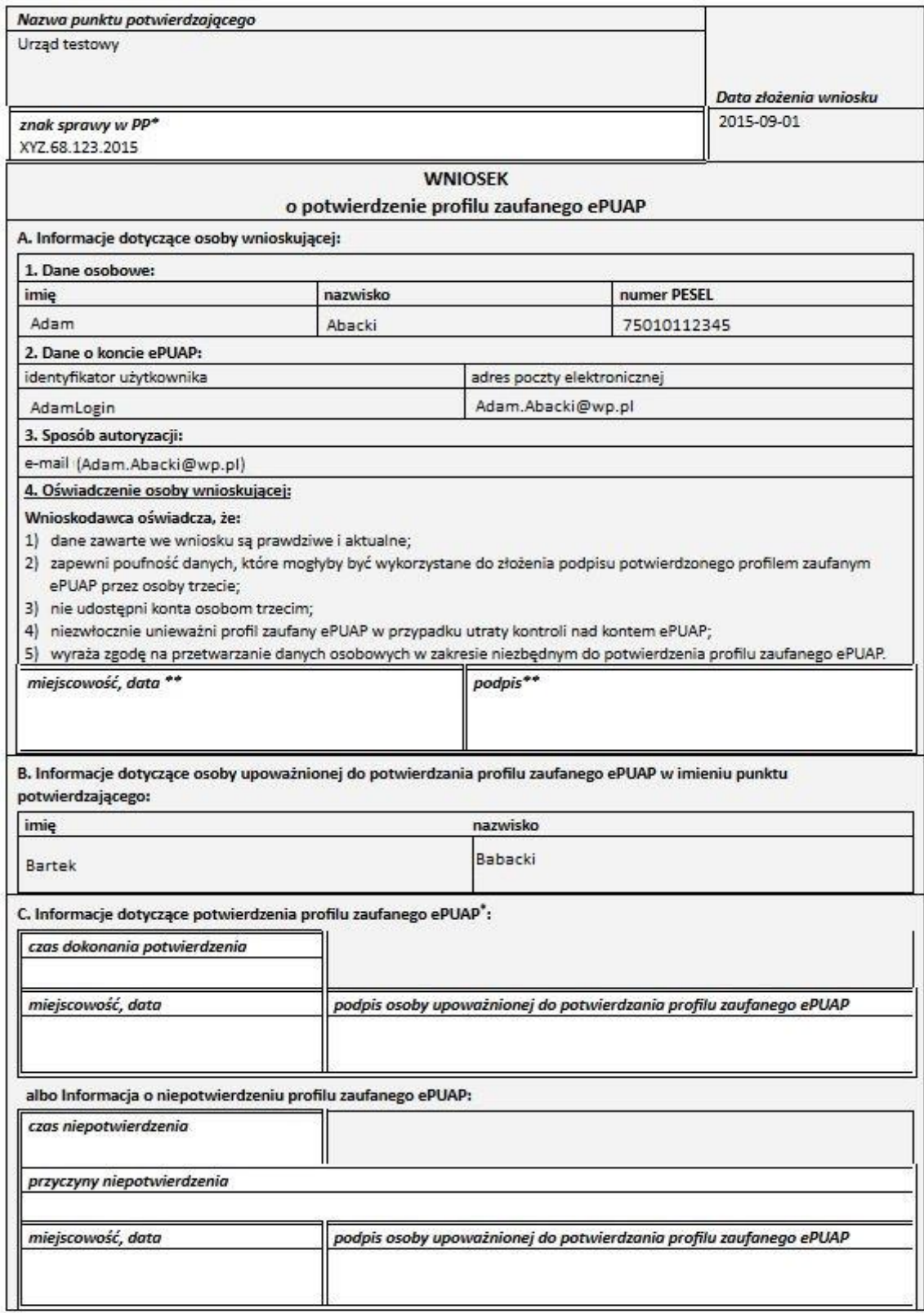

\* Wypełnia pankt potwierdzający. \*\* Wypełnia asoba wniaskująca.

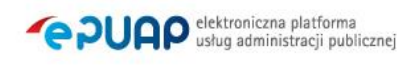

#### **2. Przedłużanie ważność profilu zaufanego ePUAP**

Realizacja zadania "Przedłużenie ważności profilu zaufanego ePUAP" wymaga wykonania następujących podstawowych czynności:

- Stwierdzenia tożsamość osoby zgłaszającej się w Punkcie Potwierdzania, a wnioskującej o przedłużenie ważności Profilu Zaufanego;
- W przypadku zgodności tożsamości i odręcznym podpisaniu przez osobę wniosku w postaci papierowej następuje przedłużenie ważności PZ.

Szczegółowy opis realizacji tego zadania został przedstawiony za pomocą schematu procesu przedłużania ważności PZ, jego uszczegółowieniem jest tabela zawierająca opisy poszczególnych czynności i odwołania do ekranów za pomocą, których dokonuje się przedłużenie ważności profilu zaufanego w systemie ePUAP.

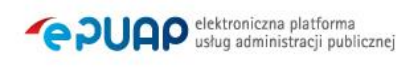

#### **2.1. Schemat procesu przedłużania ważności profilu zaufanego ePUAP**

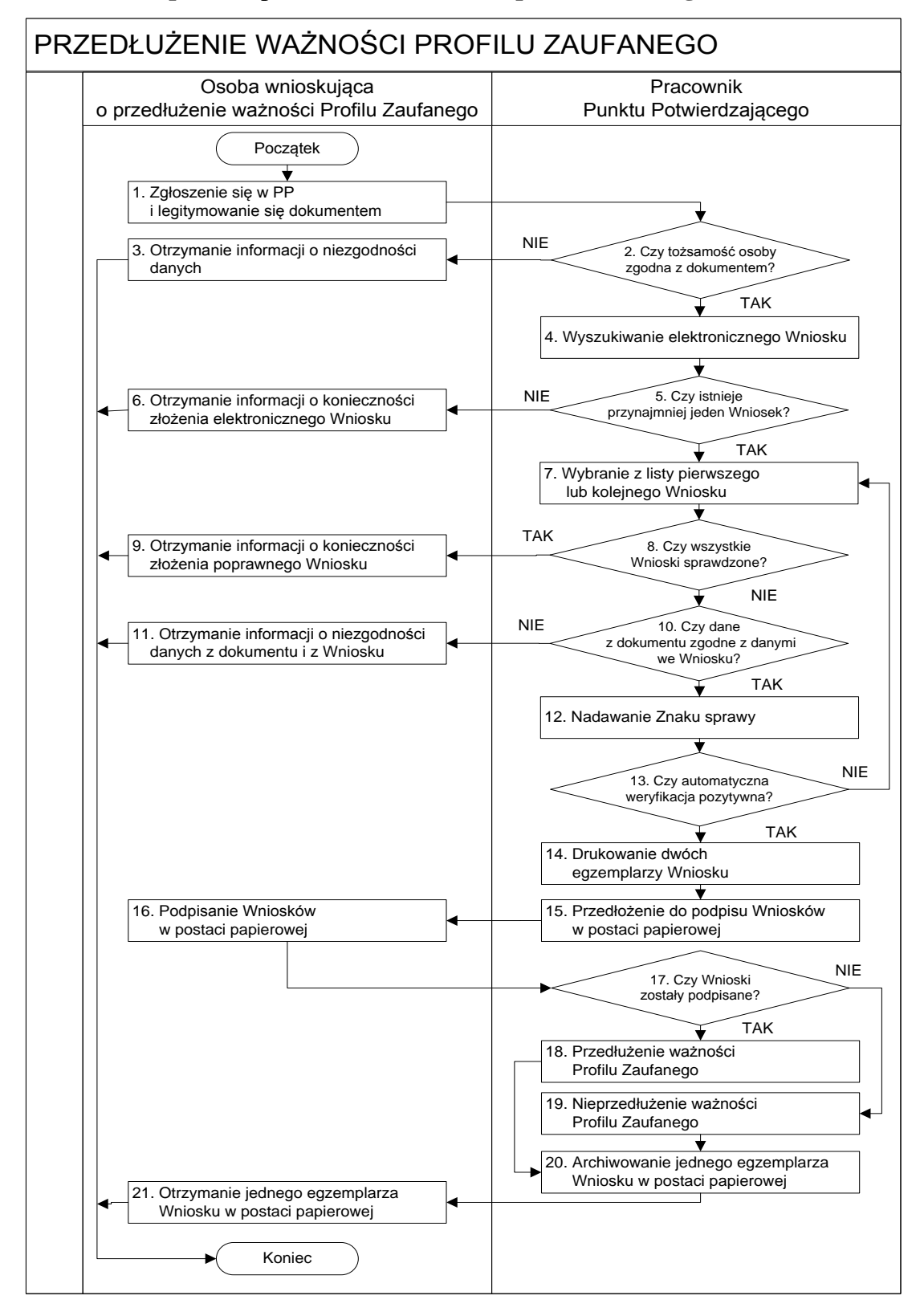

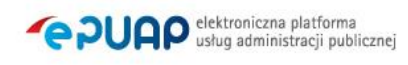

# **2.2. Opis schematu procesu przedłużania ważności profilu zaufanego ePUAP**

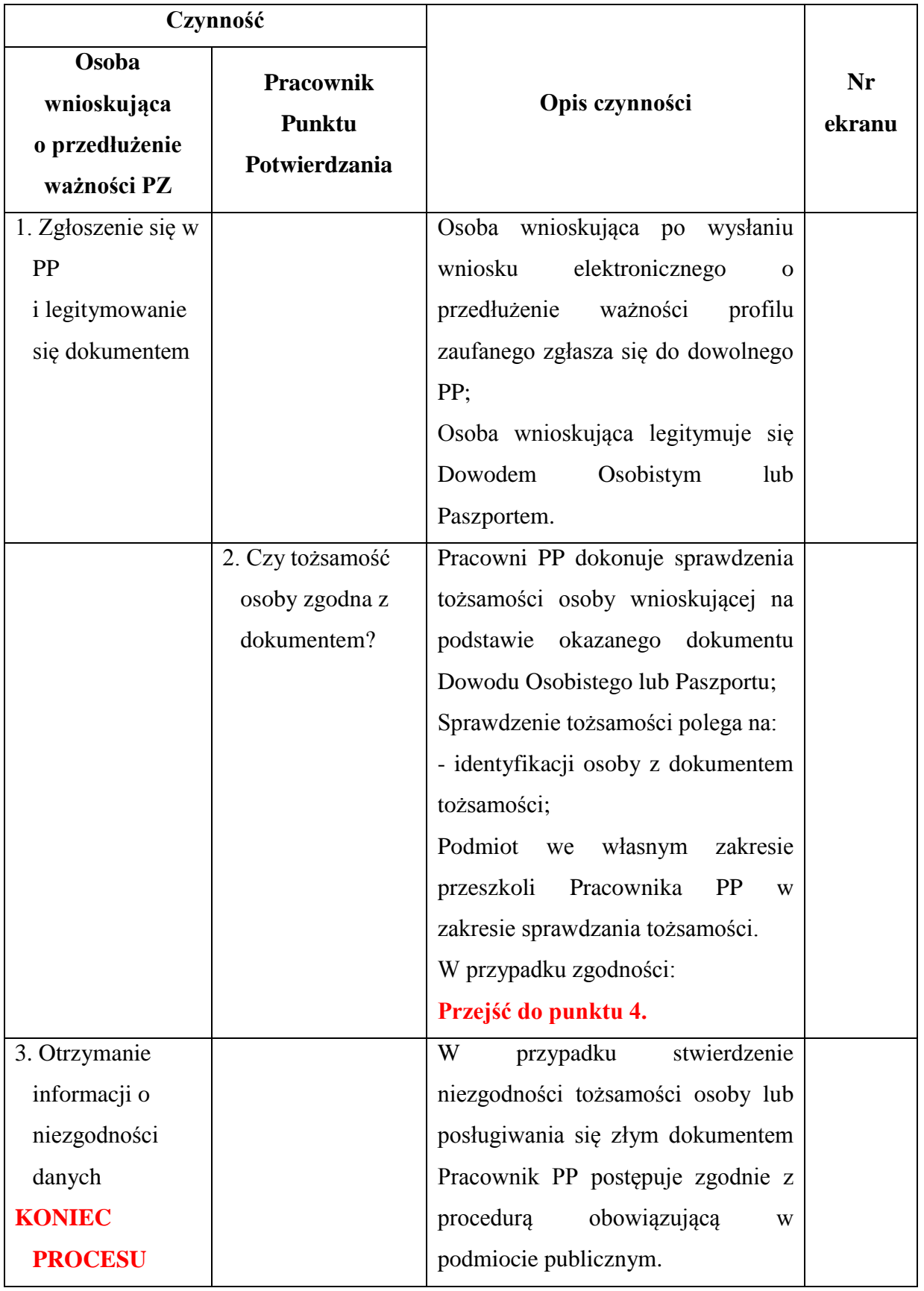

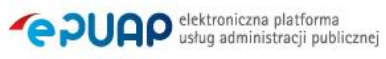

Procedura zarządzania profilami zaufanymi ePUAP w Urzędzie Miejskim w Cybince

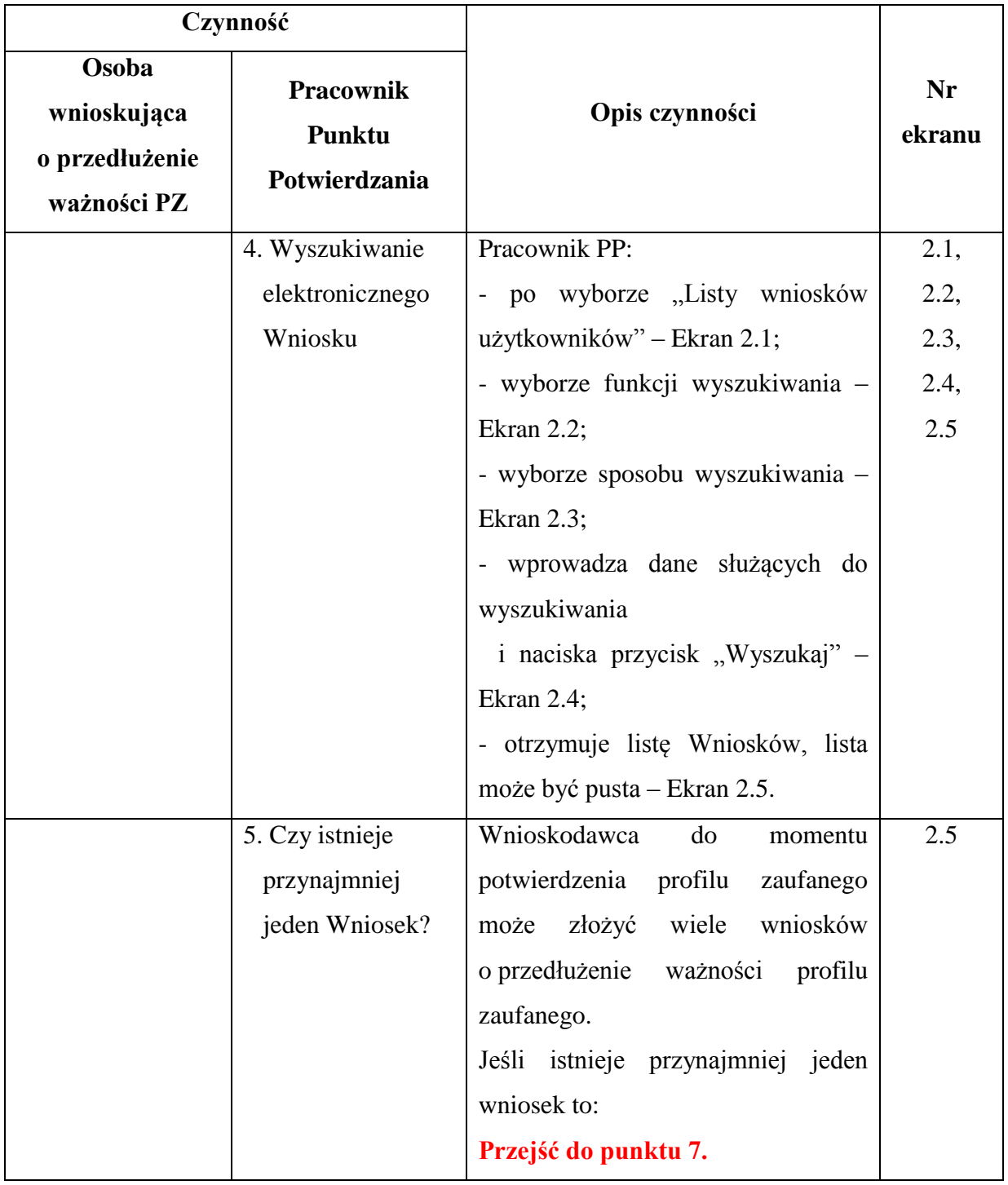

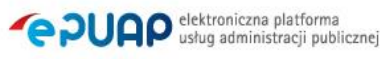

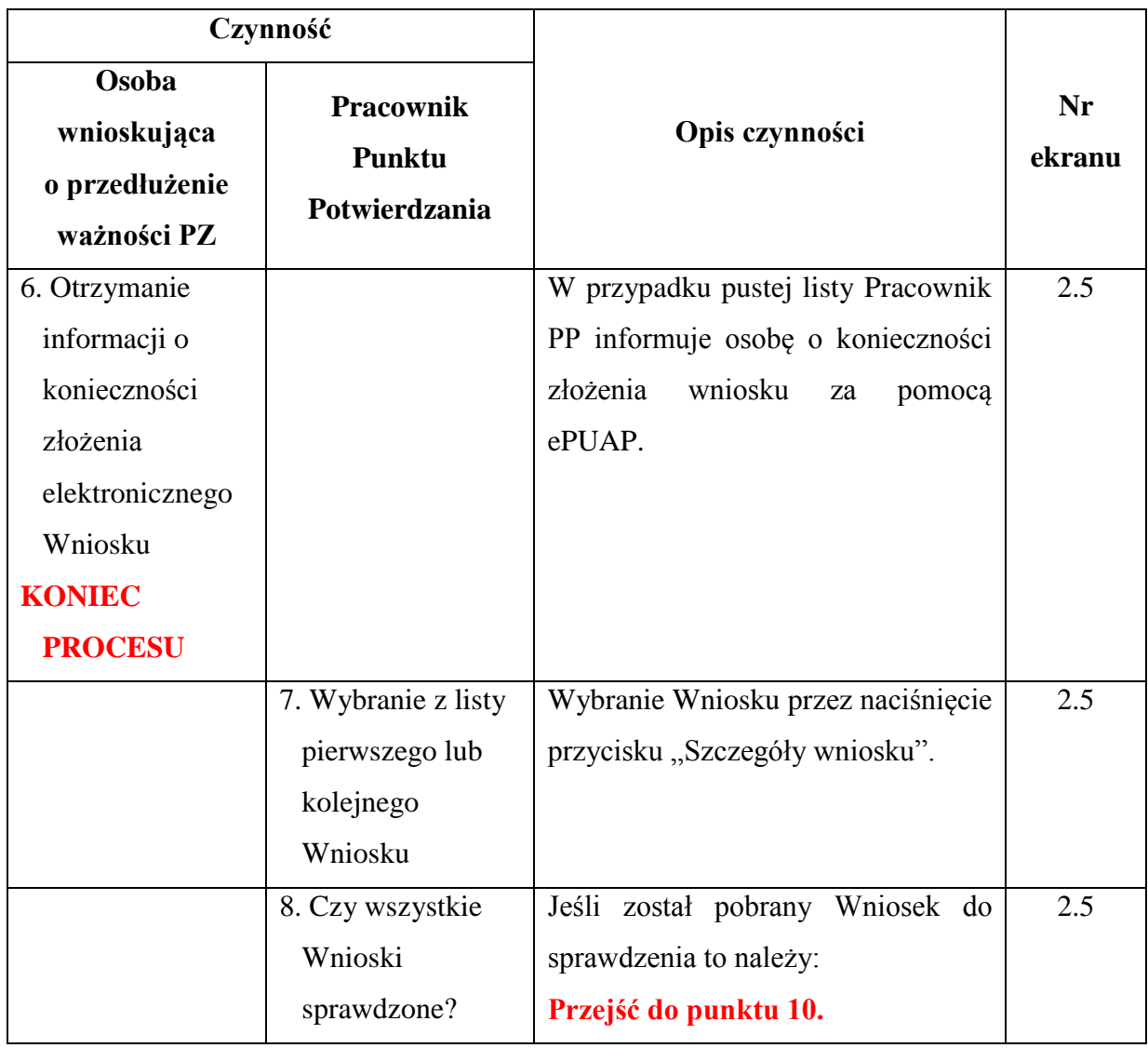

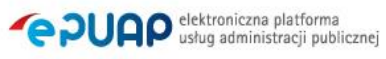

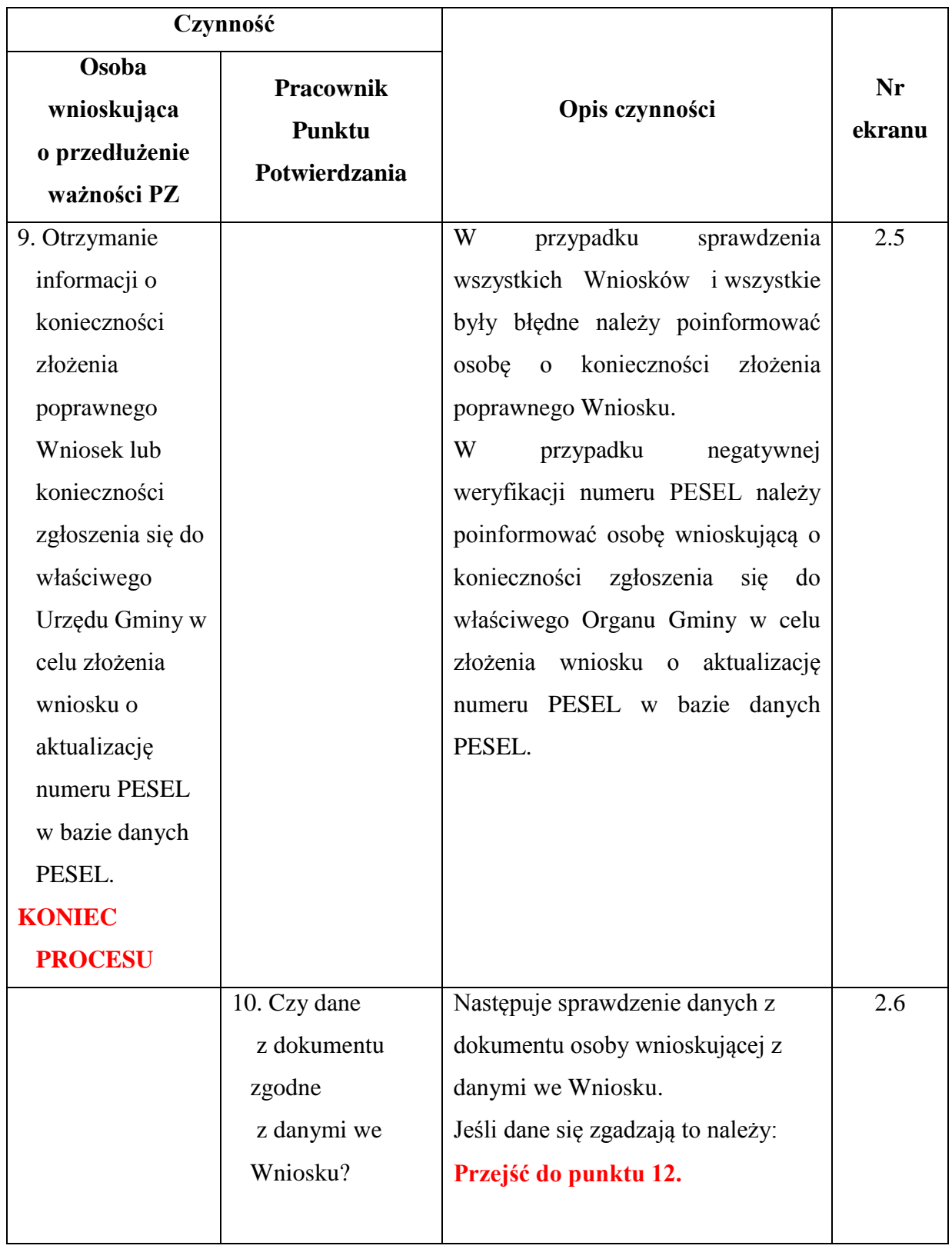

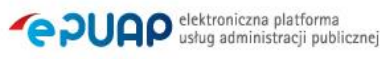

Procedura zarządzania profilami zaufanymi ePUAP w Urzędzie Miejskim w Cybince

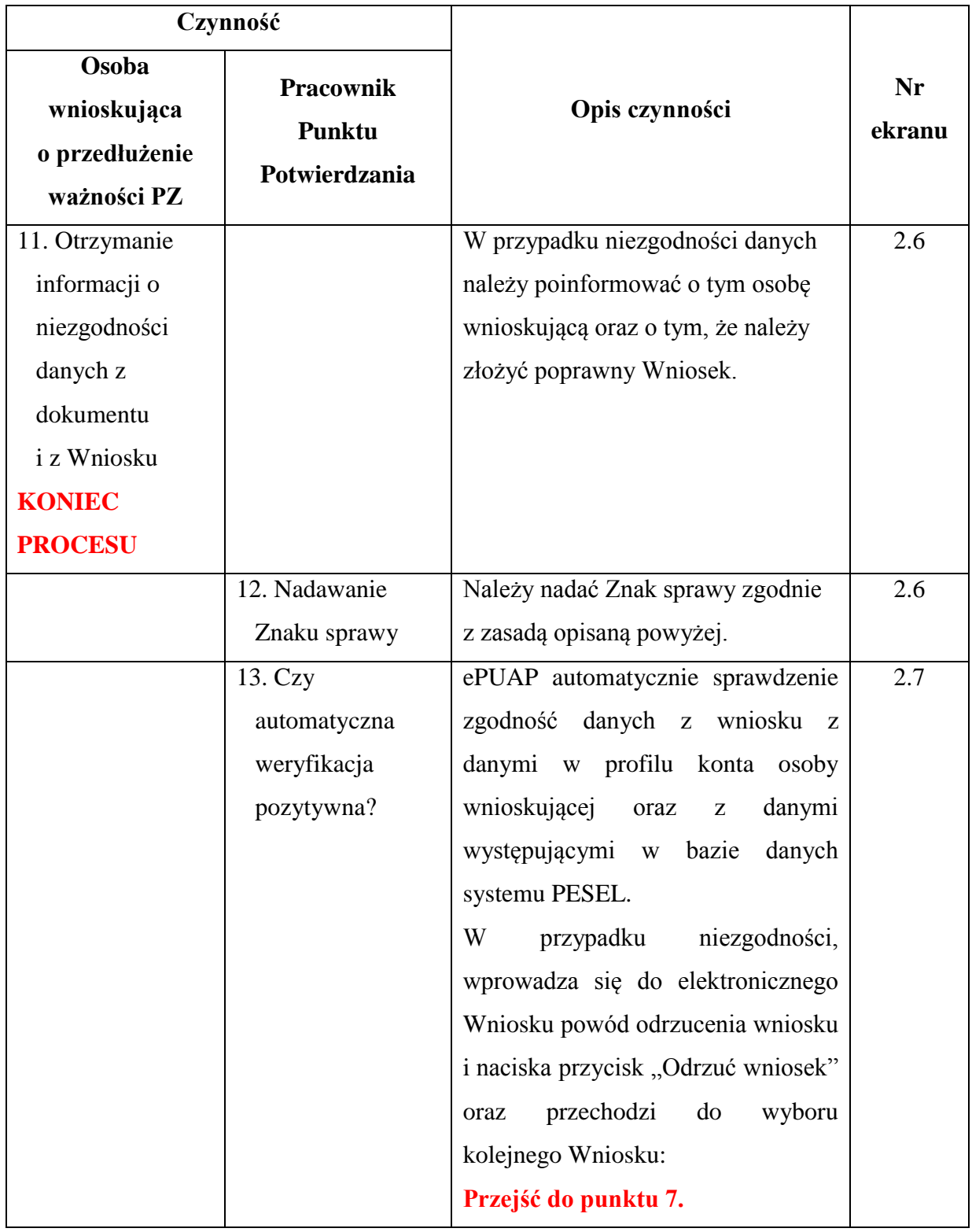

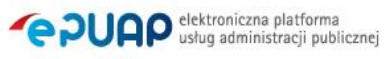

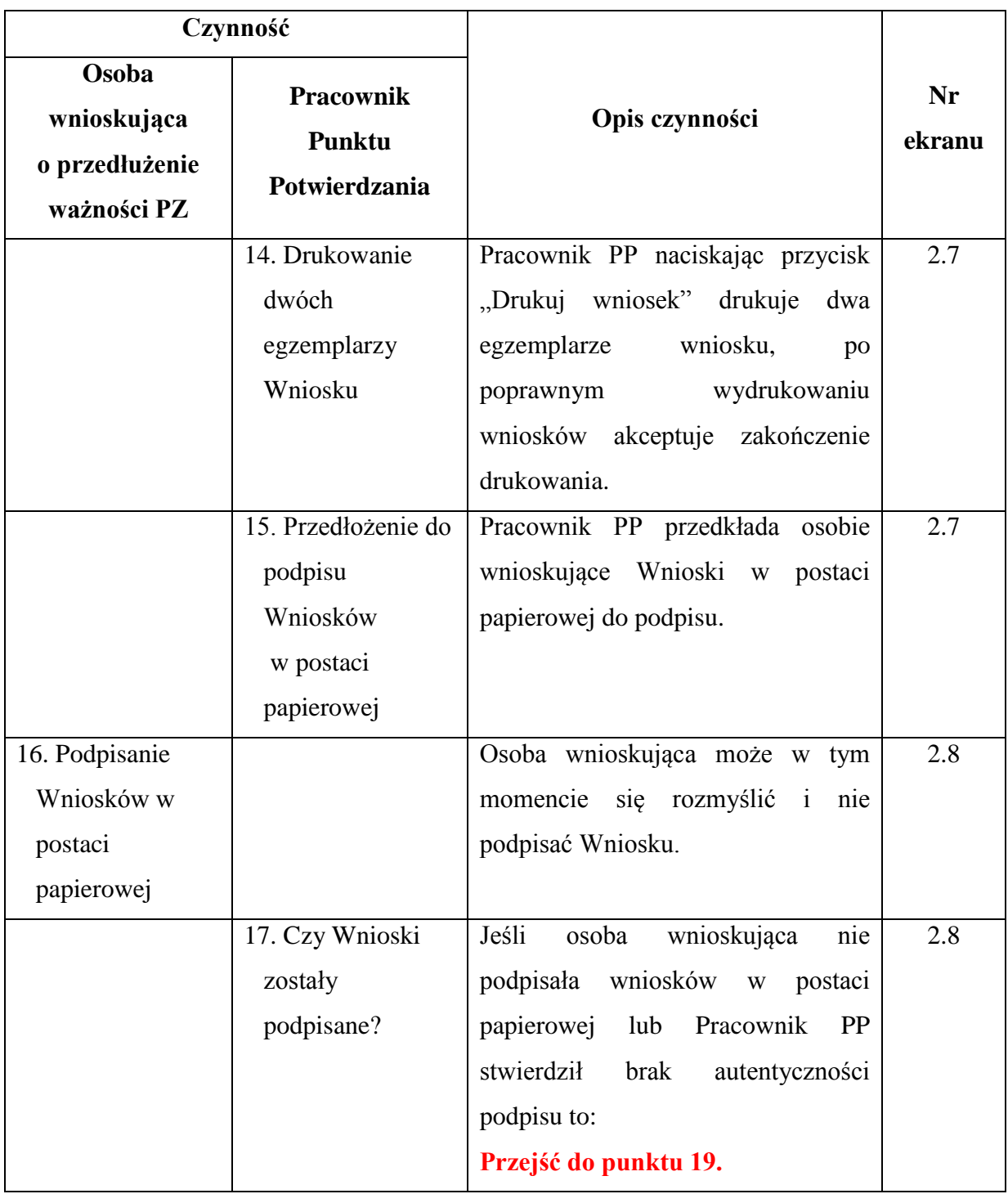

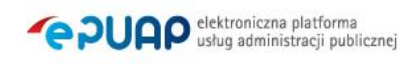

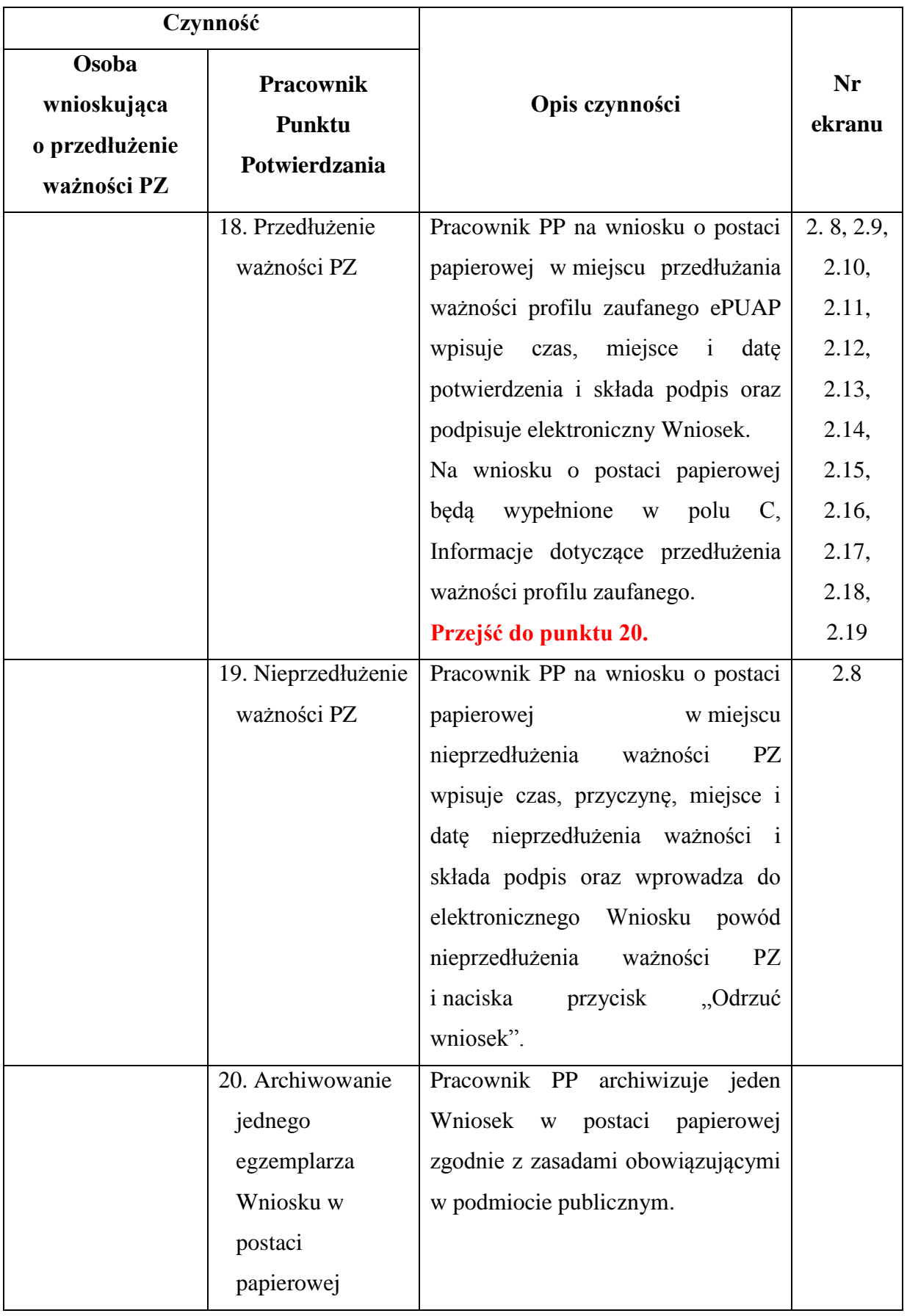

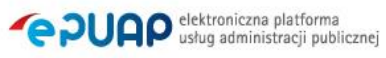

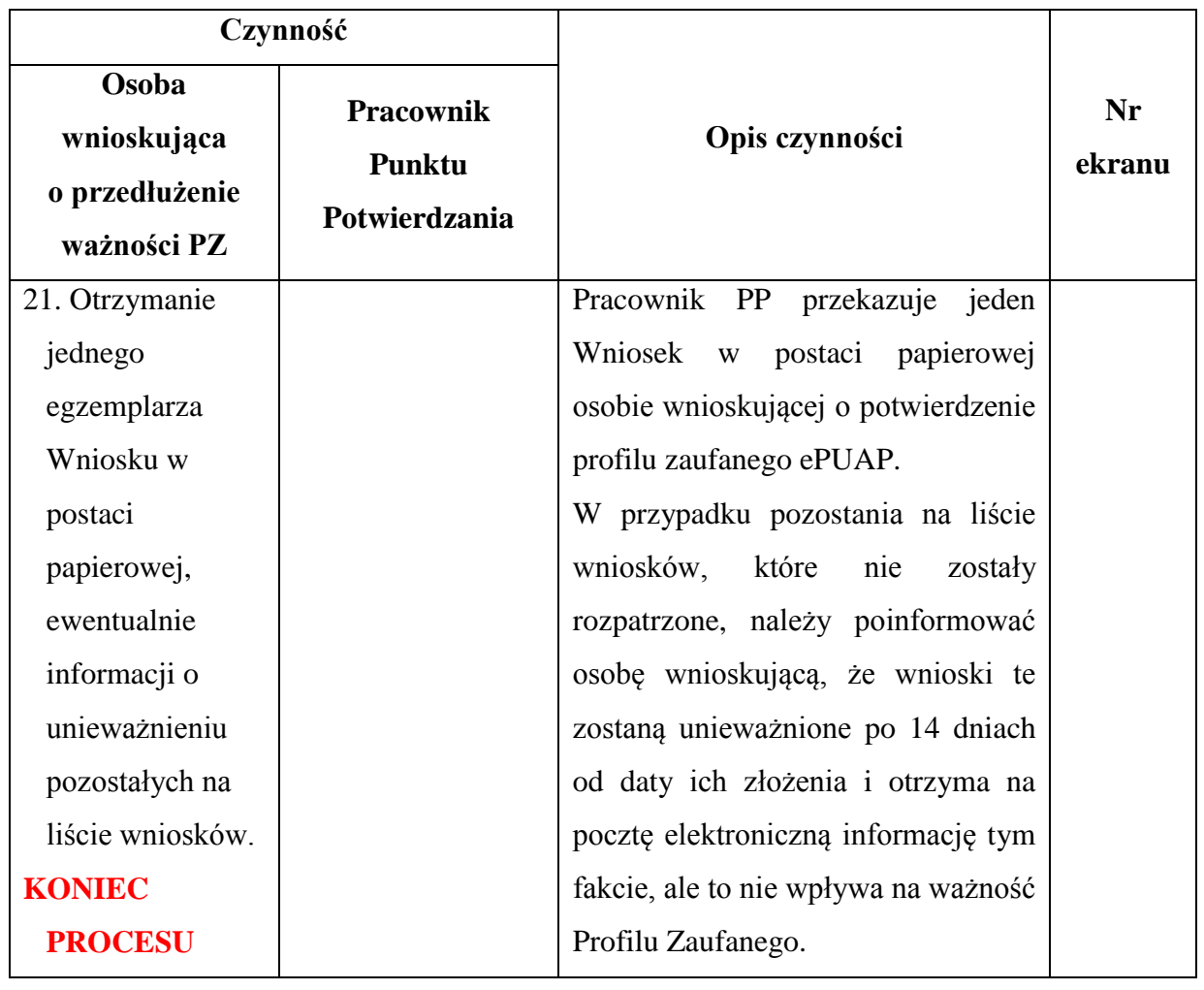

#### **2.3. Proces przedłużania ważności profilu zaufanego przedstawiony za pomocą ekranów**

Osoba wnioskująca o przedłużenie profilu zaufanego ePUAP zgłasza się w Punkcie Potwierdzania i legitymuje się Dowodem Osobistym lub Paszportem.

Pracownik Punktu Potwierdzania sprawdza tożsamość osoby wnioskującej:

- w przypadku stwierdzenia niezgodności w zakresie identyfikacji osoby z dokumentem, odmawia potwierdzenia PZ, przekazuje informację o niezgodności osobie wnioskującej, postępuje zgodnie z procedurami obowiązującymi w danym podmiocie publicznym dotyczącymi postępowania z osobami legitymującymi się niewłaściwym dokumentem i kończy proces potwierdzania;
- w przeciwnym przypadku wyszukuje wniosek z listy wniosków użytkowników na podstawie Dowodu Osobistego lub Paszportu, do tego służą ekrany od 2.2 do 2.5.

Lista wniosków użytkowników zawiera wszystkie wnioski o przedłużenie ważności PZ.

Poniżej zostały przedstawione podstawowe ekrany umożliwiające przedłużenie ważności profilu zaufanego ePUAP.

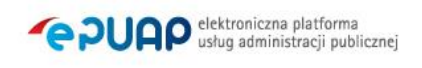

#### **Ekran 2.1. Wybór modułu umożliwiającego zarządzanie profilami zaufanymi**

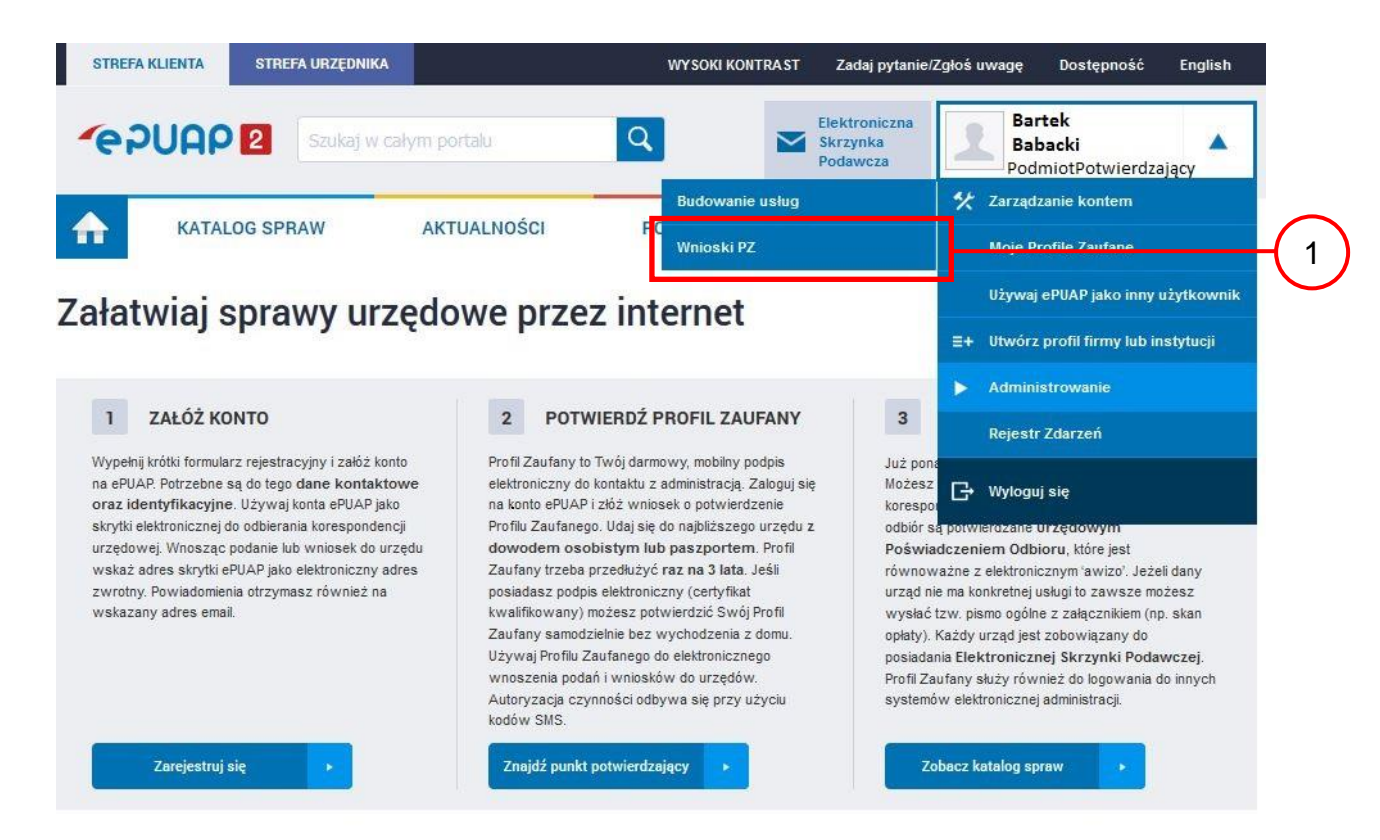

Na "Stronie głównej" ePUAP po rozwinięciu dostępnych funkcjonalności zalogowanej osoby należy wybrać zakładkę "Administrowanie", a następnie należy wybrać:

 $\bigwedge$ , Wnioski PZ". **Ekran 2.2. Wybór funkcji wyszukiwania** 

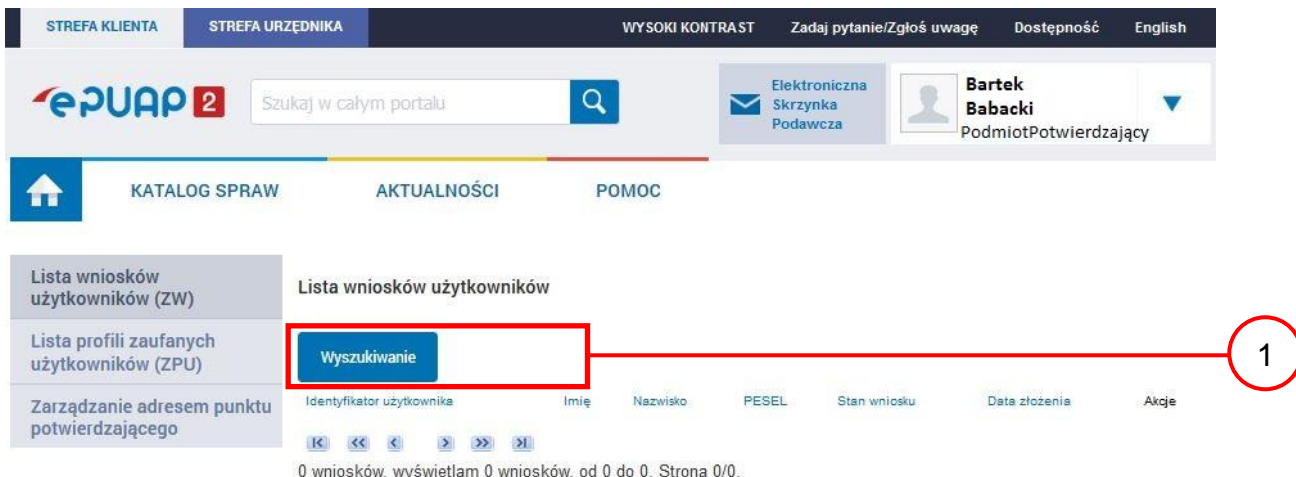

Należy przejść do funkcji wyszukiwania wniosków:

#### 1. Wybrać przycisk "Wyszukiwanie".

**PUAP** Substration and platformal

Ekran 2.3. Wybór sposobu wprowadzania danych służących do wyszukania

Pracownik Punktu Potwierdzania dokonuje wyboru sposobu wprowadzania danych służących do wyszukania wniosku oraz określa stan wniosku, w przypadku przedłużania ważności profilu zaufanego Stan wniosku jest "Oczekujący", a Typ wniosku "o przedłużenie".

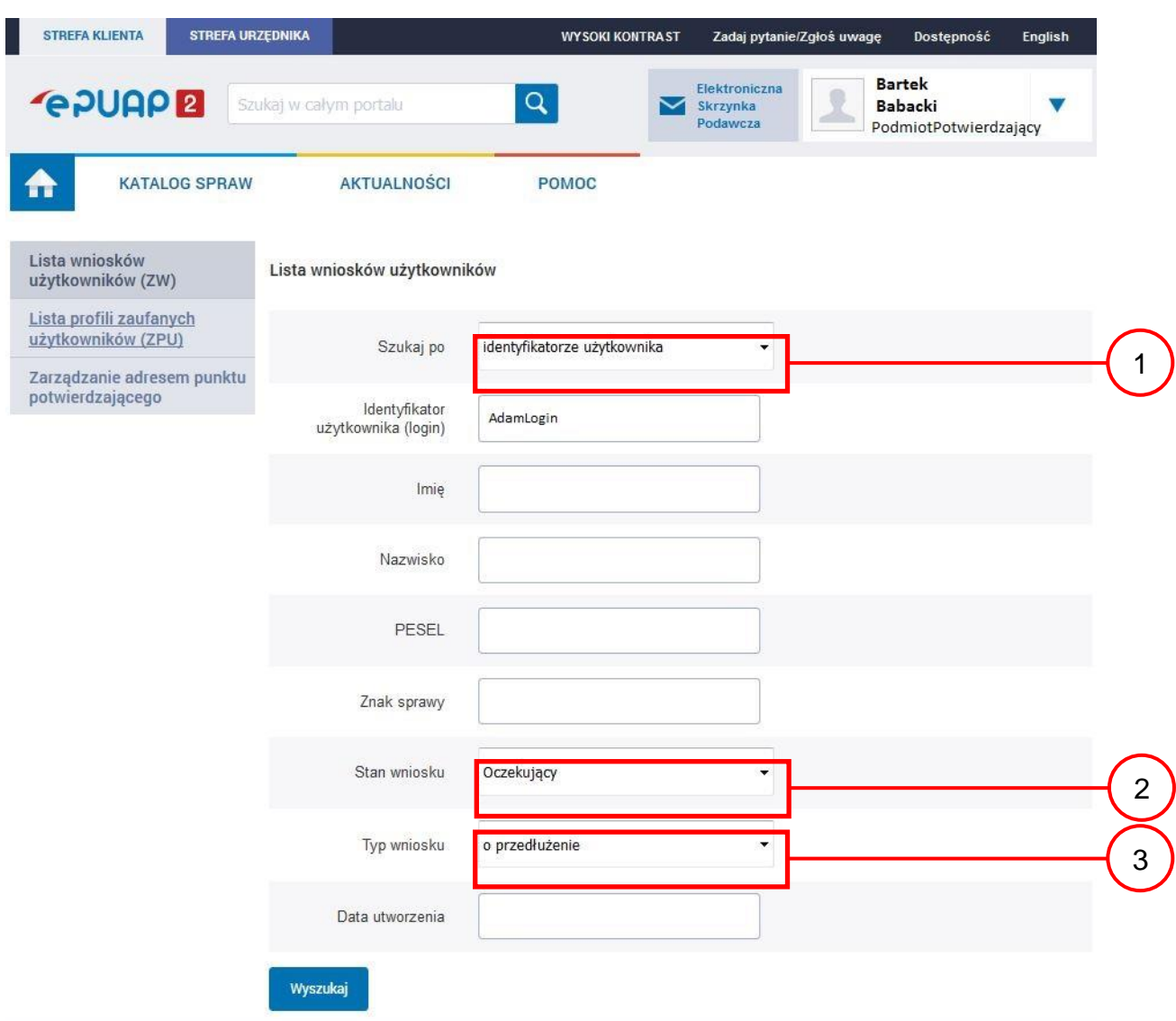

Należy:

1. Wybrać zestaw wprowadzanych danych służących do wyszukania, można wyszukiwać według: "identyfikatorze użytkownika" lub "imieniu, nazwisku i nr PESEL" lub "znaku sprawy";

2. Wybrać Stan wniosku "Oczekujący";

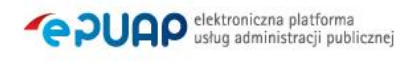

<sup>3.</sup> Wybrać Typ wniosku "o przedłużenie".

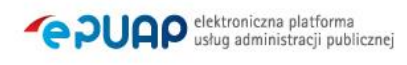

#### **Ekran 2.4. Wprowadzanie danych służących do wyszukania wniosku**

Po wyborze zestawu wprowadzanych danych służących do wyszukania, należy wprowadzić te dane, np. identyfikator użytkownika.

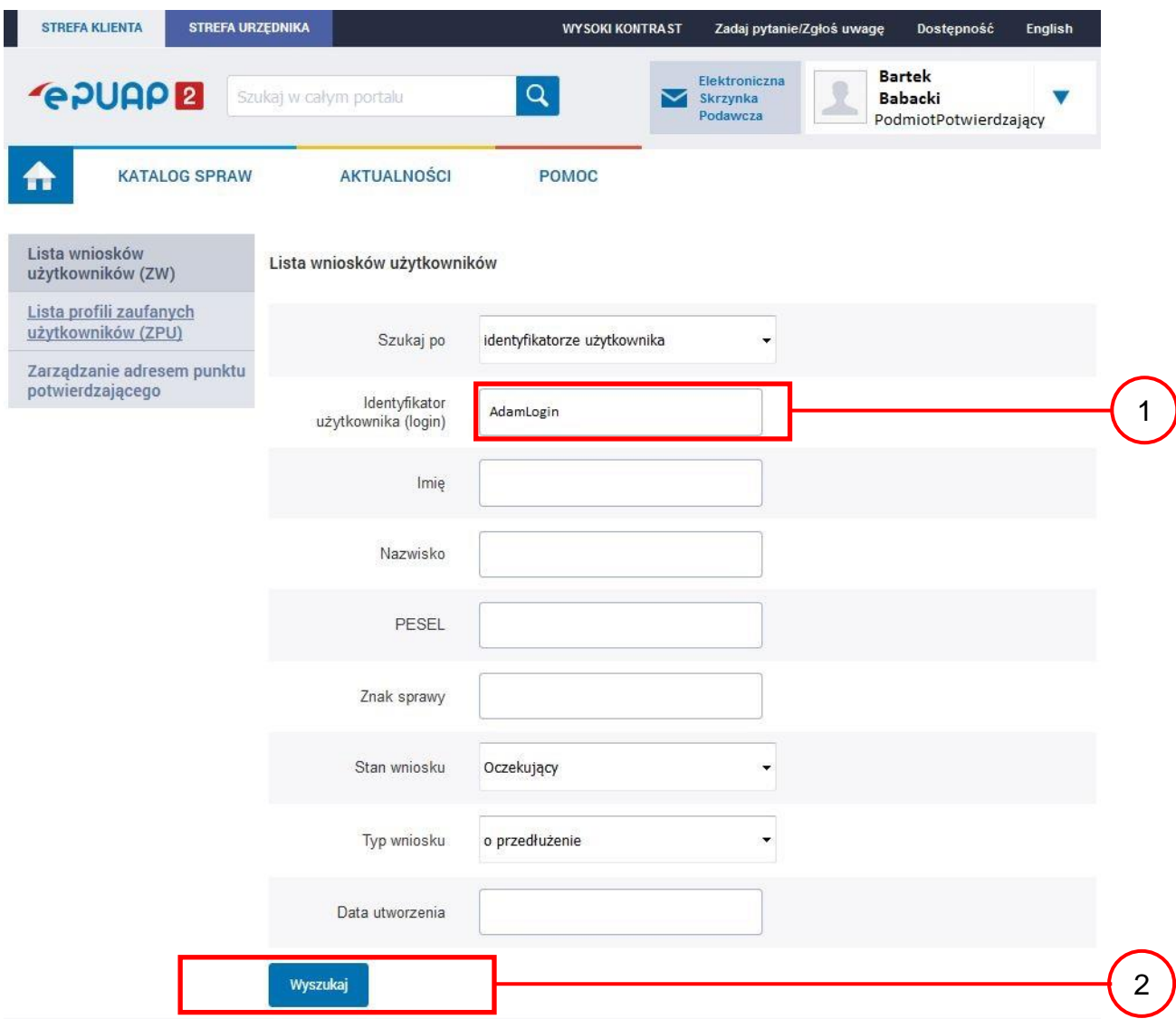

Należy:

- W przypadku wybrania "identyfikatorze użytkownika" należy podać "login" np. AdamLogin;
	- Wybrać przycisk "Wyszukaj".

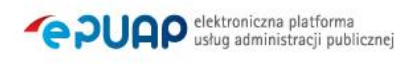

#### **Ekran 2.5. Lista wniosków użytkownika i wybranie wniosku**

Można złożyć więcej niż jeden wniosek o przedłużenie ważności profilu zaufanego ePUAP, przypadku wielu wniosków należy wybrać wniosek wskazany przez użytkownika.

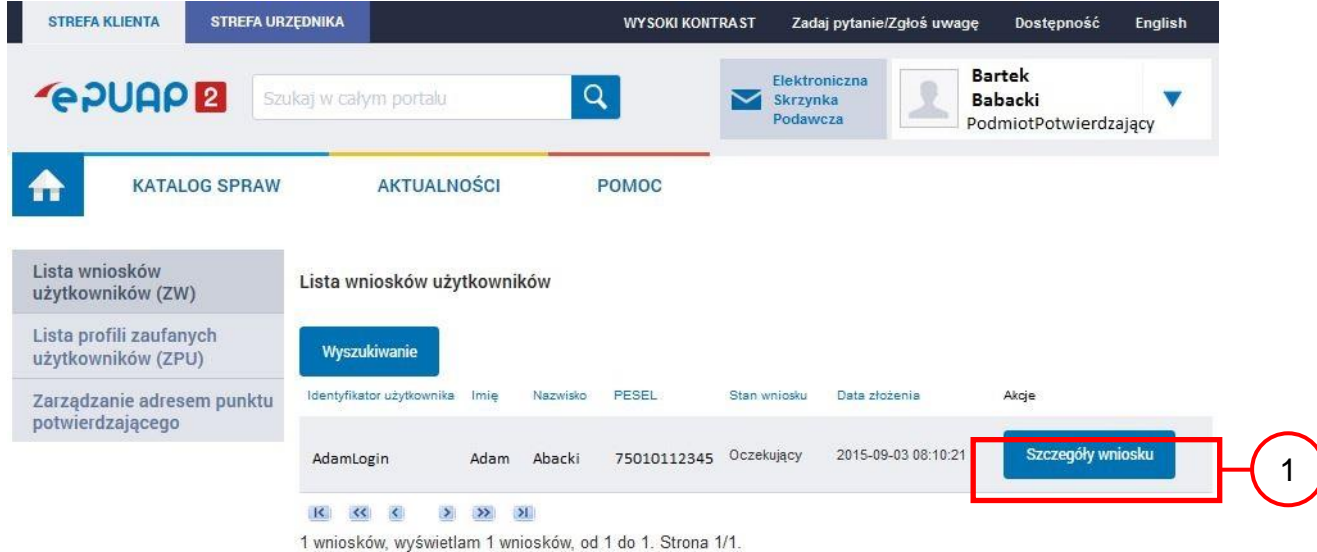

Wybór wniosku:

1. Nacisnąć przycisk "Szczegóły wniosku".

W przypadku pustej listy wniosków lub braku poprawnego wniosku o potwierdzenie profilu zaufanego ePUAP osoba zgłaszająca się w Punkcie Potwierdzania jest informowana o konieczności złożenia elektronicznego Wniosku na ePUAP i kończy się proces przedłużania ważności profilu zaufanego.

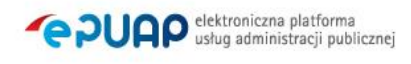

#### **Ekran 2.6. Szczegóły wniosku – wprowadzenie znaku sprawy**

Pracownik Punktu Potwierdzania sprawdza zgodność danych z dokumentu osoby wnioskującej z danymi znajdującymi we wniosku.

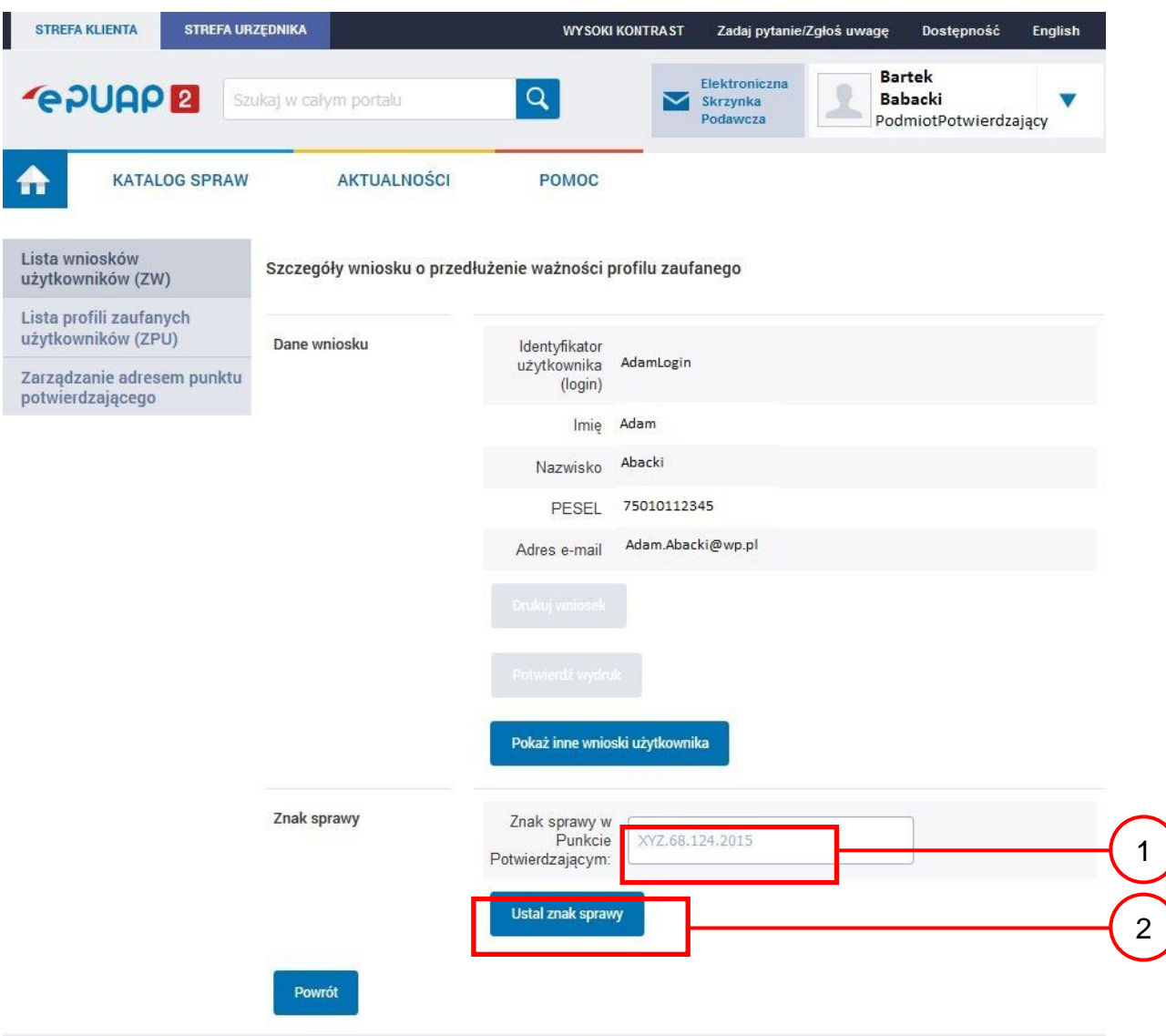

Należy:

1. Wprowadzić znak sprawy, znak sprawy nadaje się zgodnie z przyjętą zasadą;

(2.) Nacisnąć przycisk "Ustal znak sprawy".

Po ustaleniu znaku sprawy i naciśnięciu przycisku "Ustal znak sprawy", po czym następuje automatyczna weryfikacja danych występujących we wniosku.

Zachocamy do odwierłania zakładki Aktualności. Zamieszczone tam informacie dotwsz najważniejszych bieżacych i nlanowanych.

Następny ekran zawiera informacje:

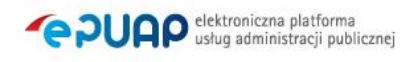

- Dane wniosku; Znak sprawy; Wynik weryfikacji wprowadzonych danych z kontem użytkownika (nastąpiło automatyczne porównanie danych z wniosku z danymi występującymi w profilu ePUAP);
- Wynik weryfikacji wprowadzonych danych z rejestrami (nastąpiło automatyczne porównanie Numeru PESEL, Imienia i Nazwiska z danymi występującymi w bazie danych systemu PESEL).

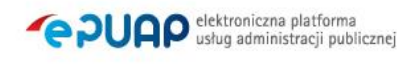

# **Ekran 2.7. Potwierdzenie zapisu znaku sprawy**

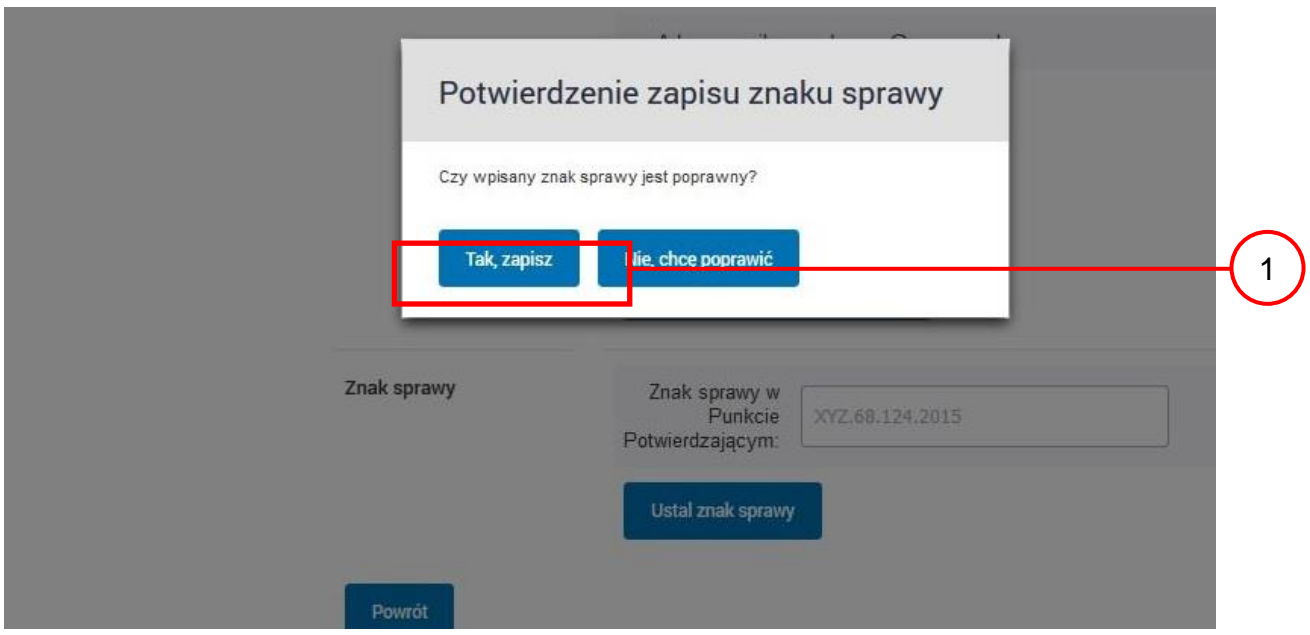

Należy:

T.) Nacisnąć przycisk "Tak, zapisz".

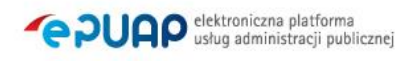

# **Ekran 2.8. Szczegóły wniosku – weryfikacja zaprezentowana na kolejnym zrzucie ekranu**

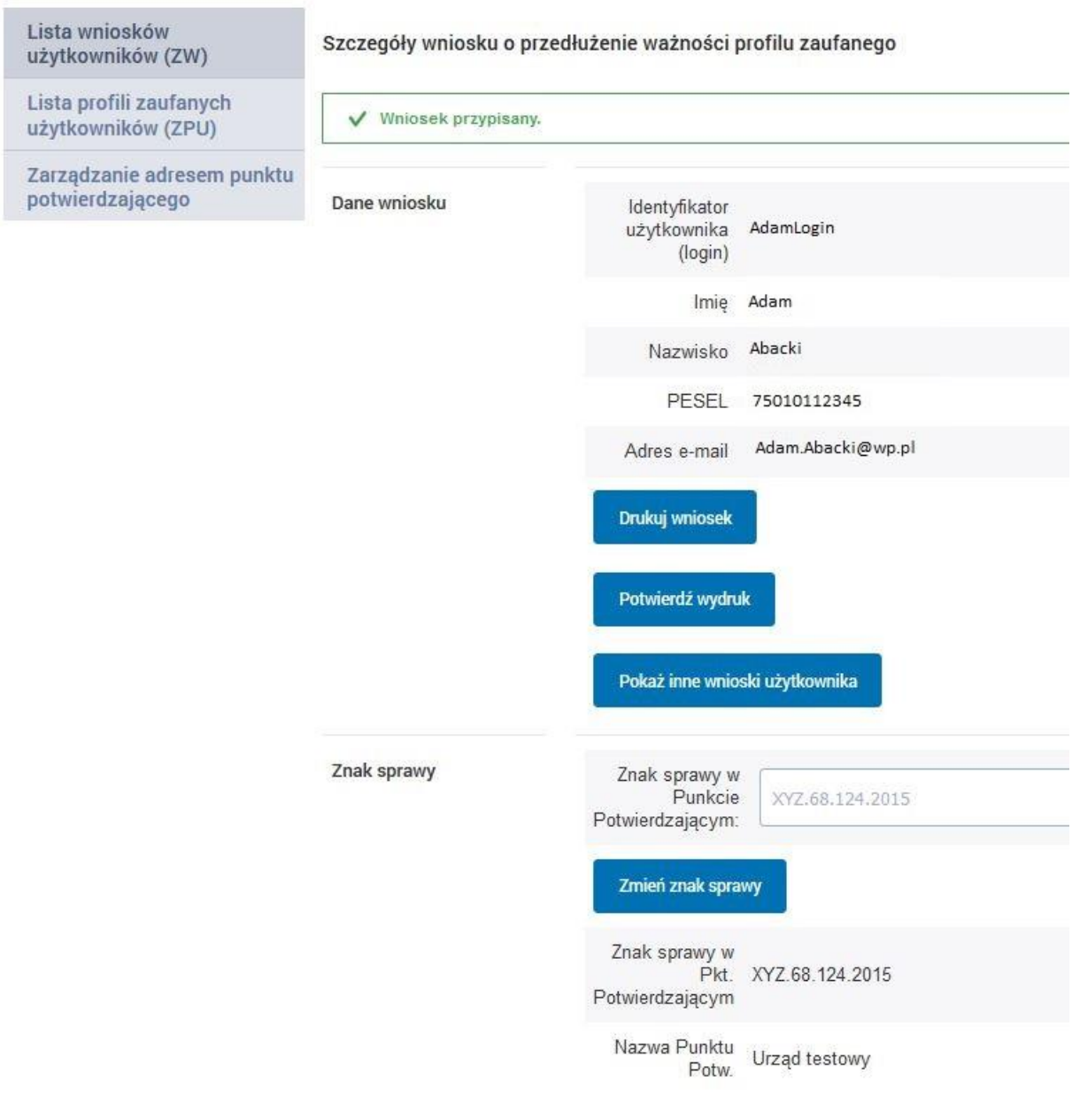

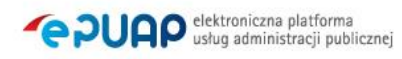

# **Ekran 2.9. Szczegóły wniosku – weryfikacja danych wniosku z danymi w koncie użytkownika**

Pracownik Punktu Potwierdzania sprawdza wynik weryfikacji automatycznej, w przypadku pozytywnej weryfikacji drukuje wniosek w dwóch egzemplarzach.

#### Wyniki weryfikacji wprowadzonych danych z kontem użytkownika

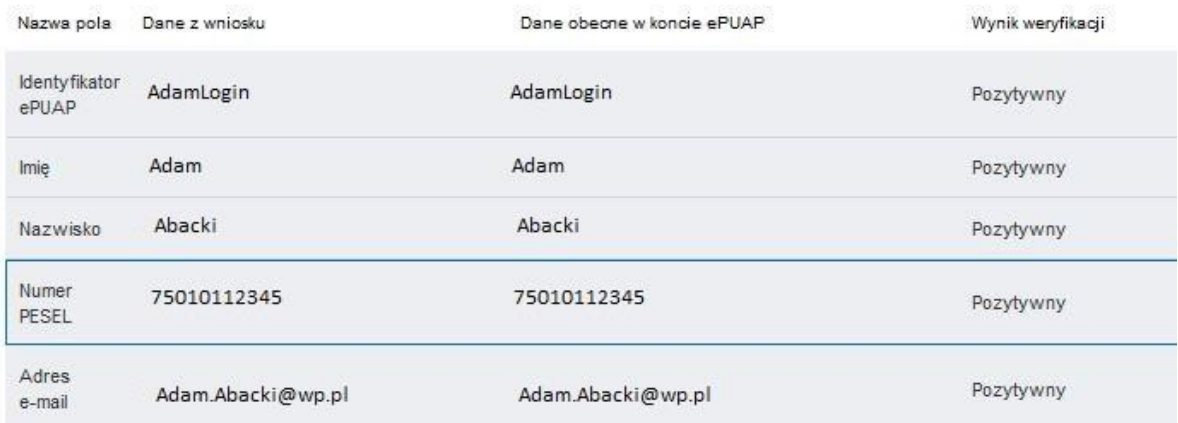

#### Wyniki weryfikacji wprowadzonych danych z rejestrami

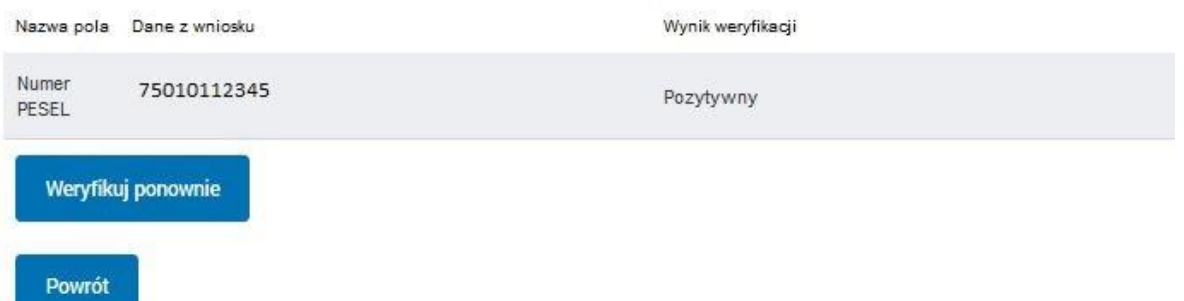

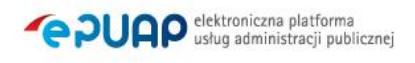

# **Ekran 2.10. Szczegóły wniosku – drukowanie wniosku**

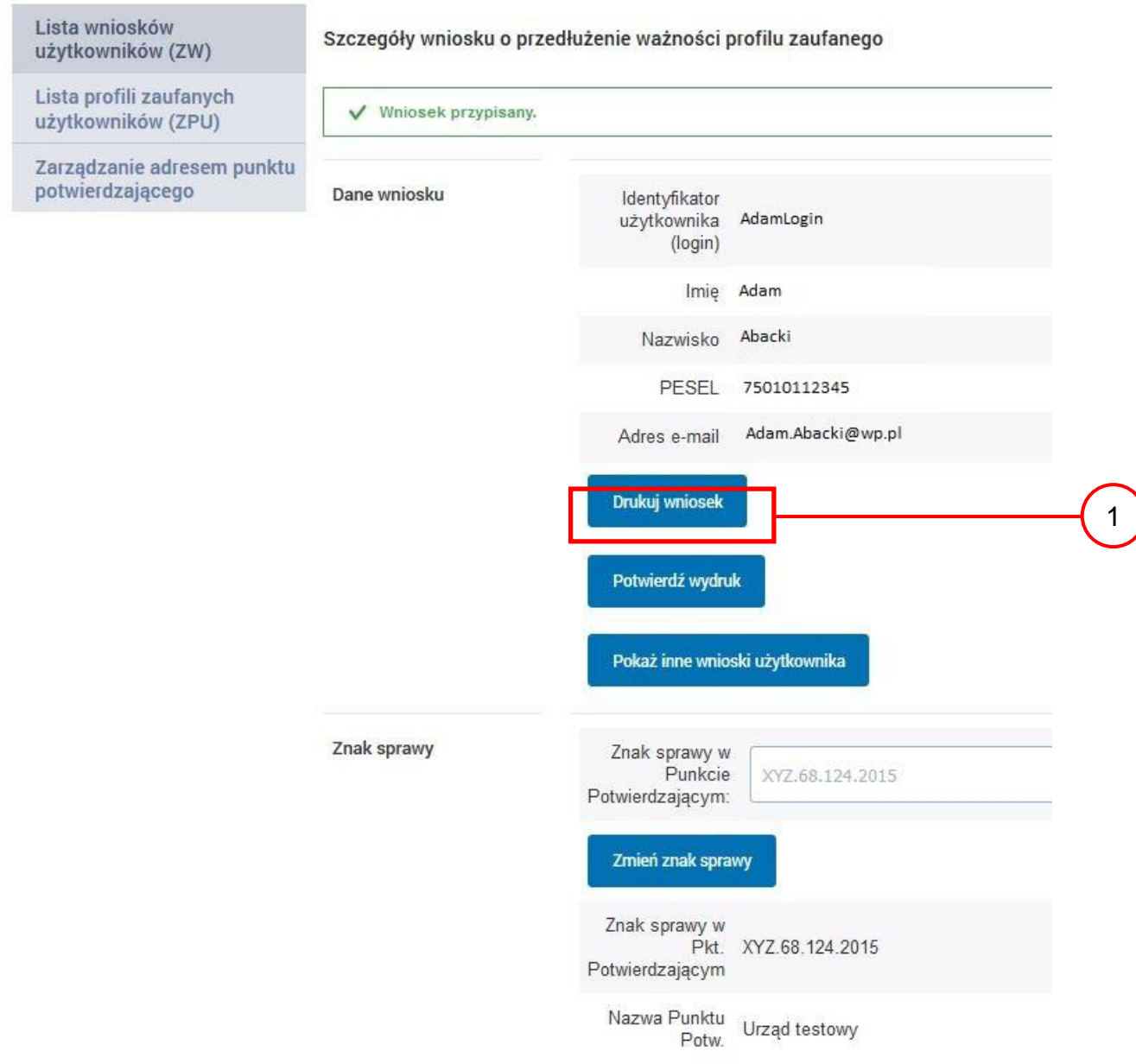

Należy wydrukować wniosek w dwóch egzemplarzach:

Nacisnąć przycisk "Drukuj wniosek".

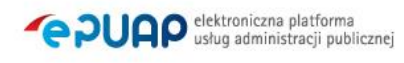

#### **Ekran 2.11. Potwierdzenie wydruku wniosku**

Po wydrukowaniu wniosków należy go uzupełnić, podpisać, a następnie potwierdza się wydruk wniosków, przez naciśnięcie przycisku "Potwierdź wydruk", w wyniku widok ekranu następujący.

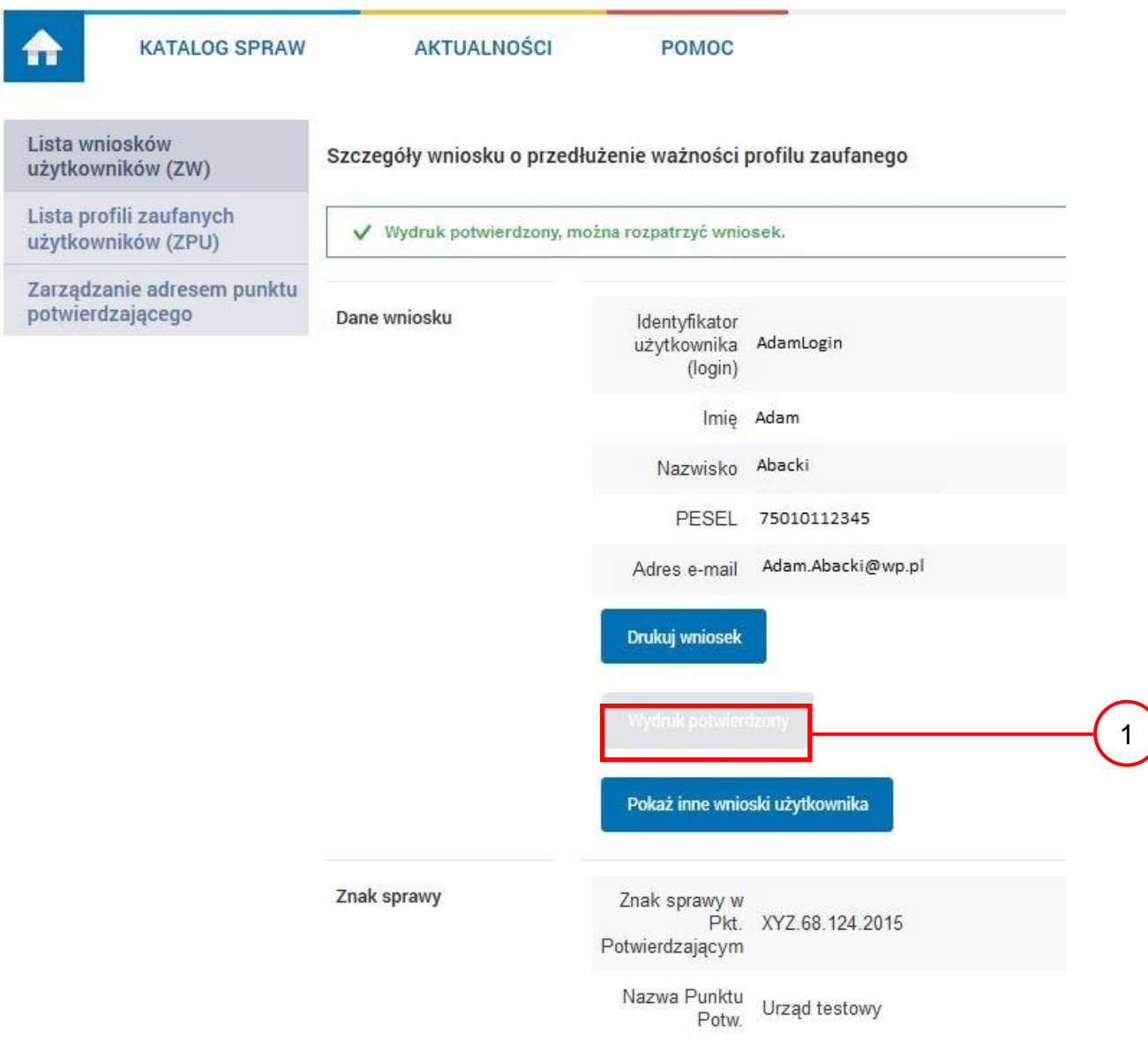

Po potwierdzeniu wydruku:

Przycisk zmienia kolor na szary i opis na "Wydruk potwierdzony".

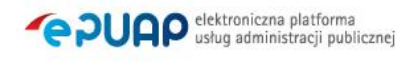

# **Ekran 2.12. Potwierdzanie profilu ePUAP**

W przypadku podjęcia przez pracownika Punktu Potwierdzającego decyzji o potwierdzeniu użytkownikowi profilu ePUAP, aby stał się profilem zaufanym ePUAP, podpisuje profil ePUAP.

Decyzja

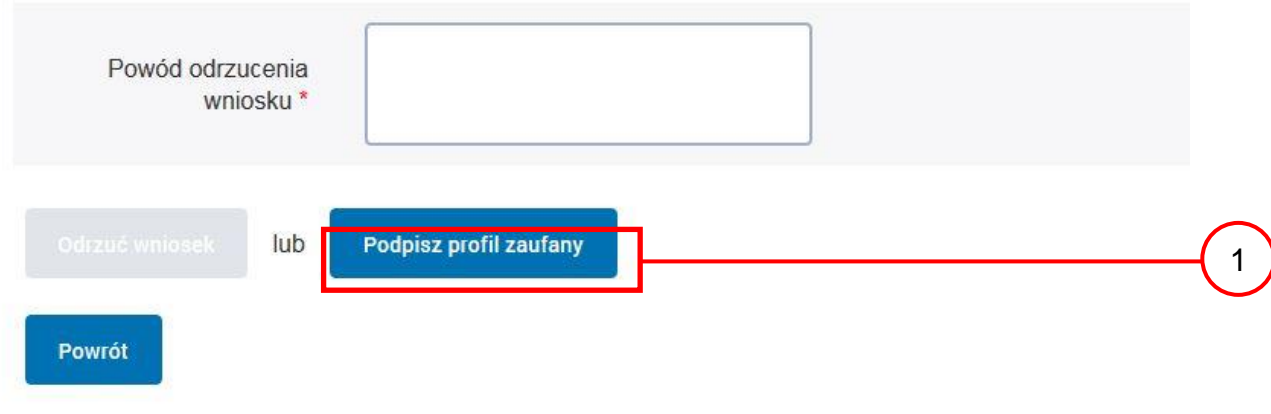

Należy:

1. Wybrać przycisk "Podpisz profil zaufany". Ekran 2.13. Wybór sposobu podpisania profilu ePUAP

Decyzja

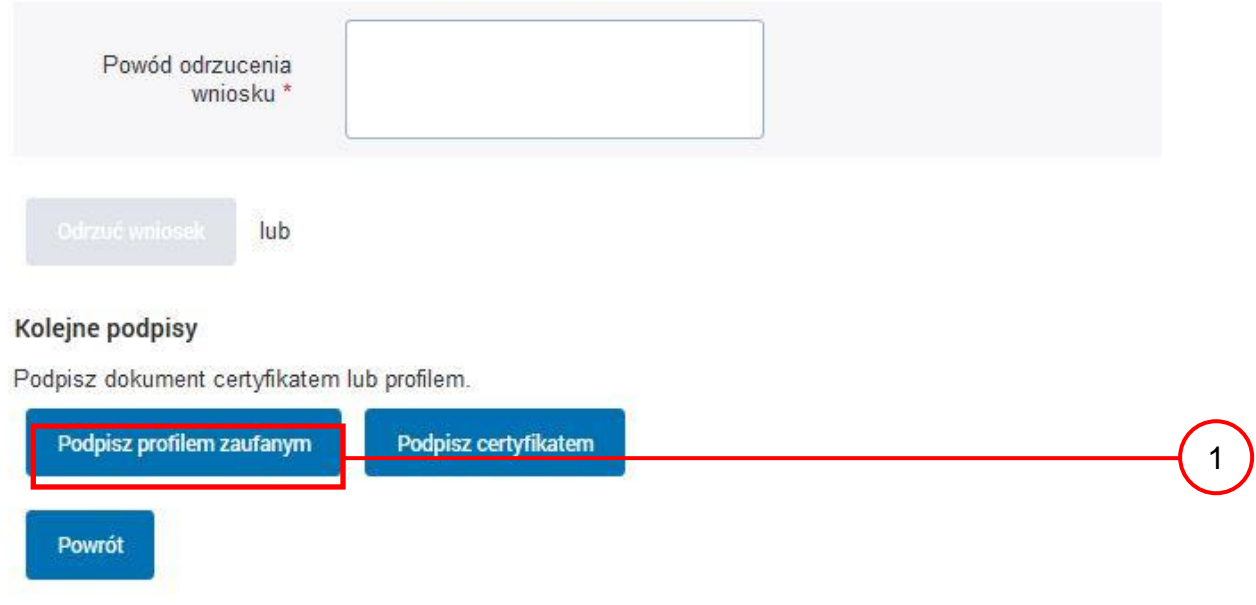

Wybór sposobu podpisania profilu ePUAP:

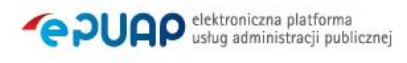

(1.) Nacisnąć przycisk "Podpisz profilem zaufanym".

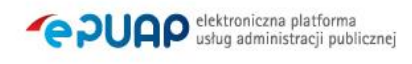

#### **Ekran 2.14. Wprowadzenie kodu autoryzującego podpis profilu zaufanego ePUAP**

Decyzja

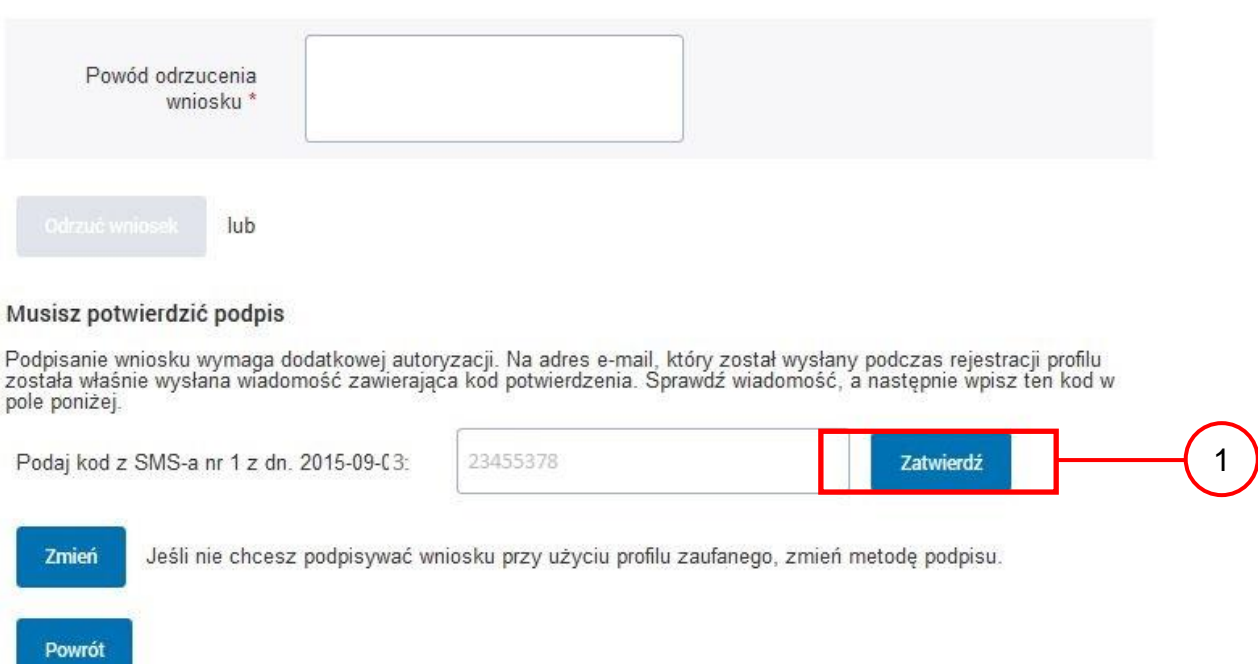

Wprowadzenie kodu autoryzującego podpis profilu zaufanego ePUAP, należy zatwierdzić:

1. Wybrać przycisk "Zatwierdź".

Ekran 2.15. Tworzenie profilu zaufanego ePUAP

Decyzja

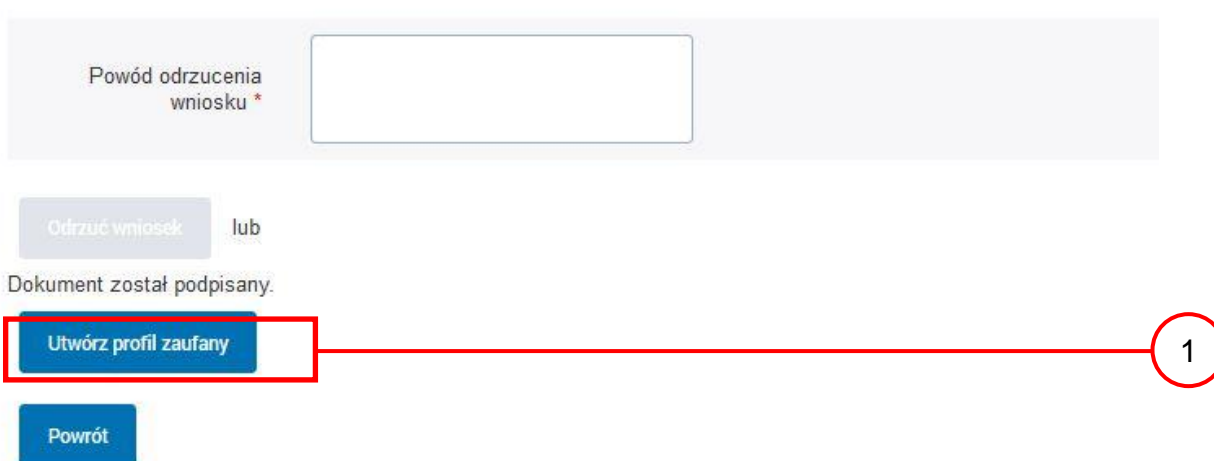

Tworzenie profilu zaufanego ePUAP, należy:

T. Wybrać przycisk "Utwórz profil zaufany".

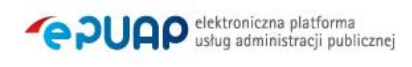

# **Ekran 2.16. Potwierdzenie utworzenie profilu zaufanego ePUAP**

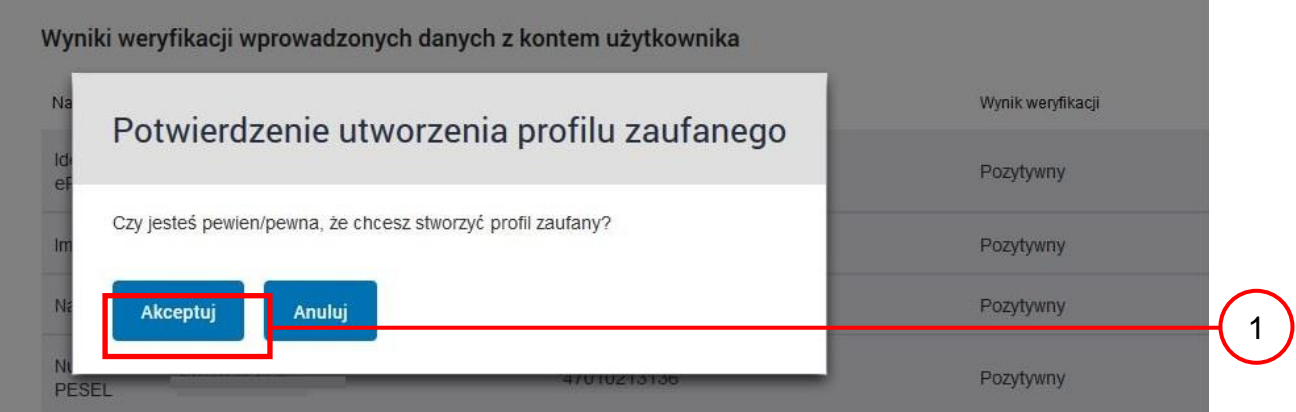

Potwierdzenie chęci utworzenia profilu zaufanego ePUAP, należy:

Nybrać przycisk "Akceptuj".

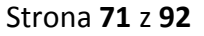

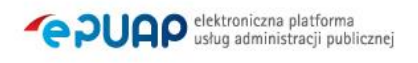

# **Ekran 2.17. Szczegóły wniosku o profil zaufany użytkownika – cz 1**

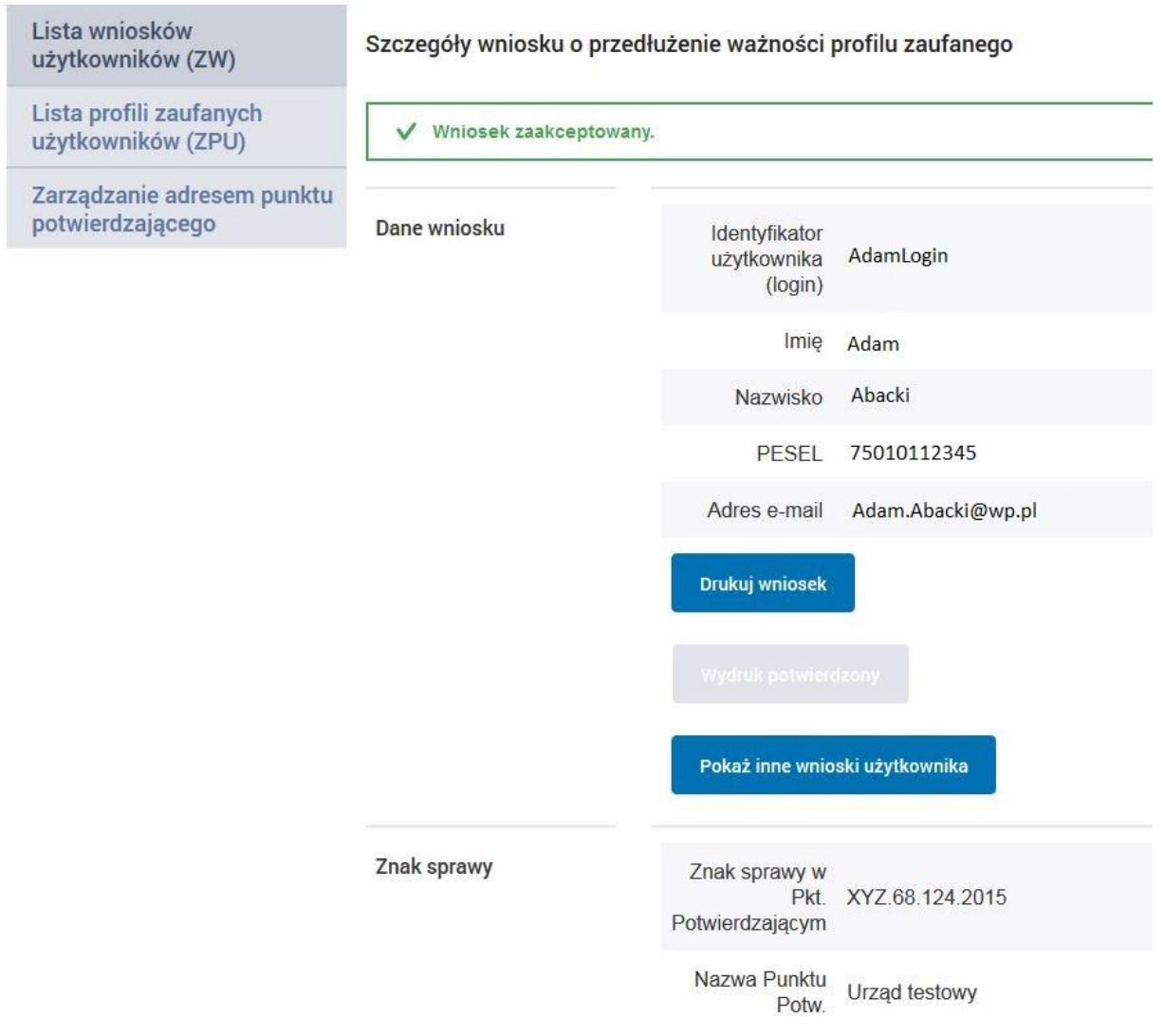
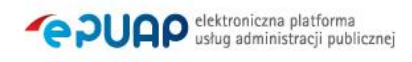

# **Ekran 2.18. Szczegóły wniosku o profil zaufany użytkownika – cz 2**

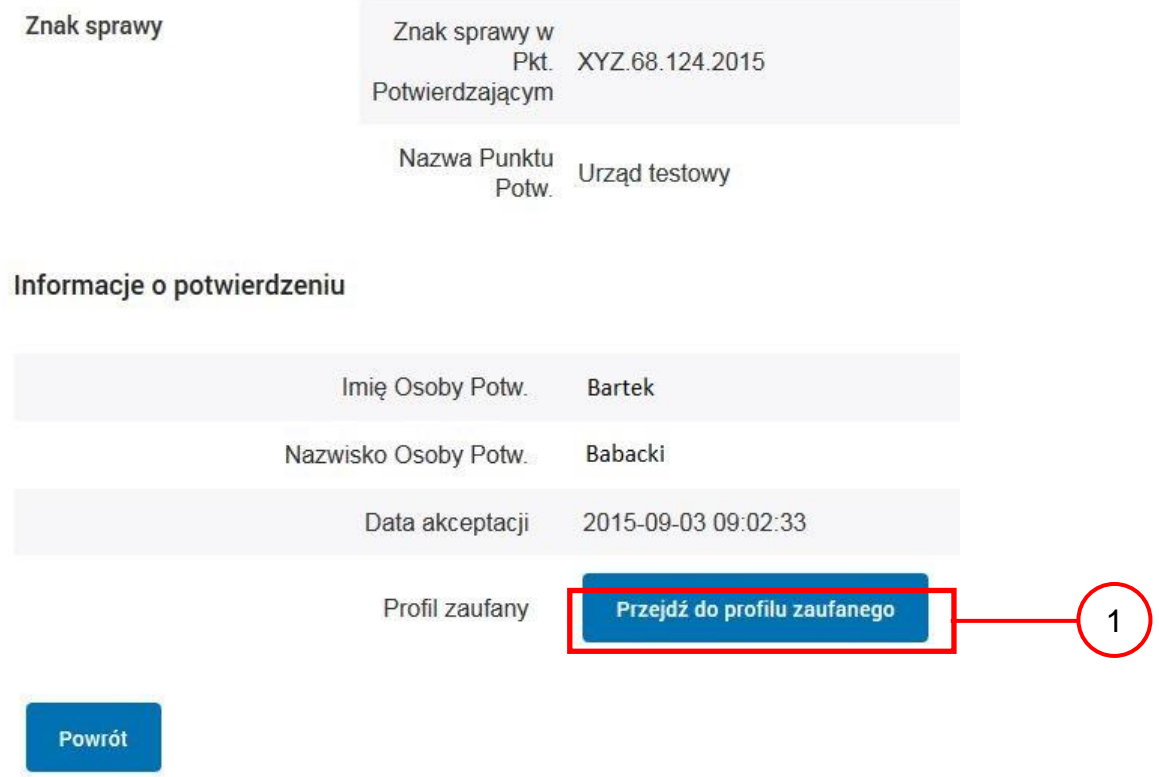

W przypadku potrzeby zapoznania się z potwierdzonym profilem zaufanym:

1. Wybrać przycisk "Przejdź do profilu zaufanego".

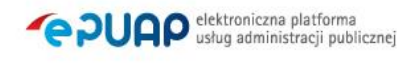

### **Ekran 2.19. Szczegóły profilu zaufanego użytkownika**

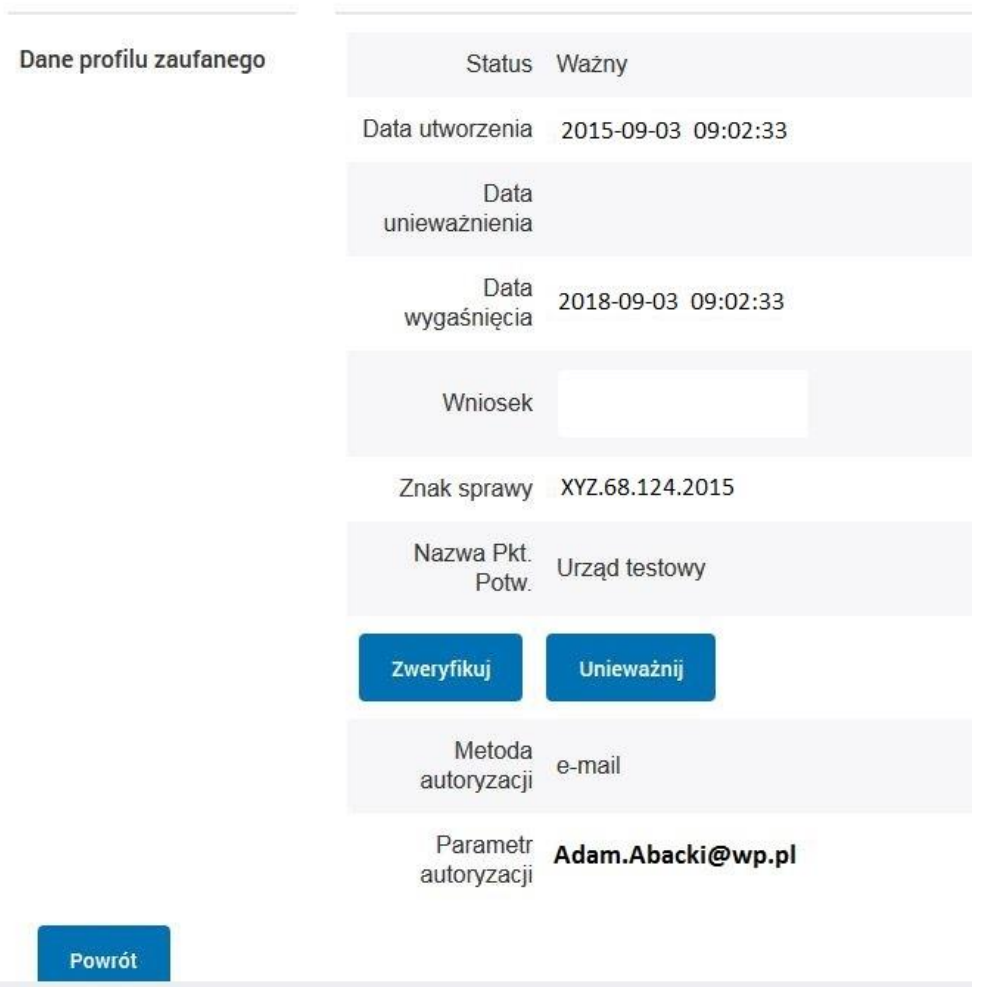

#### Szczegóły profilu zaufanego użytkownika Adam Abacki

Pracownik Punktu Potwierdzania archiwizuje jeden Wniosek w postaci papierowej zgodnie z zasadami obowiązującymi w podmiocie publicznym i przekazuje drugi Wniosek w postaci papierowej osobie wnioskującej o przedłużenie ważności profilu zaufanego ePUAP, na tym kończy się proces przedłużania ważności profilu zaufanego ePUAP.

Następnie może przejść do obsługi następnej osoby przez wybranie przycisku "Powrót".

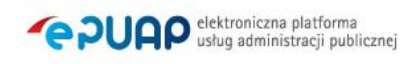

# **2.4. Postać papierowa Wniosku o przedłużenie ważności profilu zaufanego ePUAP**

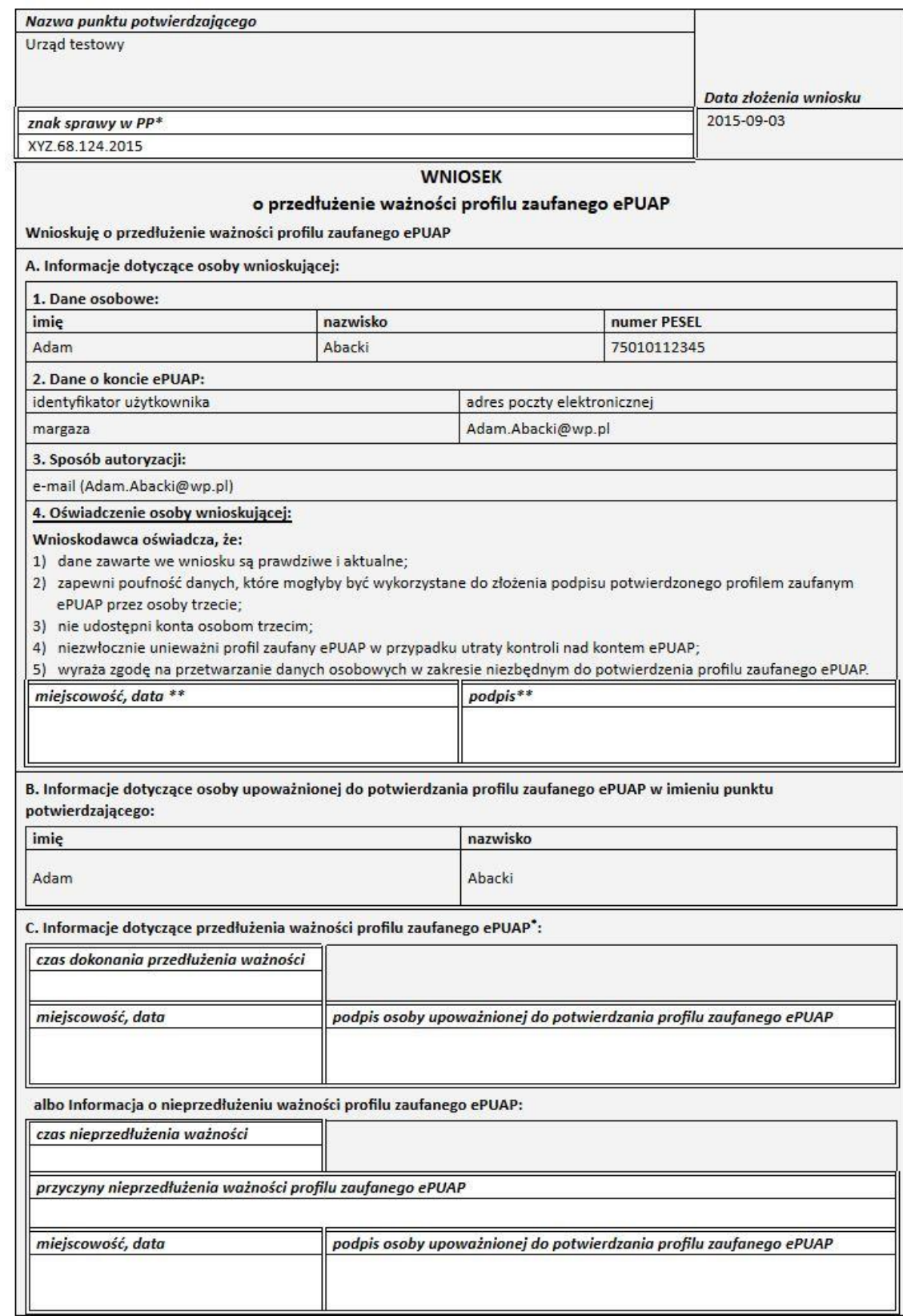

彩 Wypełnia punkt potwierdzający. \*\* Wypełnia osoba wnioskująca.

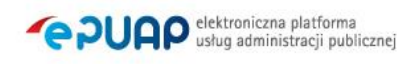

## **3. Unieważnianie profilu zaufanego ePUAP**

Realizacja zadania "Unieważnianie Profilu Zaufanego" wymaga wykonania następujących podstawowych czynności:

- Stwierdzenia tożsamość osoby zgłaszającej się w Punkcie Potwierdzania, a wnioskującej o unieważnienie posiadania profilu zaufanego ePUAP;
- W przypadku zgodności tożsamości i odręcznym podpisaniu przez tę osobę wniosku w postaci papierowej następuje unieważnienie profilu zaufanego ePUAP.

Szczegółowy opis realizacji tego zadania został przedstawiony za pomocą schematu procesu unieważniania profilu zaufanego, jego uszczegółowieniem jest tabela zawierająca opisy poszczególnych czynności i odwołania do ekranów za pomocą, których dokonuje się unieważnienie profilu zaufanego w systemie ePUAP.

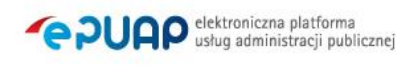

#### **3.1. Schemat procesu unieważniania profilu zaufanego ePUAP**

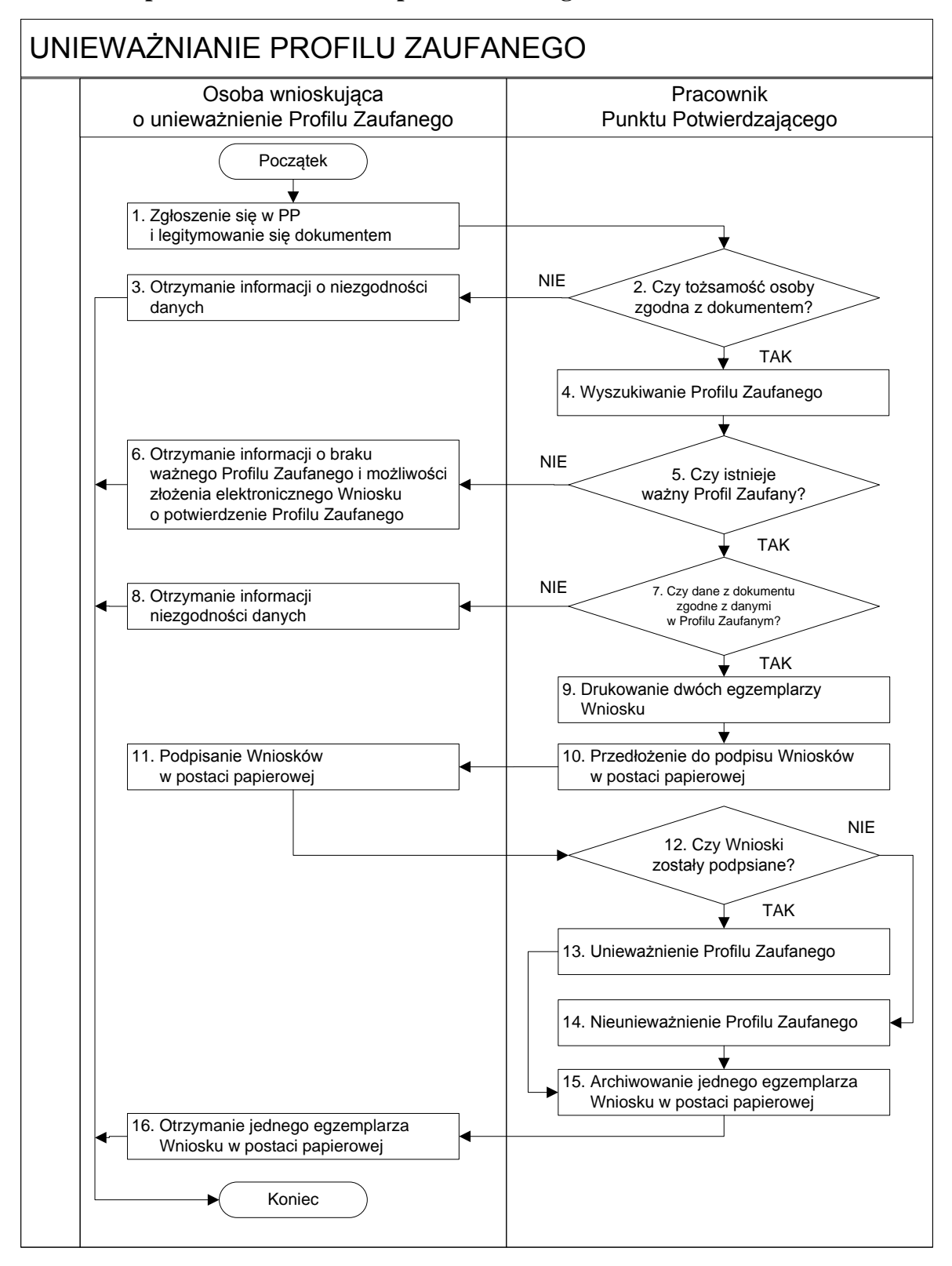

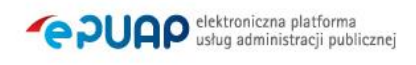

# **3.2. Opis schematu procesu unieważniania profilu zaufanego ePUAP**

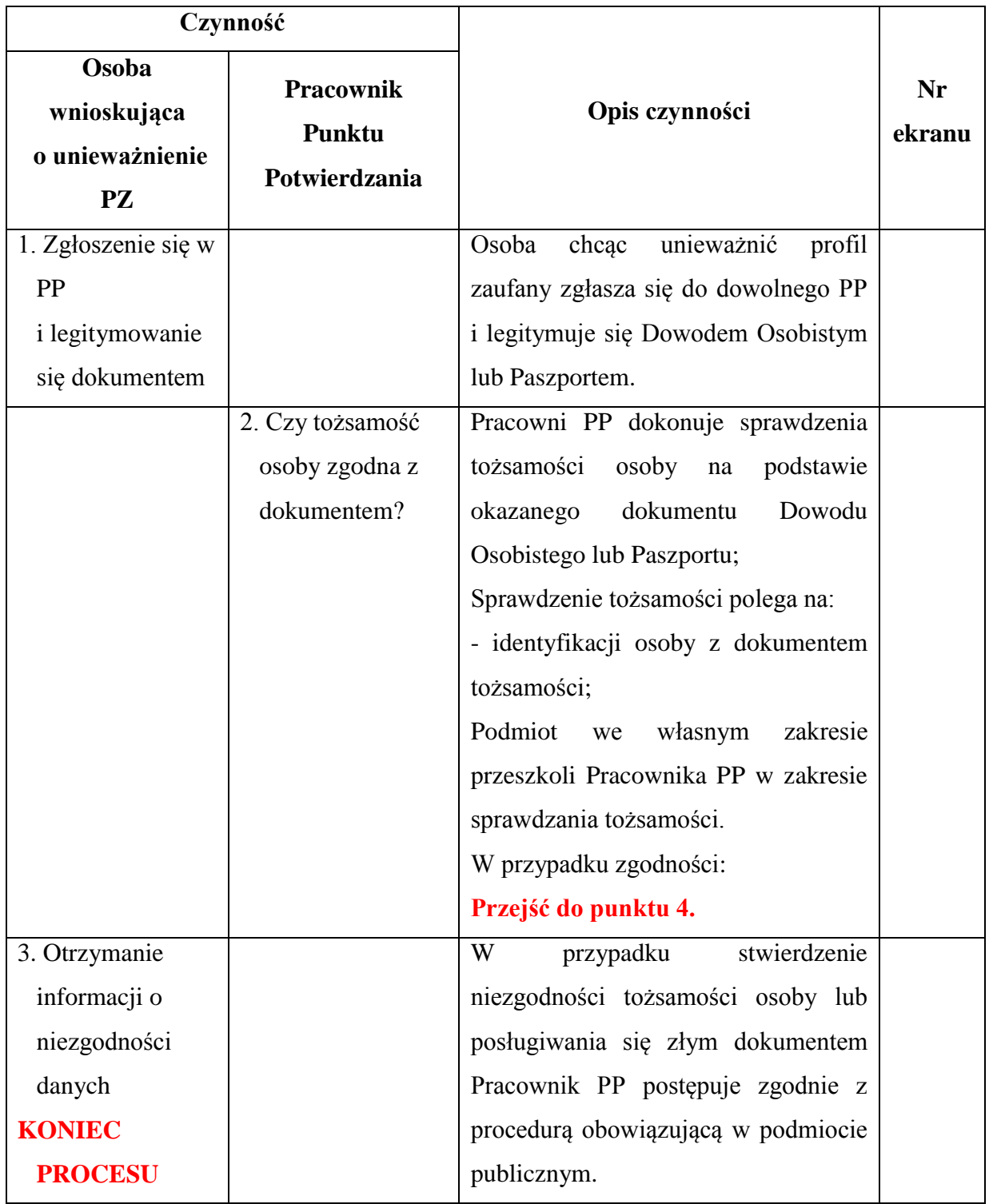

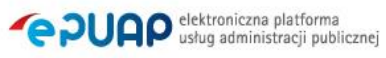

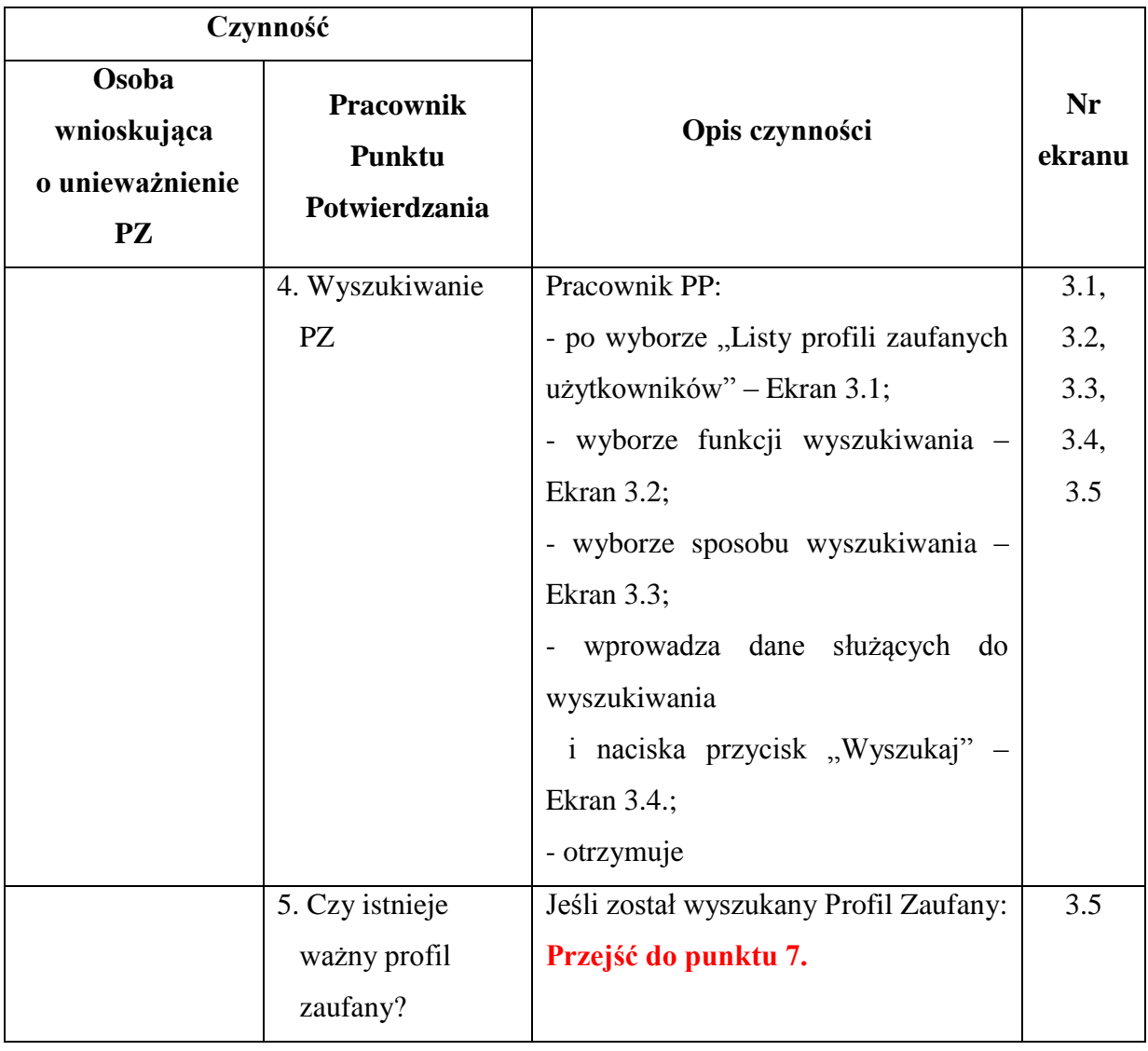

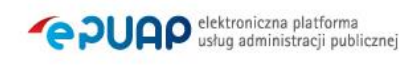

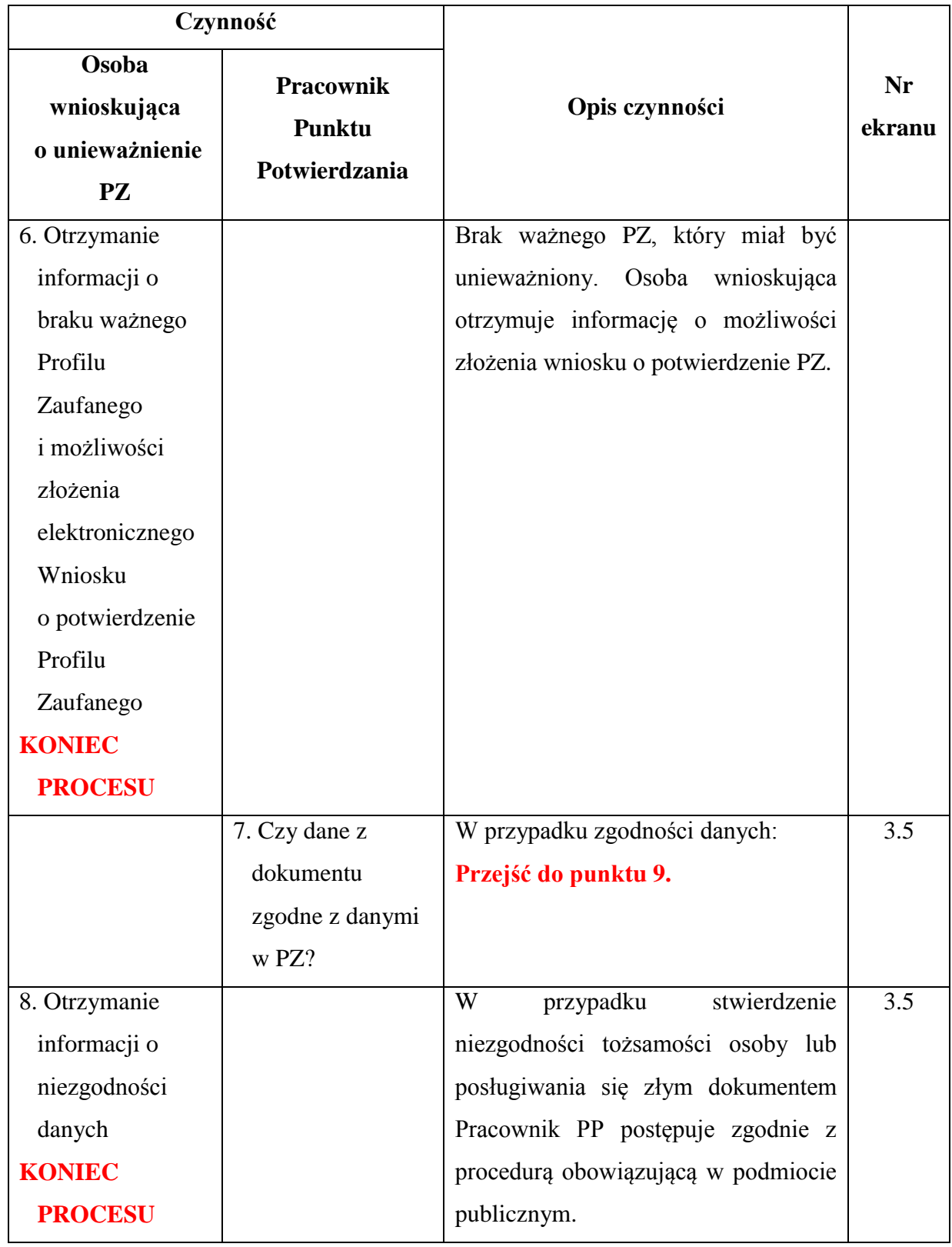

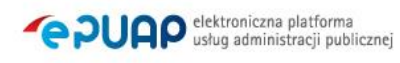

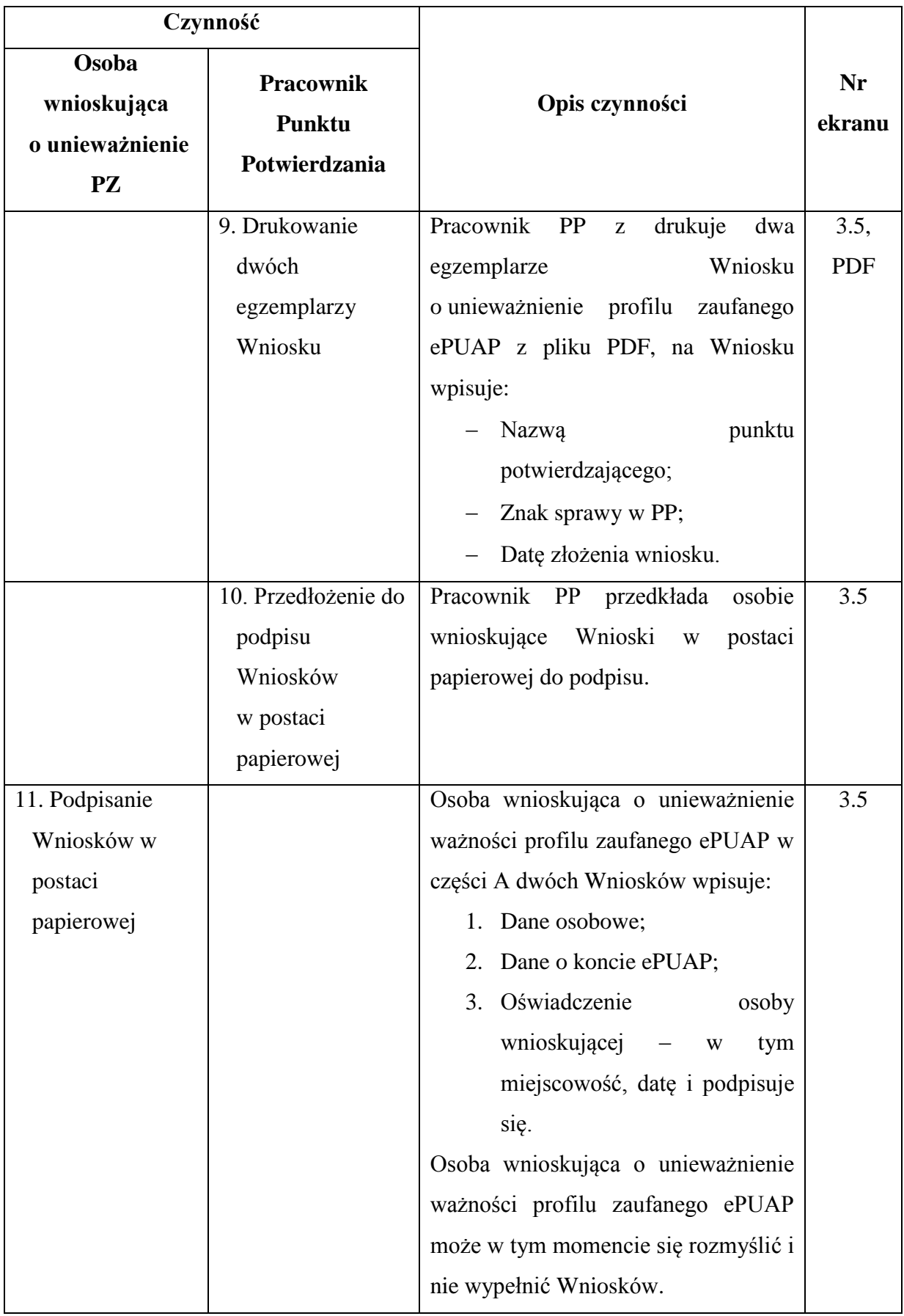

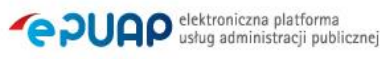

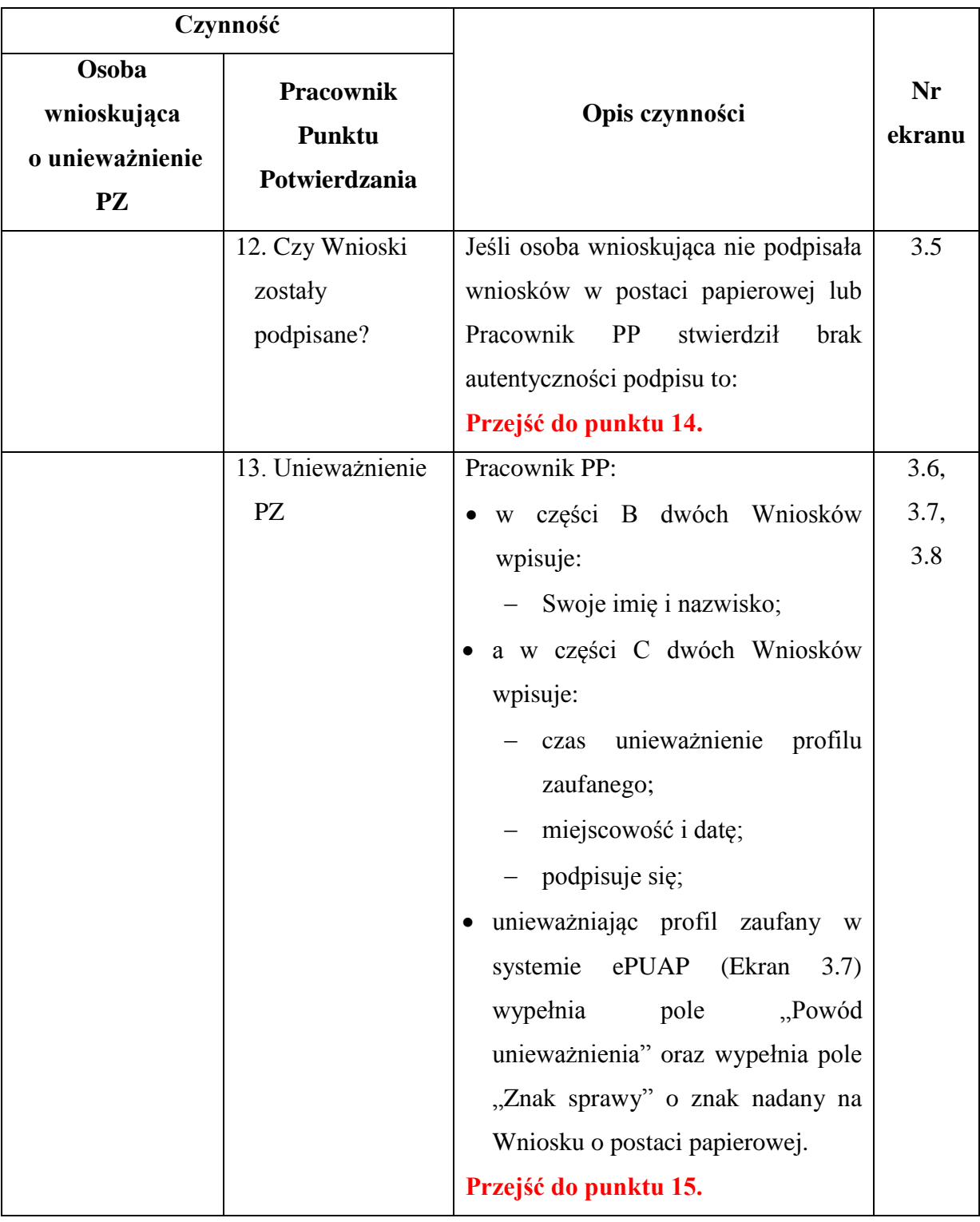

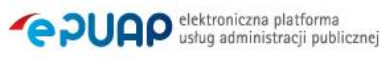

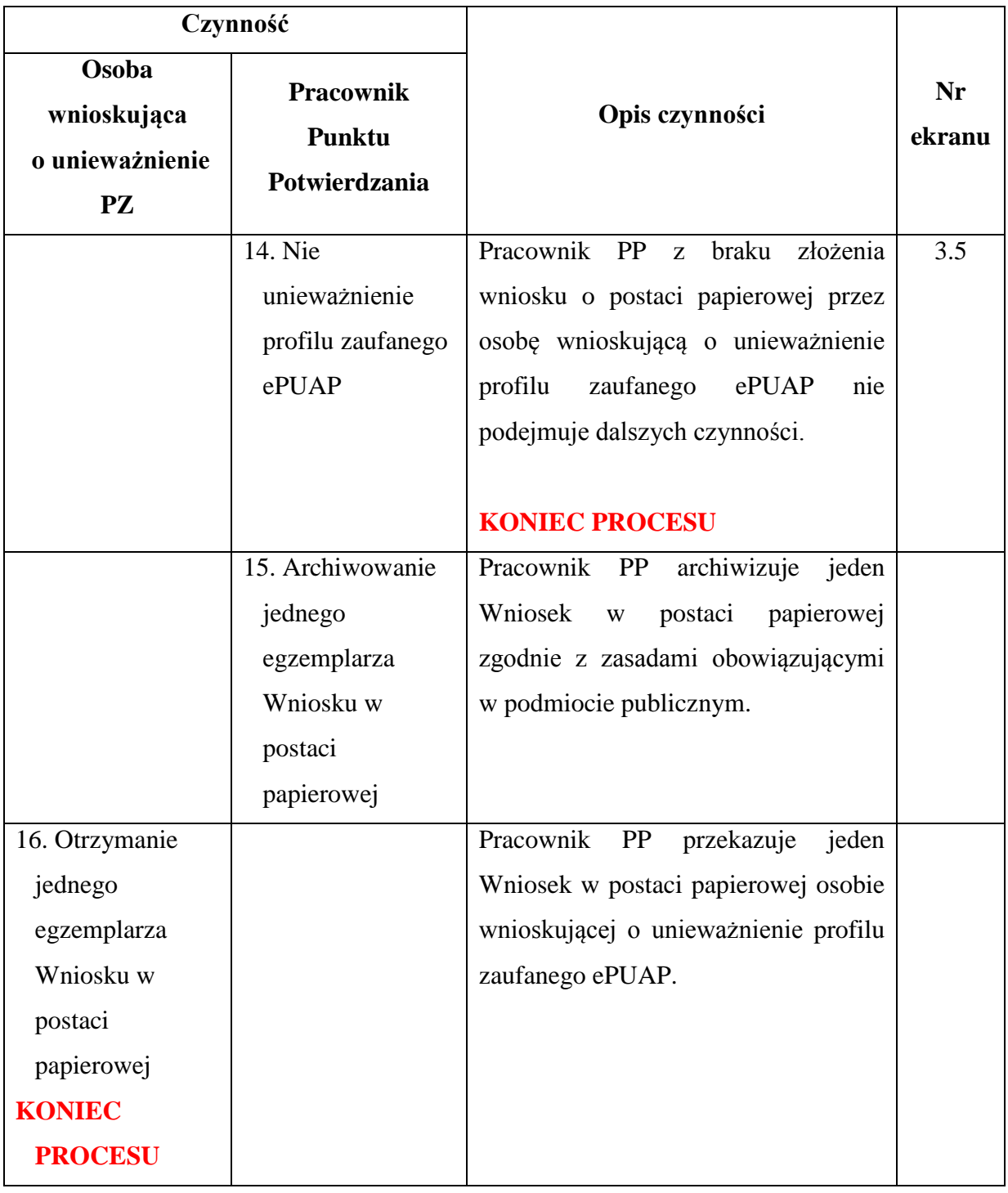

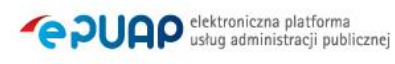

## **3.3. Proces unieważniania profilu zaufanego przedstawiony za pomocą ekranów**

Osoba wnioskująca o unieważnienie profilu zaufanego ePUAP zgłasza się w Punkcie Potwierdzania i legitymuje się Dowodem Osobistym lub Paszportem. W tym przypadku osoba wnioskująca nie składa elektronicznego Wniosku.

Pracownik Punktu Potwierdzania sprawdza tożsamość osoby wnioskującej:

- w przypadku stwierdzenia niezgodności w zakresie identyfikacji osoby z dokumentem, autentyczności dokumentu, autentyczności podpisu odmawia potwierdzenia Profilu Zaufanego, przekazuje informację o niezgodności osobie wnioskującej, postępuje zgodnie z procedurami obowiązującymi w danym podmiocie publicznym dotyczącymi postępowania z osobami legitymującymi się niewłaściwym dokumentem i kończy proces potwierdzania;
- w przeciwnym przypadku na podstawie danych z Dowodu Osobistego lub Paszportu wyszukuje ważny profil zaufany ePUAP, do tego służą ekrany od 3.1 do 3.5.

Poniżej zostały przedstawione podstawowe ekrany umożliwiające unieważnienie profilu zaufanego ePUAP.

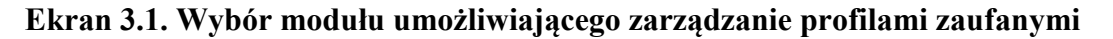

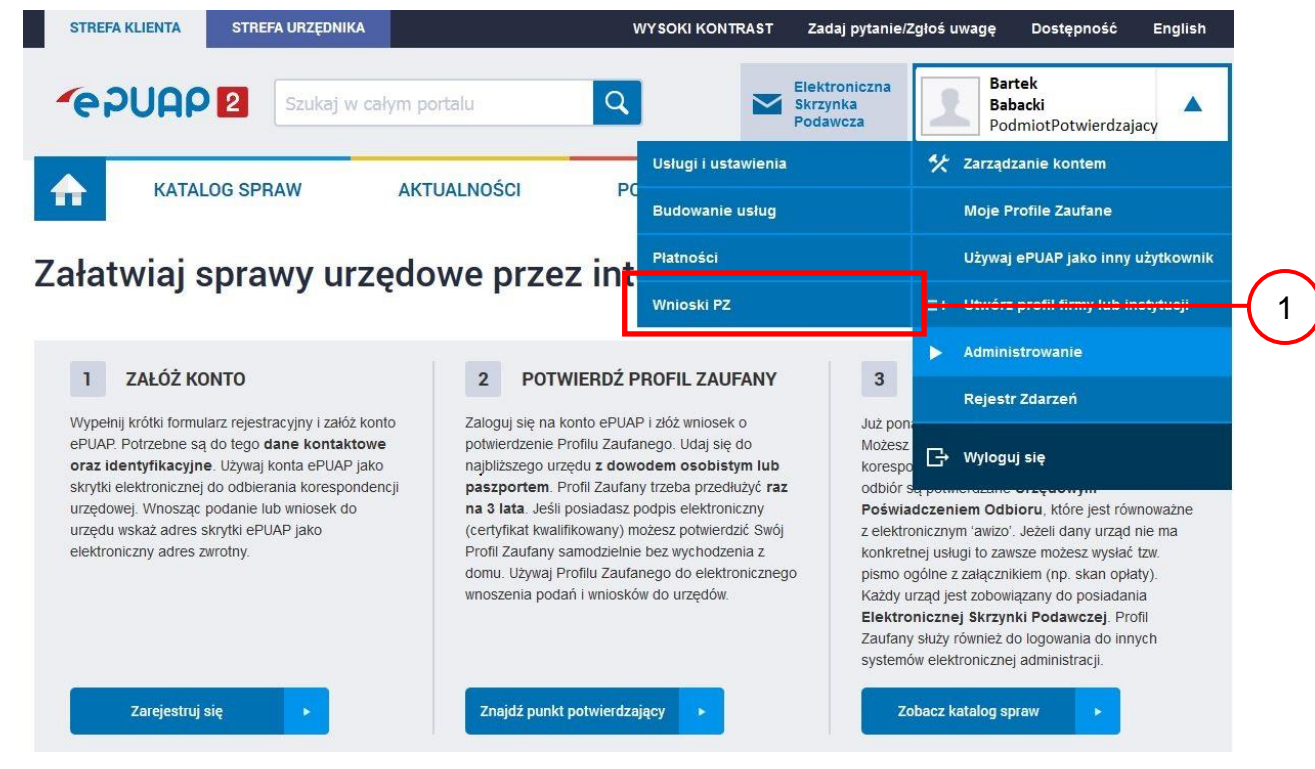

Na "Stronie głównej" ePUAP po rozwinięciu dostępnych funkcjonalności zalogowanej osoby należy wybrać zakładkę "Administrowanie", a następnie należy wybrać:

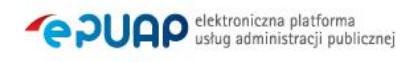

Procedura zarządzania profilami zaufanymi ePUAP w Urzędzie Miejskim w Cybince

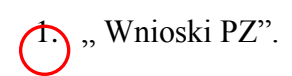

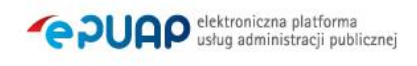

Procedura zarządzania profilami zaufanymi ePUAP w Urzędzie Miejskim w Cybince

# **Ekran 3.2. Wybór funkcji wyszukiwania**

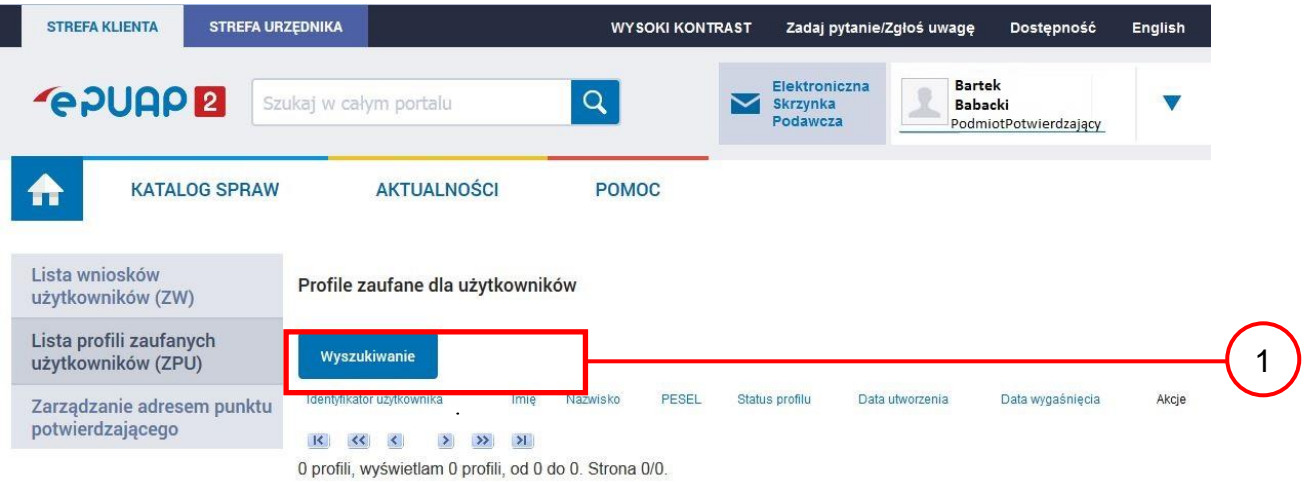

Należy przejść do funkcji wyszukiwania profili zaufanych ePUAP:

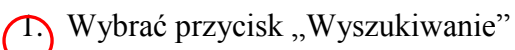

## **Ekran 3.3. Wybór sposobu wprowadzania danych służących do wyszukania**

Pracownik Punktu Potwierdzania dokonuje wyboru sposobu wprowadzania danych służących do wyszukania profilu zaufanego oraz określa stan profilu, w przypadku unieważniania profilu zaufanego ePUAP stan profilu jest "Ważny".

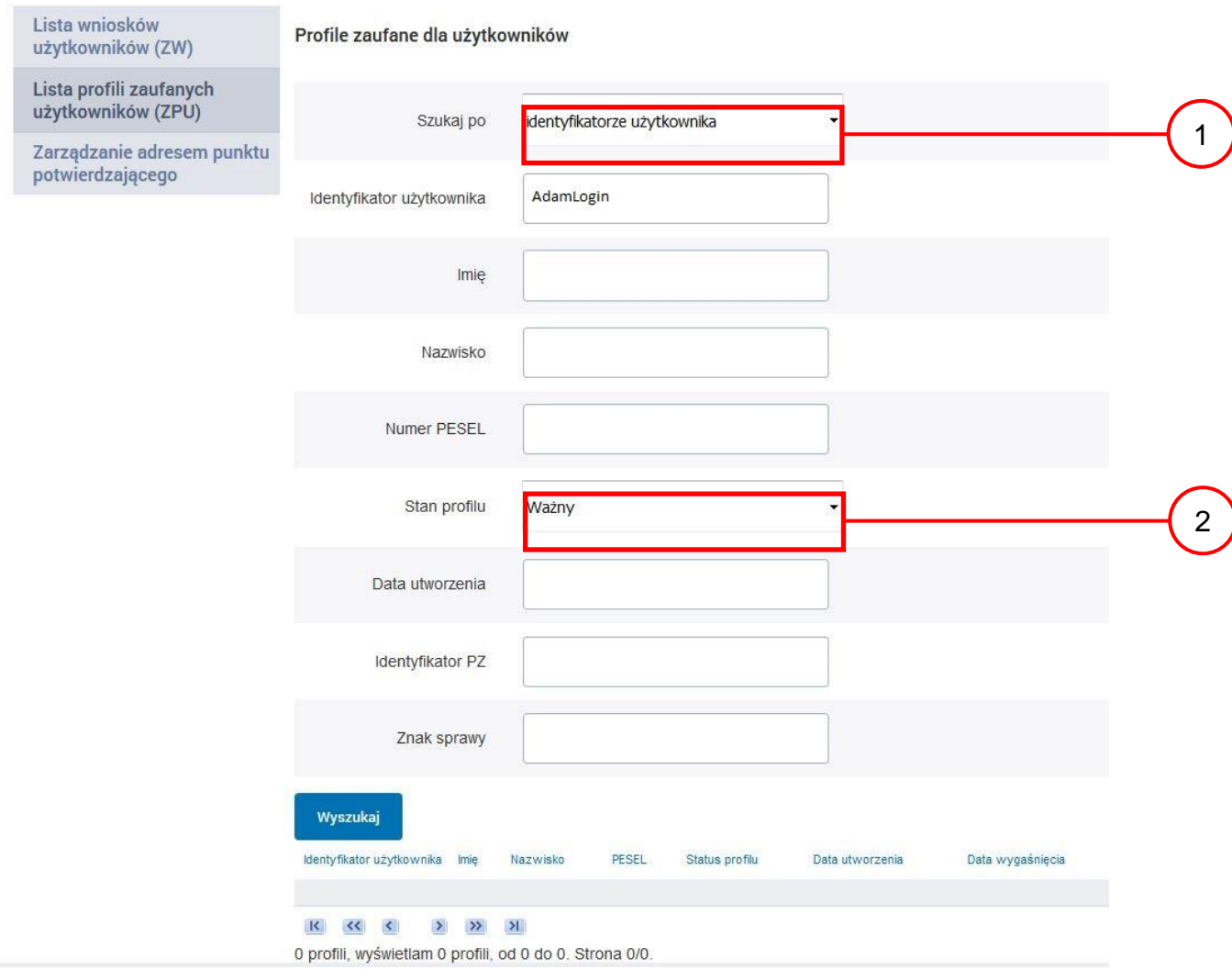

Należy:

- 1. Wybrać zestaw wprowadzanych danych służących do wyszukania, można wyszukiwać po: "identyfikatorze użytkownika" lub "imieniu, nazwisku i numeru PESEL" lub "identyfikatorze profilu zaufanego" lub "znaku sprawy wniosku";
	- Wybór Stanu profilu "Ważny".

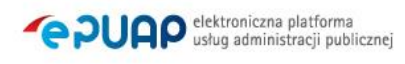

## **Ekran 3.4. Wprowadzanie danych do wyszukania profilu zaufanego**

Po wyborze zestawu wprowadzanych danych służących do wyszukania, należy wprowadzić te dane, np. identyfikator użytkownika.

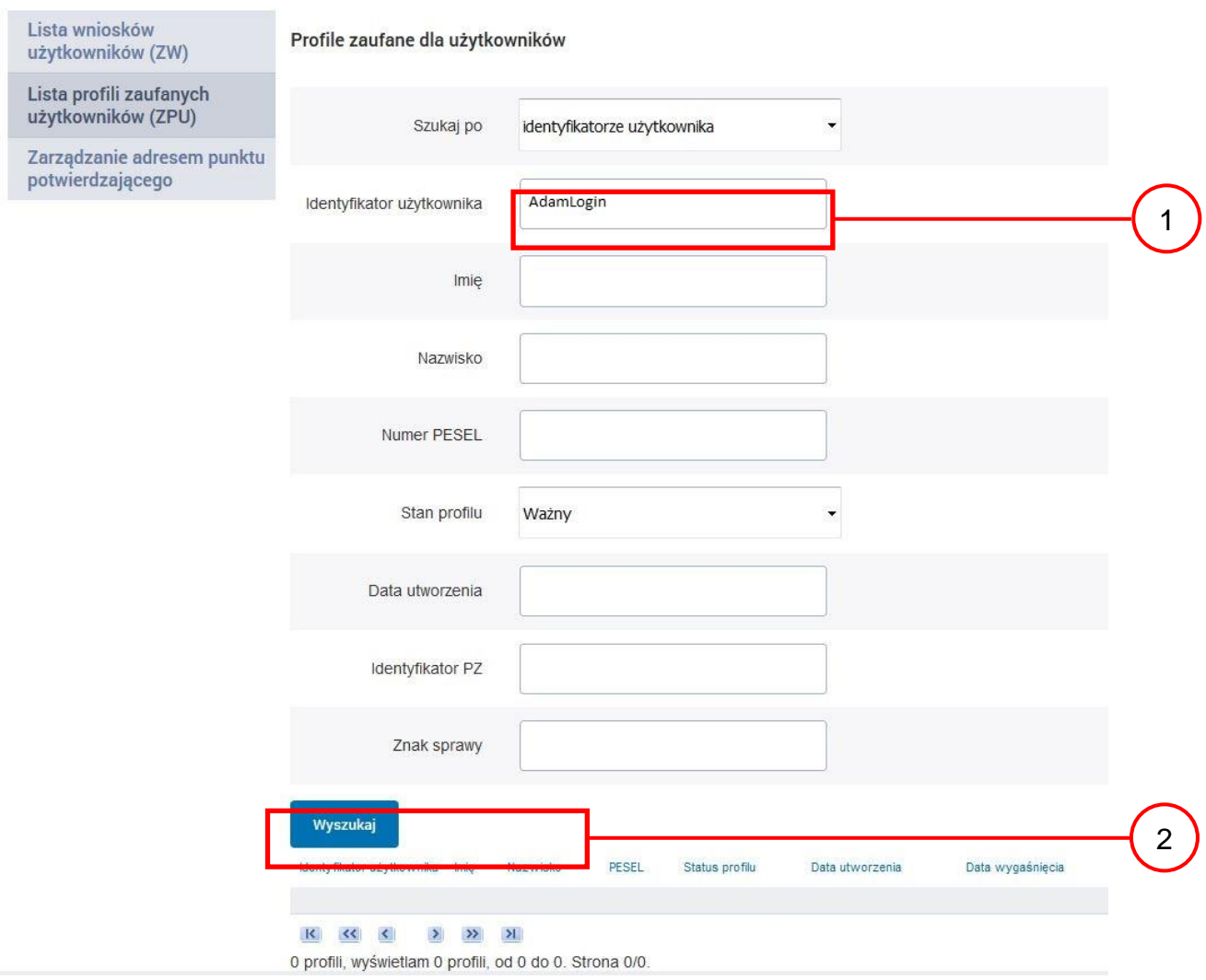

Należy:

1. Wprowadzić identyfikator użytkownika (login), np. "AdamLogin";

 $\sum$  Wybrać przycisk "Wyszukaj".

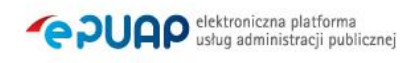

## **Ekran 3.5. Wyszukany profil zaufany użytkownika i jego wybranie**

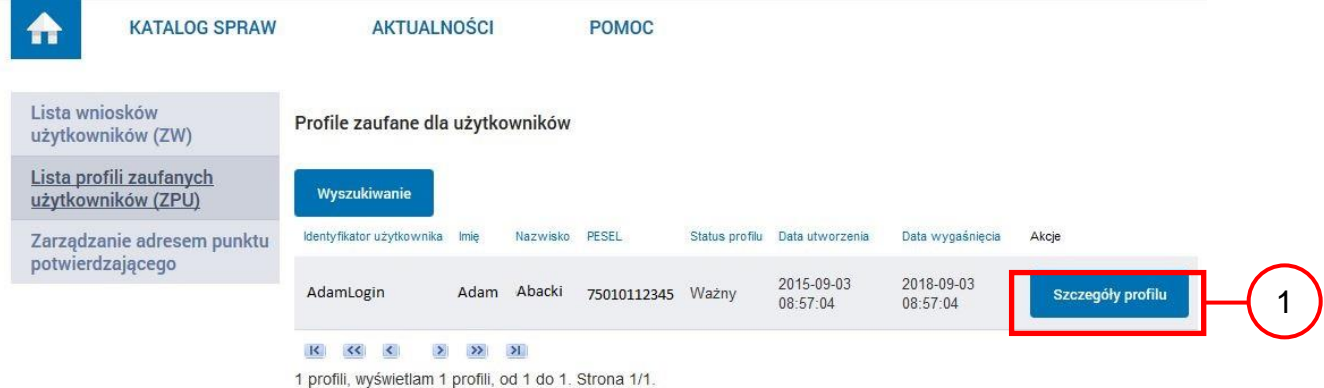

#### Należy:

1. Wybrać profil zaufany przyciskiem "Szczegóły profilu".

## **Ekran 3.6. Szczegóły profilu zaufanego użytkownika**

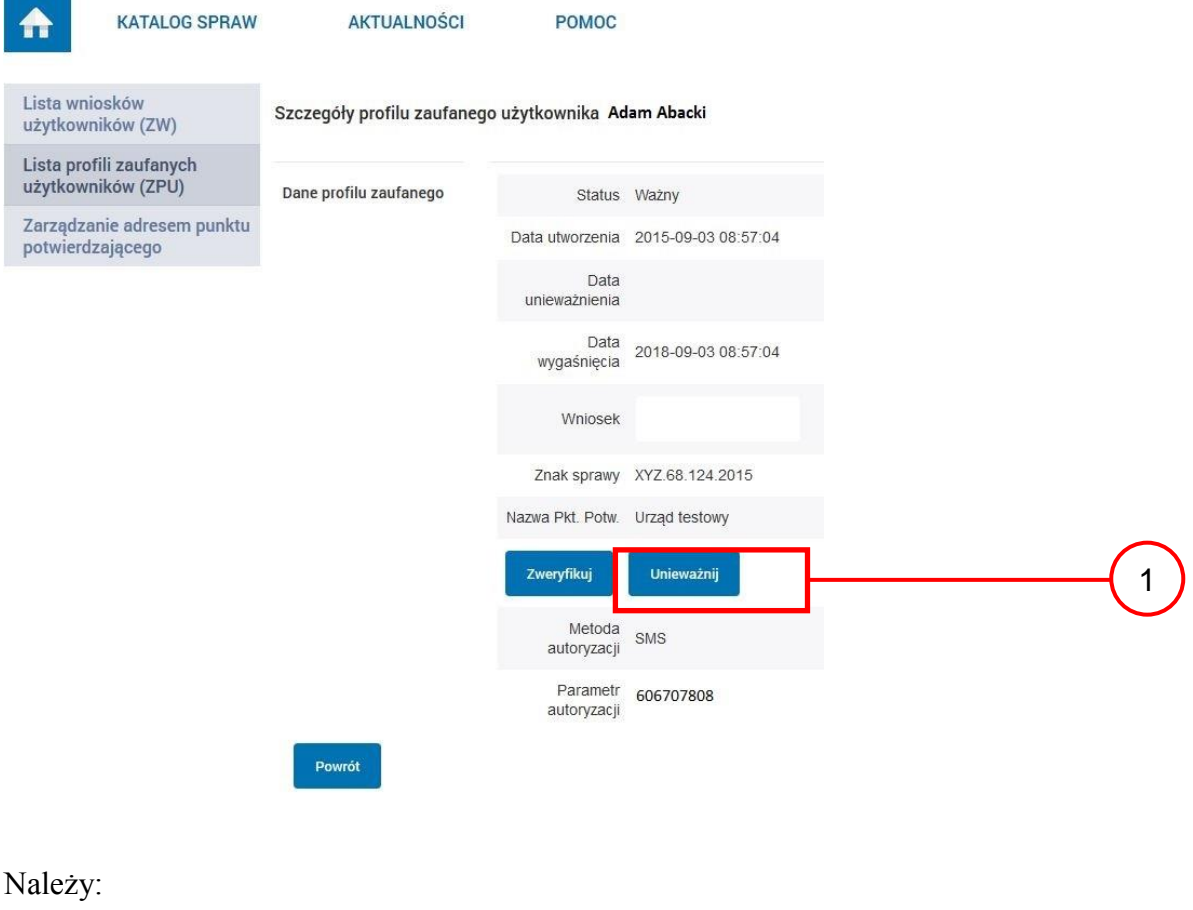

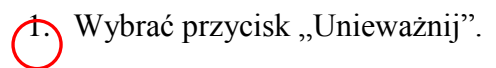

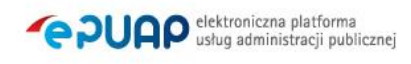

## **Ekran 3.7. Powód unieważnienia profilu zaufanego i znak sprawy**

Po wprowadzeniu powodu unieważnienia profilu zaufanego i znaku sprawy należy potwierdzić chęć unieważnienia.

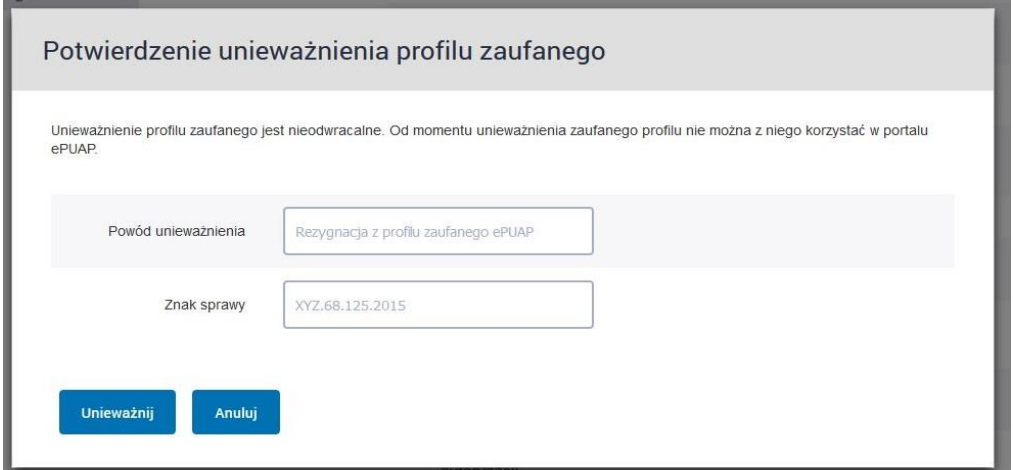

Należy:

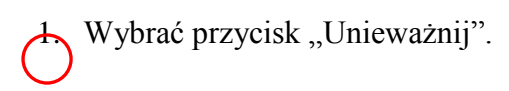

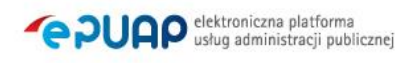

### **Ekran 3.8. Szczegóły profilu zaufanego użytkownika po unieważnieniu**

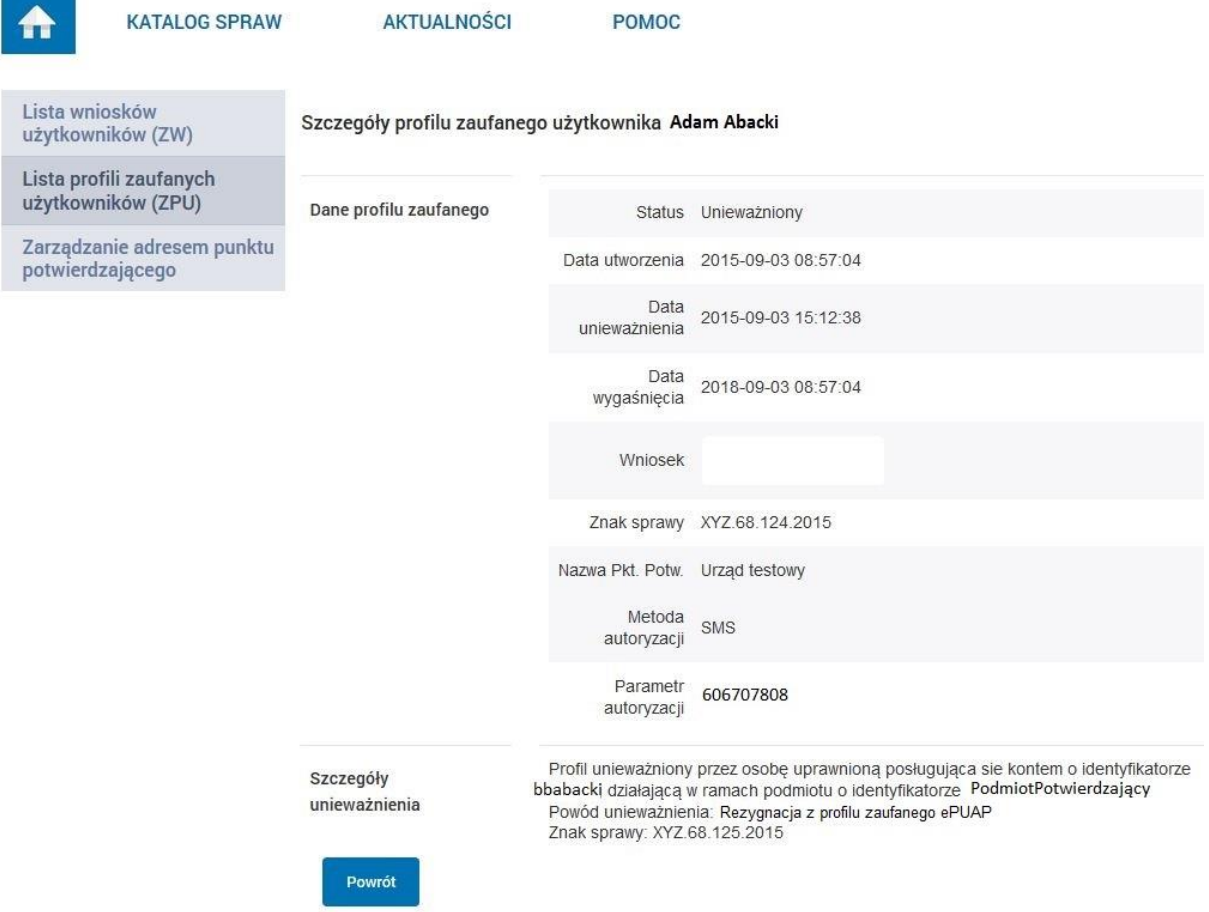

Pracownik Punktu Potwierdzania po wypełnieniu Wniosku w postaci papierowej o unieważnienie profilu zaufanego archiwizuje jeden Wniosek zgodnie z zasadami obowiązującymi w podmiocie publicznym i przekazuje drugi Wniosek osobie wnioskującej o unieważnienie profilu zaufanego ePUAP, na tym kończy się proces unieważnienia profilu zaufanego ePUAP.

Następnie może przejść do obsługi następnej osoby przez wybranie przycisku "Powrót".

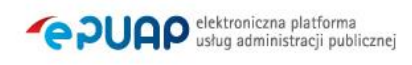

# **3.4. Postać papierowa Wniosku o unieważnienie profilu zaufanego ePUAP**

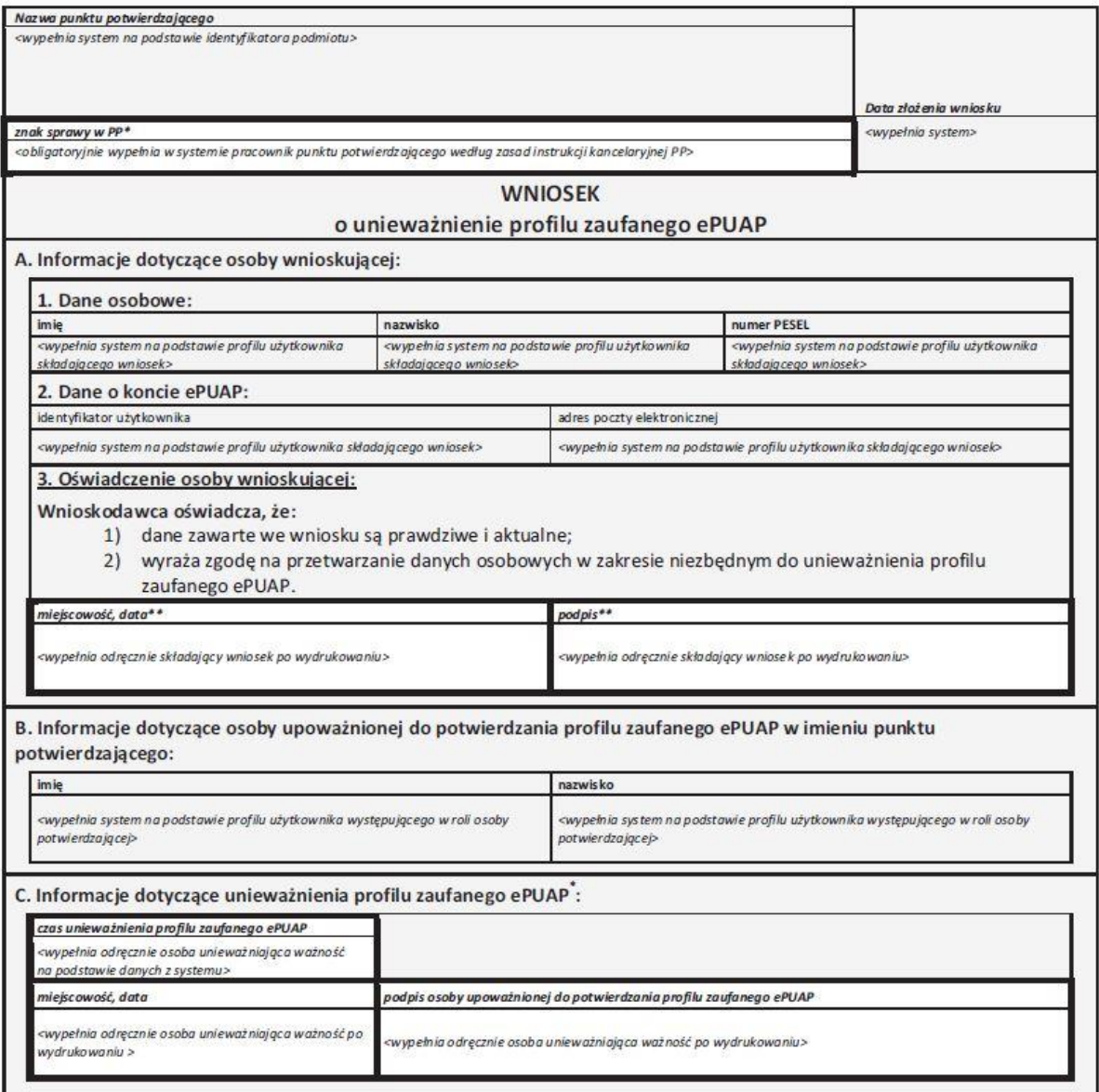

\*Wypełnia punkt potwierdzający. \*\*Wypełnia osoba wnioskująca.